TPM Installation Instructions and User's Guide for TP9100

007-4382-002

**CONTRIBUTORS** Written by Mick Taylor Illustrated by Mick Taylor Production by Karen Jacobson Engineering contributions by Dave Lucas, Sammy Wilborn, Rob Novak.

#### COPYRIGHT

© 2001 Silicon Graphics, Inc. All rights reserved; provided portions may be copyright in third parties, as indicated elsewhere herein. No permission is granted to copy, distribute, or create derivative works from the contents of this electronic documentation in any manner, in whole or in part, without the prior written permission of Silicon Graphics, Inc.

#### LIMITED RIGHTS LEGEND

The electronic (software) version of this document was developed at private expense; if acquired under an agreement with the USA government or any contractor thereto, it is acquired as "commercial computer software" subject to the provisions of its applicable license agreement, as specified in (a) 48 CFR 12.212 of the FAR; or, if acquired for Department of Defense units, (b) 48 CFR 227-7202 of the DoD FAR Supplement; or sections succeeding thereto. Contractor/manufacturer is Silicon Graphics, Inc., 1600 Amphitheatre Pkwy 2E, Mountain View, CA 94043-1351.

#### TRADEMARKS AND ATTRIBUTIONS

Silicon Graphics is a registered trademark and SGI and the SGI logo are trademarks of Silicon Graphics, Inc.

Internet Explorer, Windows 2000, and Windows NT are trademarks of Microsoft Corporation, Netscape is a trademark of Netscape Communications, IRIX is a trademark of SGI, Linux is a trademark of Linus Torvalds and Red Hat is a trademark of Red Hat Inc., AcceleRAID and eXtremeRAID are trademarks of Mylex Corporation, Qlogic is a trademark of Qlogic corporation, IBM is a registered trademark of International Business Machines, Inc., and other names that are trademarks may be used in this document for the purpose of identifying the products or services of their respective owners.

Cover Design By Sarah Bolles, Sarah Bolles Design, and Dany Galgani, SGI Technical Publications.

# **Record of Revision**

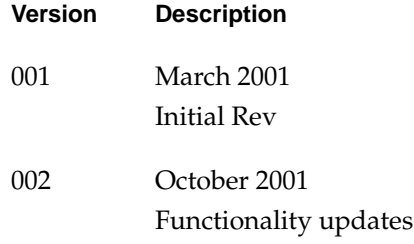

# **Contents**

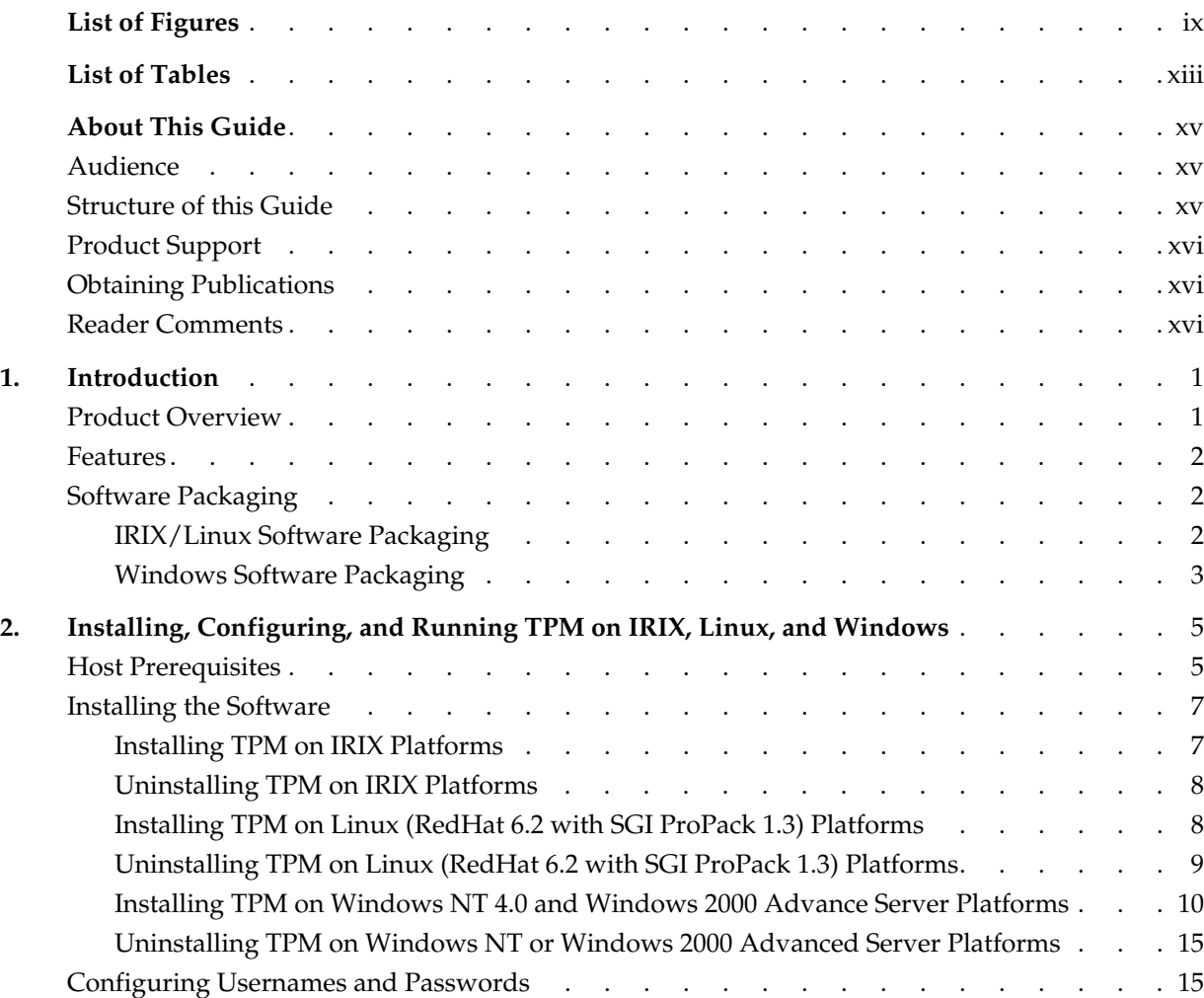

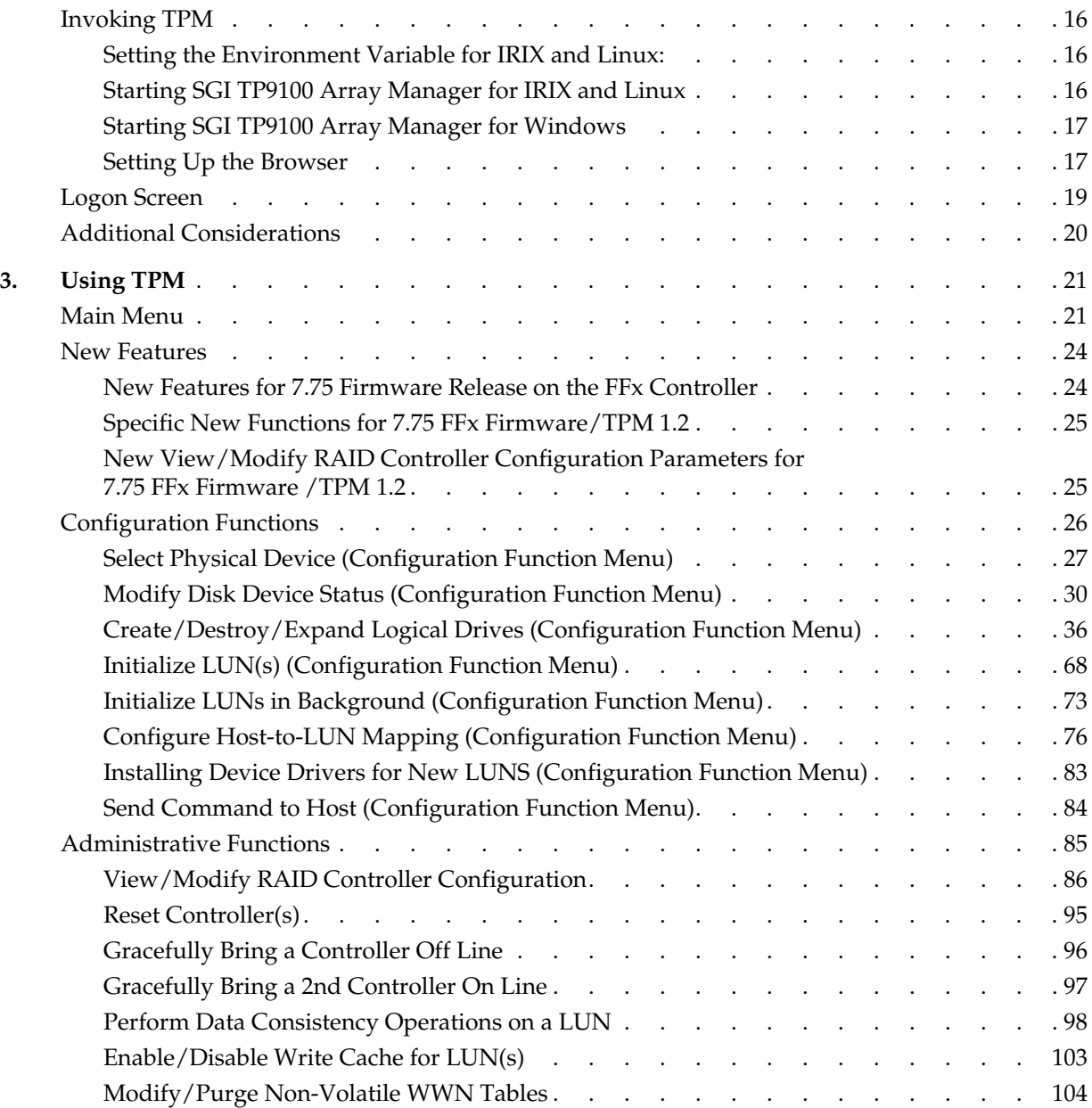

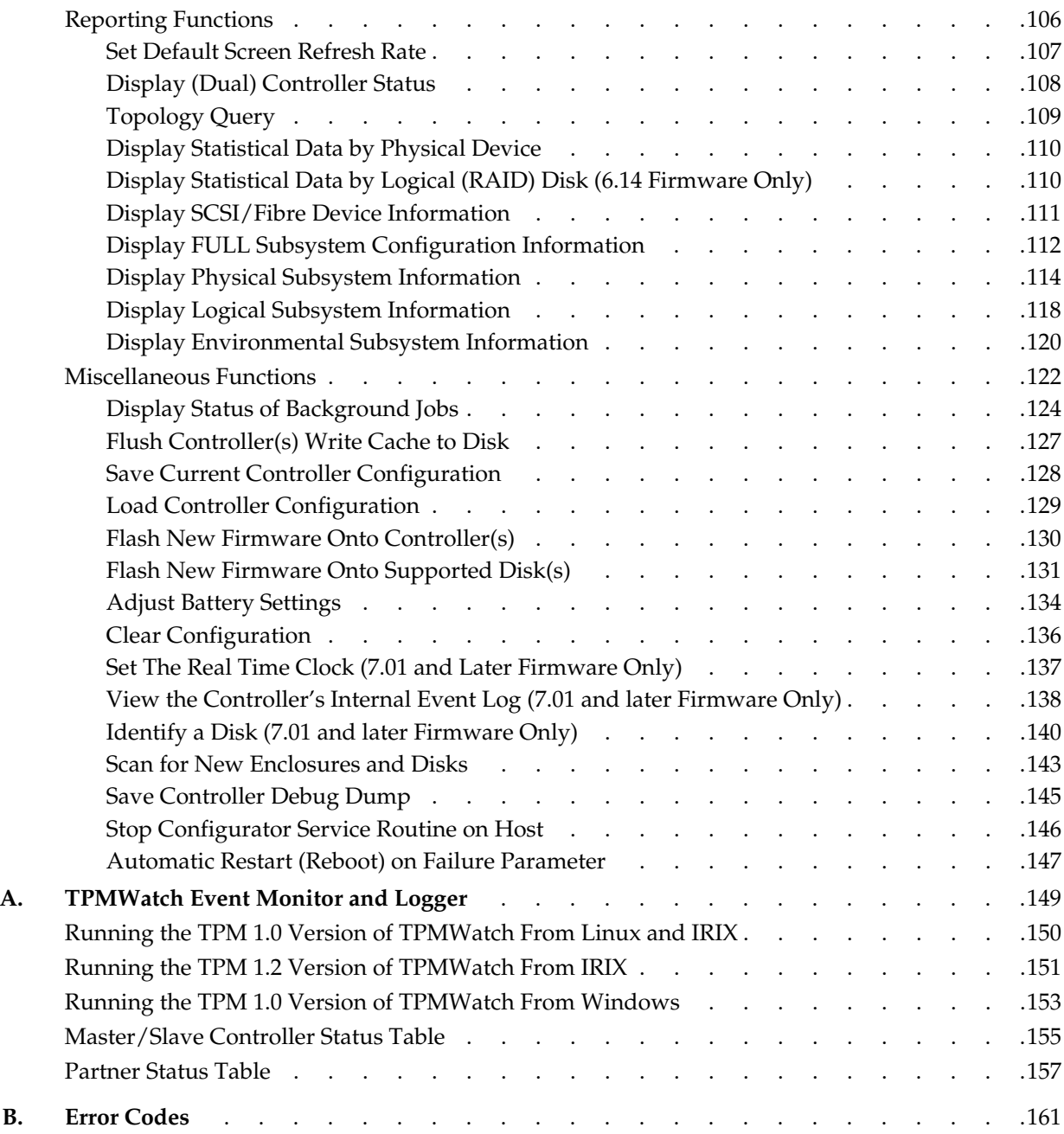

# **List of Figures**

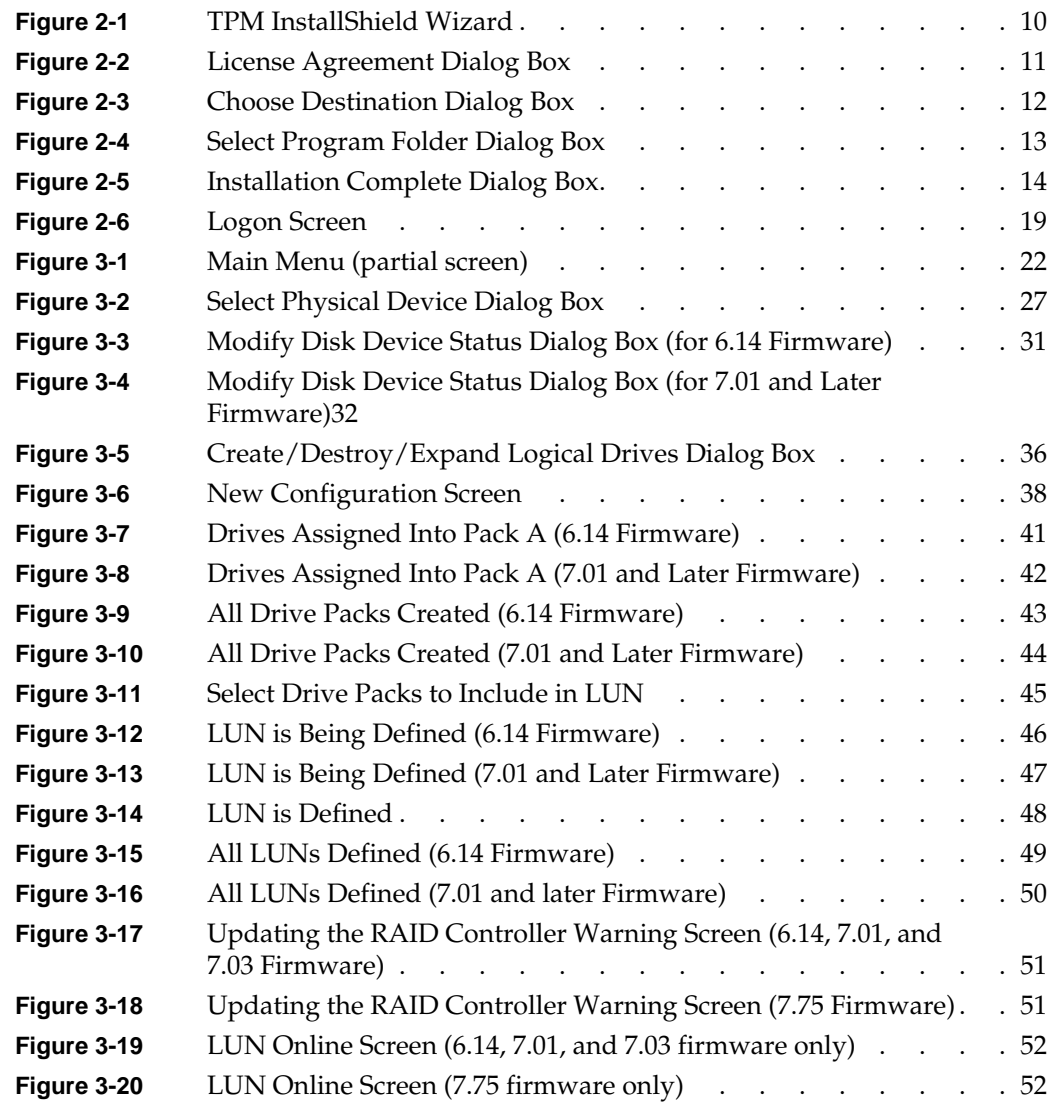

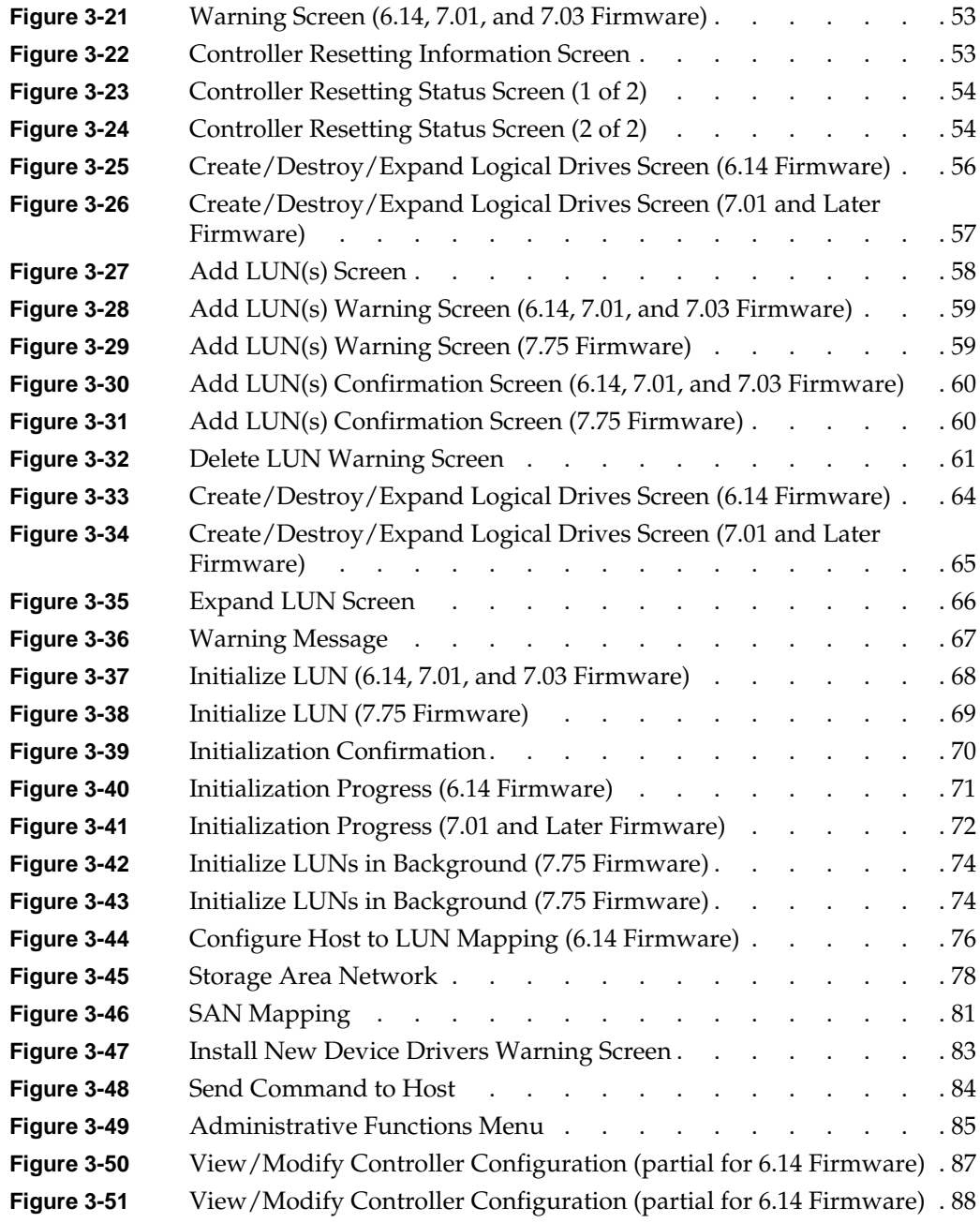

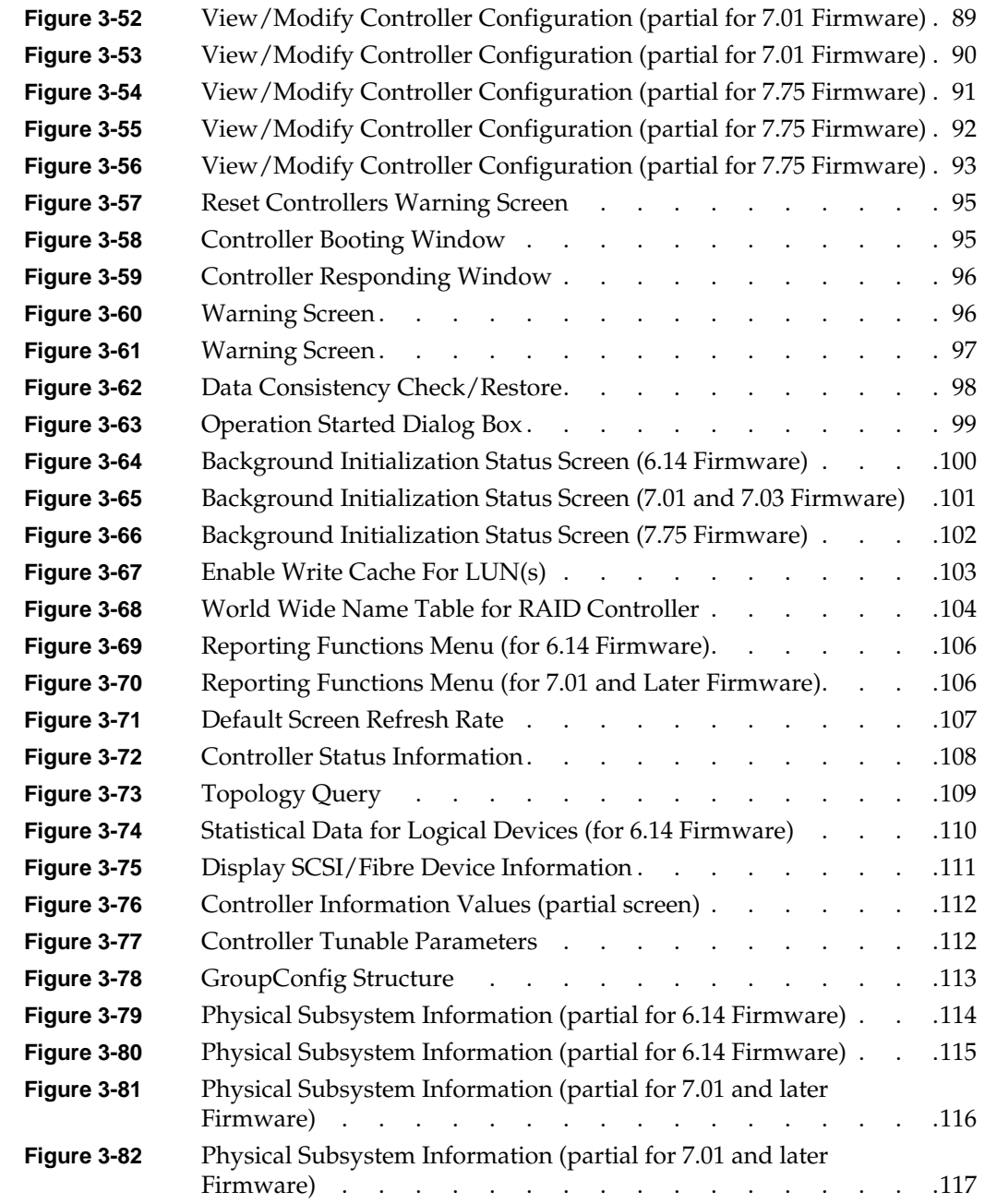

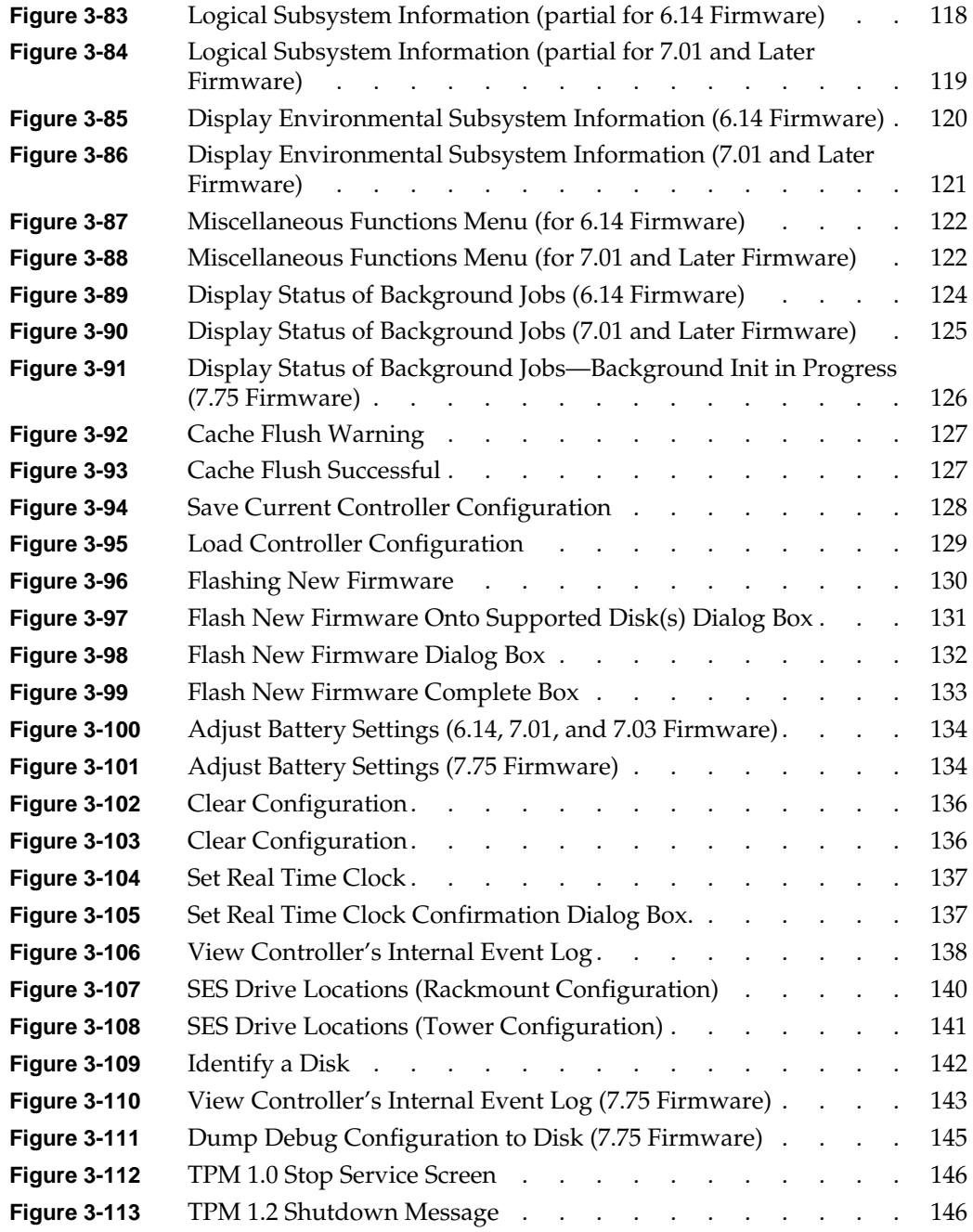

# **List of Tables**

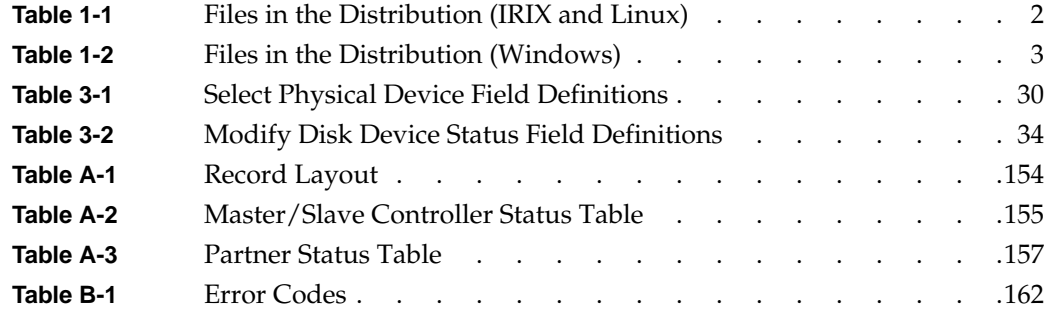

# **About This Guide**

<span id="page-14-0"></span>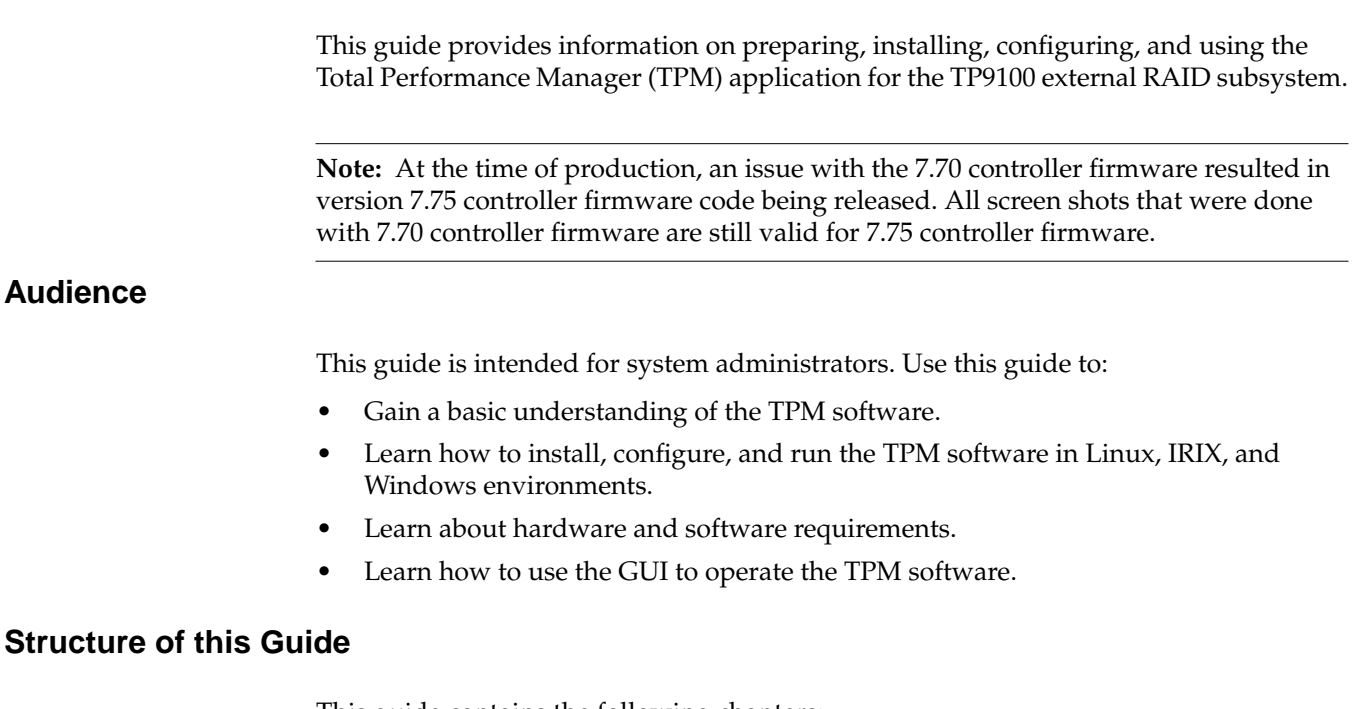

<span id="page-14-1"></span>This guide contains the following chapters:

- • [Chapter 1, "Introduction"](#page-16-2) Introduces the TPM software and provides information about features and packaging.
- • [Chapter 2, "Installing, Configuring, and Running TPM on IRIX, Linux, and](#page-20-2) [Windows"](#page-20-2) — Describes the host prerequisites and how to install and configure the TPM software.
- • [Chapter 3, "Using TPM"](#page-36-2)  Describes how to use the various GUI menus to configure and control the RAID subsystem.
- • [Appendix A, "TPMWatch Event Monitor and Logger"](#page-164-1) Describes how to configure and operate TPMWatch, a support program designed to poll RAID subsystems and report their health to an output file.
- • [Appendix B, "Error Codes"](#page-176-1)  Describes the error codes associated with the TPM software.

## <span id="page-15-0"></span>**Product Support**

SGI provides a comprehensive product support and maintenance program for its products. If you are in North America and would like assistance with your SGI-supported products, contact the Customer Support Center (CSC) at 1-800-800-4SGI (1-800-800-4744) or your authorized service provider. If you are outside North America, contact the SGI subsidiary or authorized distributor in your country.

## <span id="page-15-1"></span>**Obtaining Publications**

To obtain SGI documentation, go to the SGI Technical Publications Library at:

http://techpubs.sgi.com

## <span id="page-15-2"></span>**Reader Comments**

If you have comments about the technical accuracy, content, or organization of this document, please tell us. Be sure to include the title and document number of the manual with your comments. (Online, the document number is located in the front matter of the manual. In printed manuals, the document number can be found on the back cover.)

You can contact us in any of the following ways:

Send e-mail to the following address:

techpubs@sgi.com

• Use the Feedback option on the Technical Publications Library World Wide Web page:

http://techpubs.sgi.com

- Contact your customer service representative and ask that an incident be filed in the SGI incident tracking system.
- Send mail to the following address:
	- Technical Publications SGI 1600 Amphitheatre Pkwy., M/S 535 Mountain View, California 94043-1351
- Send a fax to the attention of "Technical Publications" at +1 650 932 0801.

We value your comments and will respond to them promptly.

# <span id="page-16-2"></span>**1. Introduction**

## <span id="page-16-1"></span><span id="page-16-0"></span>**Product Overview**

The Total Performance Manager (TPM) application is an HTML-based GUI RAID client-server application manager. It provides a user-friendly graphical user interface (GUI) for configuring and monitoring external RAID disk subsystems that use several families of RAID controller engines. TPM consists of two programs that run natively on an IRIX, Windows, or Linux system that is physically attached to a RAID storage subsystem. All communication is through the Fibre Channel (FC) controller, so that no RS-232 interface is required. The application incorporates an embedded Web server to provide the user interface to a user-supplied Web browser.

**Note:** TPM supports only external RAID controllers. It does not support internal RAID controllers, such as the Mylex AcceleRAID cards used in some SGI computing platforms.

Once the TPM service routine is running on a host server, it may be interfaced to any modern Web browser that supports HTML level 3 or higher. This includes Microsoft's Internet Explorer 4.x and above, and Netscape Navigator 3.x and above. The browser client does not have to be located on the computer running the TPM service routine. The browser also does not have to be running locally. If TPM is running on a computer with Internet access, the browser can communicate with TPM through a dial-up connection (provided there is no firewall blockage).

To communicate with the TPM service, enter the URL on which the TPM is listening. By default, TPM starts on port 2002. Therefore, if your host server is configured for IP address 192.168.1.99, set your web browser to the following URL:

http://192.168.1.99:2002

## <span id="page-17-0"></span>**Features**

TPM is designed to support the TP9100 external RAID subsystem. The TPM application provides the following functions:

- Configuration: Adds, deletes, and modifies LUNs, topologies, and device status.
- Administration: Configures controllers, administers LUNs, and takes controllers online and offline.
- Reporting: Presents statistical data and subsystem status.
- Maintenance Procedures, such as RAID controller and drive firmware downloads.

## <span id="page-17-1"></span>**Software Packaging**

The software is packaged differently for IRIX/Linux than for Windows. The following sections describe both.

### <span id="page-17-3"></span><span id="page-17-2"></span>**IRIX/Linux Software Packaging**

For IRIX and Linux, the TPM software is distributed on a CD-ROM that contains the files shown in [Table 1-1.](#page-17-3) The files must be located in the \$DAM\_HOME directory tree. By convention, \$DAM\_HOME is set to /opt/dam, and this manual uses \$DAM\_HOME and /opt/dam interchangeably.

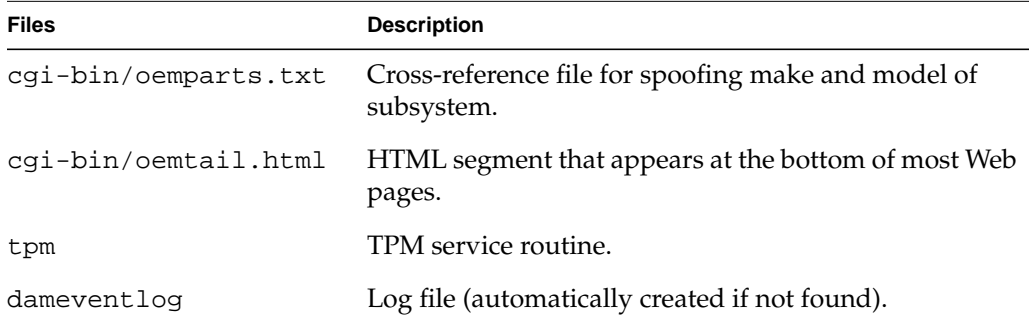

**Table 1-1** Files in the Distribution (IRIX and Linux)

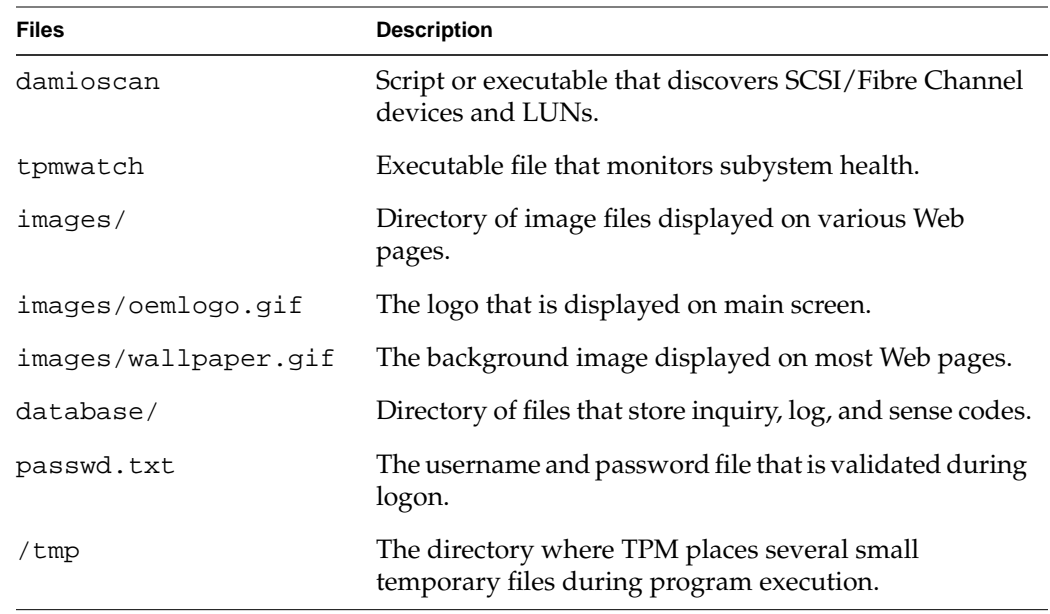

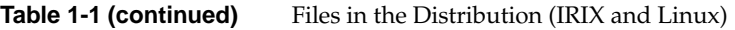

## <span id="page-18-1"></span><span id="page-18-0"></span>**Windows Software Packaging**

By convention, \$DAM\_HOME is set to the current working directory (for example, "C:\Program Files\SGI\SGI TP1900 Array Manager"). The distribution files must be located in the current working directory.

**Table 1-2** Files in the Distribution (Windows)

| <b>Files</b>         | <b>Description</b>                                                                                                    |
|----------------------|----------------------------------------------------------------------------------------------------|
| cgi-bin\oemparts.txt | Cross-reference file for spoofing make and model of<br>subsystem.                                                                            |
| cqi-bin\oemtail.html | HTML segment that appears at the bottom of most Web pages.                                                                                   |
| cygwin1.dll          | A pseudo UNIX environment for Windows. This DLL<br>provides a translation layer between the UNIX environment<br>and the Windows environment. |
| $database \$         | Directory files that store inquiry, log, and sense codes.                                                                                    |

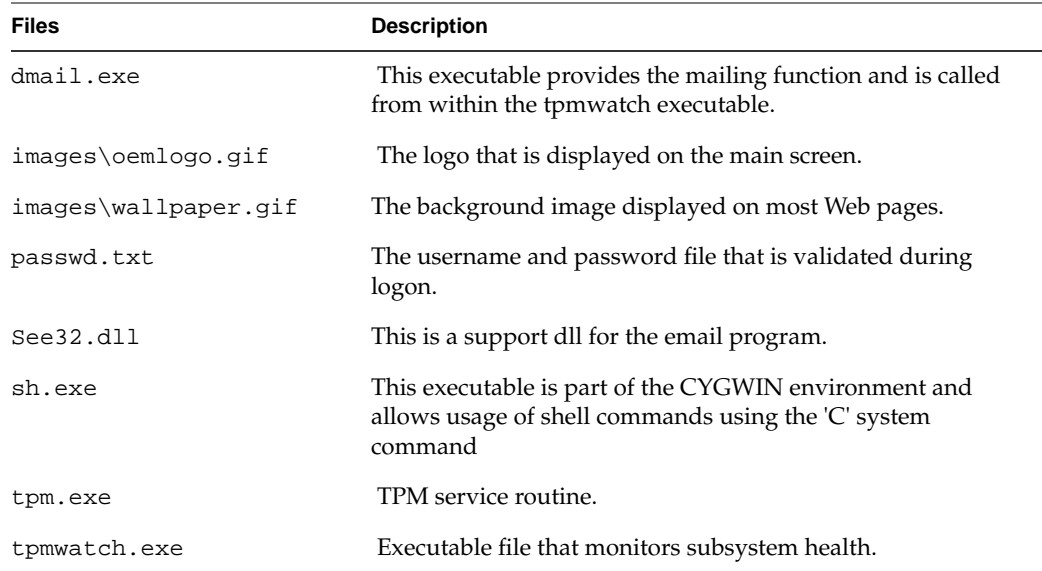

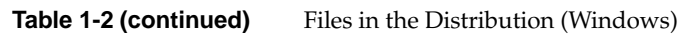

# <span id="page-20-2"></span><span id="page-20-0"></span>**2. Installing, Configuring, and Running TPM on IRIX, Linux, and Windows**

This chapter explains how to install and configure the TPM application on all operating systems. You may install TPM with other active users on the system if you wish. The entire process takes little time and no reboot is required.

## <span id="page-20-1"></span>**Host Prerequisites**

The host server where the TPM application is installed must have the following prerequisites:

- TCP/IP access. This access must exist between the host system and the machine with the Web browser. This can be over any medium, including Ethernet, token ring, ATM, or dial-up SLIP/PPP.
- A specific IP port or socket number.The software must communicate with a specific IP port or socket number. If there is a firewall or router, ensure the administrator does not restrict traffic over that socket (normally, the socket used is 2002).
- A compatible Web browser. HTML-compatible Web browsers with JavaScript support, such as Microsoft's Internet Explorer (IE) version 4.0 or 5.0, and Netscape's 4.x browsers have been tested. The browser can execute on any machine. The operating system of the client machine is not important.
- Your fibre channel host adapter and drivers must be properly configured.
- Operating System. TPM supports the following operating system versions:
	- IRIX 6.5.8 or later
	- Windows NT 4.0 with Service Pack 6 or later
	- Windows 2000 Advanced Server with Service Pack 1 or later.
	- Linux RedHat 6.2 with ProPack 1.3

Please note the following information on operating system support:

- TP9100 support for Linux has been frozen at Red Hat release 6.2 with Pro Pack 1.3, using TPM 1.0 with controller firmware 6.14, 7.01 and 7.03. Support for the TP9100 on newer releases of Linux will not be developed.
- TP9100 support for Windows has been frozen at Windows 2000 Advance Server and NT 4.0 with service pack 6, using TPM 1.0 and controller firmware 6.14, 7.01 and 7.03. Support for the TP9100 on newer releases of Windows will not be developed.
- Linux and Windows directories are provided on the TPM1.2 CD under the unsupported directory. The images provided have not been rigorously tested for reliable operation with all TP9100 configurations or features; therefore they are available under the following two conditions:
	- Operation is not guaranteed
	- Support will not be offered

## <span id="page-22-0"></span>**Installing the Software**

This section describes how to install and uninstall the TPM software on the IRIX, Linux, and Windows platforms.

**Note:** Prior to removing or upgrading the software, Tpm and TPMWatch must first be terminated.

#### <span id="page-22-1"></span>**Installing TPM on IRIX Platforms**

Follow this procedure to install TPM on IRIX platforms:

- 1. Log in as root.
- 2. Insert the TPM CD-ROM into the CD-ROM drive.

**Note:** If the CD-ROM does not mount, refer to the appropriate IRIX Operating System Manual for instructions.

3. Remove the existing TPM 1.0 software from your system. Type the following command to launch the IRIX software versions tool to remove the sgi\_tpm software image:

versions remove sgi\_tpm

4. Type the following command to launch the IRIX installation tool (inst) to install the sgi\_tpm\_1.2 software image:

inst -f /CDROM/irix/dist/sgi\_tpm

5. To specify the package, type:

list

6. To install the software, type:

install

7. At the Install subsystem prompt, type:

sgi\_tpm

8. To complete the installation, type:

go

9. Type the following command to exit the install program: quit

The exit operation is automatically performed.

- 10. Type the following command to unmount the CD: umount /CDROM
- 11. Remove the CD from the CD-ROM drive.

## <span id="page-23-0"></span>**Uninstalling TPM on IRIX Platforms**

- 1. Log in as root.
- 2. Type the following command to launch the IRIX `versions -remove`, to remove TPM software:

versions remove sgi\_tpm

## <span id="page-23-1"></span>**Installing TPM on Linux (RedHat 6.2 with SGI ProPack 1.31) Platforms**

- 1. Log in as root.
- 2. Insert the TPM CD-ROM into the CD-ROM drive.
- 3. Type the following command to mount the CD:

mount /dev/cdrom /mnt/cdrom

4. Type the following command to launch Red Hat Package Manager (rpm), which installs the TPM software:

rpm -iv /mnt/cdrom/unsupported/linux/rpm/sgi\_tpm.rpm

<sup>&</sup>lt;sup>1</sup> At the time of this writing, TP9100 will not operate with SGI ProPack 1.4. SGI ProPack 1.3 works properly with drive firmware 6.14; however, drive downloads to update firmware do not work.

5. To unmount the CD, type the following command: umount /mnt/cdrom

6. Remove the CD from the CD-ROM drive.

- 7. Make sure of the following:
	- a. All SCSI adapters are loaded.
	- b. The qlogicfc module is removed.
	- c. The qlogic2100 module is loaded.
	- d. The SCSI generic module is loaded.

#### <span id="page-24-0"></span>**Uninstalling TPM on Linux (RedHat 6.2 with SGI ProPack 1.32) Platforms**

- 1. Log in as root.
- 2. Type the following Red Hat Package Manager (rpm) command to uninstall the TPM software:

rpm -ev sgi\_tpm

<sup>2</sup> At the time of this writing, TP9100 will not operate with SGI ProPack 1.4. SGI ProPack 1.3 works properly with drive firmware 6.14; however, drive downloads to update firmware do not work.

## <span id="page-25-0"></span>**Installing TPM on Windows NT 4.0 and Windows 2000 Advance Server Platforms**

- 1. Log in as administrator.
- 2. Insert the TPM software CD-ROM into the CD-ROM drive.
- 3. Select Start –>Run and type the following in the Run dialog box:

X:\unsupported\windows\setup.exe

where X: corresponds to the drive letter of your CD-ROM drive, OR if you prefer, navigate to the \unsupported\windows folder on the CD-ROM and double click setup.exe.

The TPM InstallShield Wizard dialog box appears, as shown in [Figure 2-1.](#page-25-1)

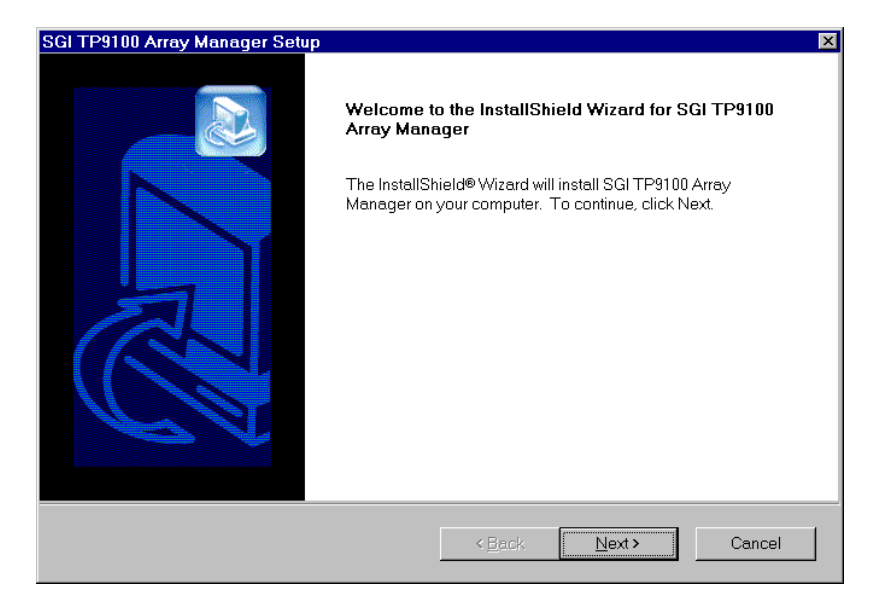

**Figure 2-1** TPM InstallShield Wizard

<span id="page-25-1"></span>4. Click **Next**.

The License Agreement dialog box appears, as shown in [Figure 2-2](#page-26-0).

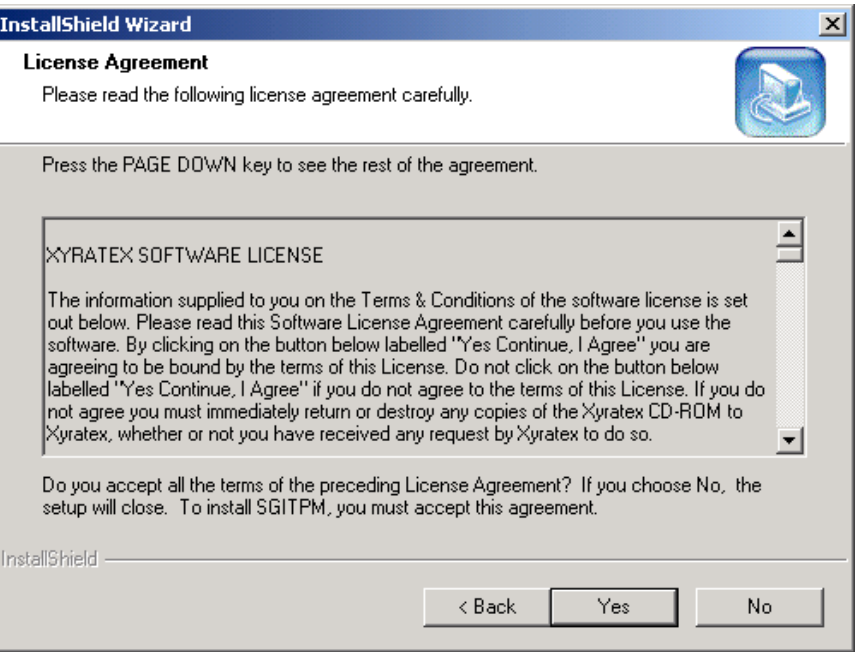

<span id="page-26-0"></span>**Figure 2-2** License Agreement Dialog Box

5. Click **Yes**.

The Choose Destination Location dialog box appears, as shown in [Figure 2-3.](#page-27-0)

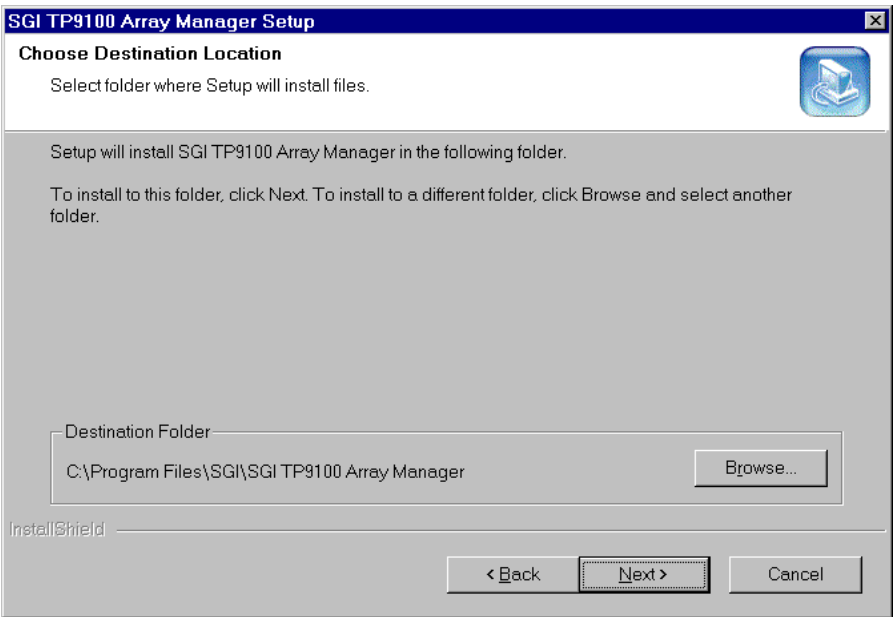

<span id="page-27-0"></span>**Figure 2-3** Choose Destination Dialog Box

- 6. You can accept the file installation default destination folder (C:\Program Files\SGI\SGI TP9100 Array Manager) or click **Browse...** to select a file installation different destination folder.
- 7. When you have selected a destination folder, click **Next**.

The Select Program Folder dialog box appears, as shown in [Figure 2-4](#page-28-0).

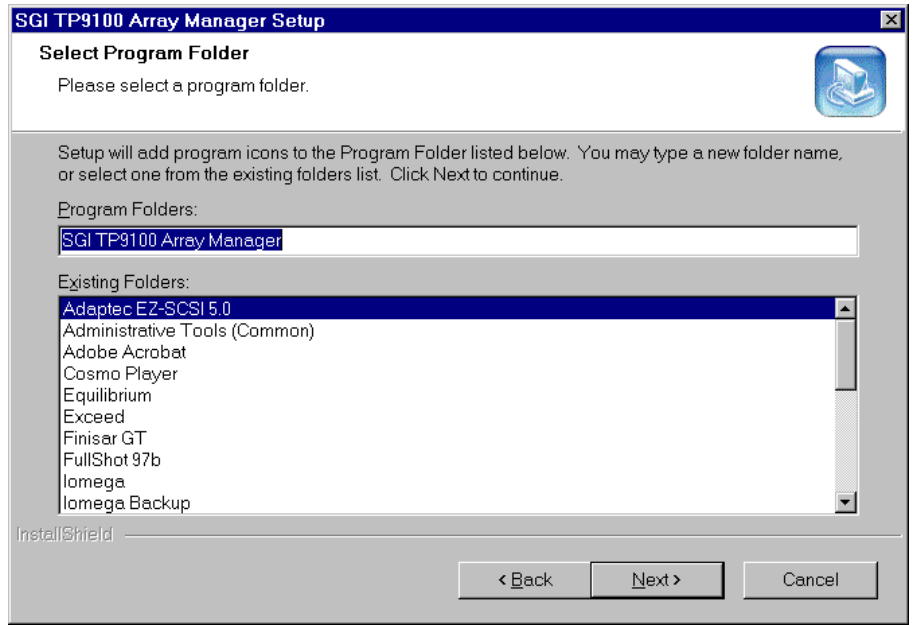

<span id="page-28-0"></span>**Figure 2-4** Select Program Folder Dialog Box

8. Select the program folder for storing program icons and click **Next**.

The Installation Complete dialog box appears, as shown in [Figure 2-5](#page-29-0).

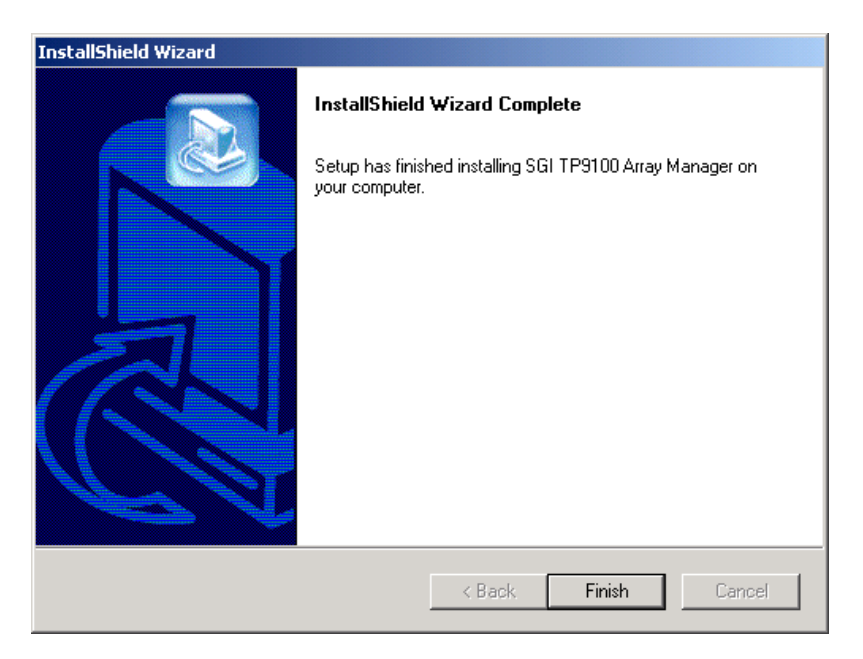

<span id="page-29-0"></span>**Figure 2-5** Installation Complete Dialog Box

9. Click **Finish** to complete the installation.

### <span id="page-30-0"></span>**Uninstalling TPM on Windows NT or Windows 2000 Advanced Server Platforms**

To perform the uninstall, follow the procedure listed here.

- 1. Go to Start –> Settings –> Control Panel and double-click **Add/Remove Programs**.
- 2. In the list that appears, select the SGI TP9100 Array Manager software entry and click **Change/Remove**.
- 3. Click **Yes in the Confirm File Deletion** dialog box**.**

A dialog box appears that indicates that the SGI TP9100 Array Manager software has been successfully uninstalled from your machine.

4. Click **OK.**

The TPM software is removed.

- 5. Click **Close** on the Add/Remove Programs Properties dialog box to close it.
- 6. Close the Control Panel window.

## <span id="page-30-1"></span>**Configuring Usernames and Passwords**

TPM's security mechanism is simple. Just edit the passwd.txt file, and make changes as necessary (only the system administrator should have access rights to this file). Each line serves as new username and password combination. The username and password are separated with a single colon (username:password). The colon character is not allowed in either the username or password, everything is case-sensitive, and the username, password, or both fields can be blank.

## <span id="page-31-0"></span>**Invoking TPM**

This section explains how to invoke TPM after installing it.

### <span id="page-31-1"></span>**Setting the Environment Variable for IRIX and Linux:**

To set the environment variable, follow these steps:

- 1. Log on as root (or have root access).
- 2. For csh, or tcsh SHELL, type:

setenv DAM\_HOME /opt/dam

3. For sh, bash, or ksh SHELL, type: DAM\_HOME=/opt/dam export DAM\_HOME

### <span id="page-31-2"></span>**Starting SGI TP9100 Array Manager for IRIX and Linux**

**Note:** Only users with root permissions are allowed to run TPM.

To start TPM, enter the following command:

/opt/dam/tpm [-D][-W port\_number]

where port\_number is the IP socket/port number required to access the program. This not only hides TPM from standard Web surfers, but also prevents it from interfering with a system that happens to function as a Web server. Because normal Web traffic uses TCP/IP port number 80, the TPM server is invisible to client browsers unless the browsers are instructed to use a specific port.

By default, TPM interacts with port number 2002. If that port is busy, the program just initializes the service at the next available port number. It is also recommend that you run the service routine in the background to avoid tying up a terminal session. To do this, enter the following command:

# /opt/dam/tpm &

The flag  $-D$  can be added to display debug information on the terminal. Only do this if so instructed.

**Note:** When enabled, debug mode may cause the application to run more slowly.

#### <span id="page-32-0"></span>**Starting SGI TP9100 Array Manager for Windows**

To start TPM, use one of the following methods:

- Start –> Programs –> SGI TP9100 Array Manager, or
- Double-click the SGI TP9100 Array Manager icon on the desktop.

To turn on debug mode, right-click the SGI TP9100 Array Manager icon on the desktop and click Properties.

On the resulting dialog box, add -D to the end of the entry in the Target text box (after the right-hand quote mark).

**Note:** When enabled, debug mode may cause the application to run more slowly.

#### <span id="page-32-1"></span>**Setting Up the Browser**

Now that TPM has been invoked, you must set up a browser to run the TPM GUI.

Assume, for example, that the TCP/IP number of your host is 192.200.200.7, and it's name is server 1 . sgi.com. To interact with the TPM software, set the address (URL) of your browser to one of the following:

- http://server1.sgi.com:2002, or
- http://192.200.200.7:2002

If you have another server running the TPM application, and the IP name/number combination is 192.200.200.10, server2.sgi.com, and you started the program with tpm -W 1234, then you may access the software from either another PC, or an additional browser window, with:

- http://server2.sgi.com:1234, or
- http://192.200.200.10:1234

## <span id="page-34-0"></span>**Logon Screen**

After you invoke TPM, the logon screen appears in the browser window, as shown in [Figure 2-6](#page-34-1).

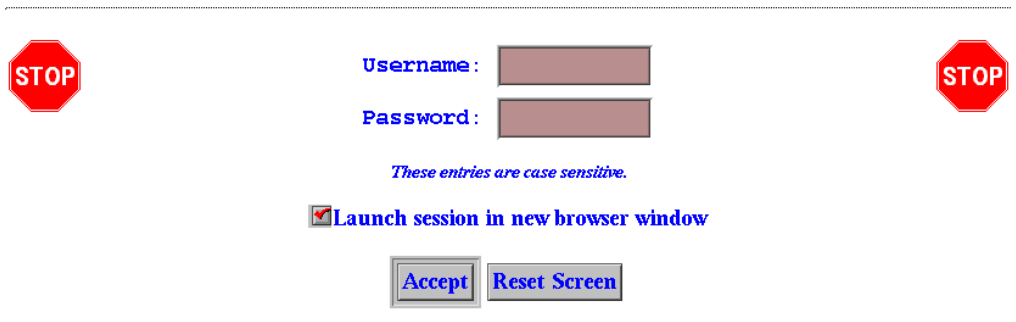

#### <span id="page-34-1"></span>**Figure 2-6** Logon Screen

Follow these steps to log on:

- 1. Enter your username.
- 2. Enter your password.
- 3. Click **Accept**.

The username and password entered are validated against the file \$DAM\_HOME/passwd.txt. If the username and passwords match the file contents, the main window screen appears (see [Figure 3-1 on page 22](#page-37-1)). Otherwise, the logon dialog box is redisplayed. TPM does not support multiple concurrent users. If another user (or specifically, another browser session, from any IP number) invokes TPM by setting their browser to the appropriate URL), TPM logs off the original user.

If you do not have networking installed, you can still access the GUI by using Netscape or Internet Explorer. Just set the browser to http://localhost:2002, or the appropriate port number.

## <span id="page-35-0"></span>**Additional Considerations**

Below is a list of additional considerations.

- Firewall administrators may block traffic on undefined port numbers such as 2002. Please talk with your security administrator to make sure you agree on what ports are acceptable for running TPM.
- Once the TPM job ends, it typically takes a minute or so for the port to automatically free up on your operating system. That means if you start another session of TPM before the port is free, you will see a message saying your default port is busy, and it will use the next available one.
- TPM is not designed to be a multi-user program. Only one Web browser at a time should attempt to interact with it.
- If you have an enterprise with multiple hosts and subsystems, you can open multiple windows as necessary with your browser to interact with an unlimited number of subsystems concurrently.
- Each record must be a fixed length  $(16 + 18 + 1)$  bytes long. The last byte is the new line character which will be added by your text editor. Do not edit this file on a PC. Be careful when FTP'ing, as well.
# **3. Using TPM**

This chapter explains how to use TPM to configure and monitor your external RAID disk subsystems.

**Note:** The GUI screens vary according to the firmware (6.14, 7.01, 7.03, or 7.75) installed on the RAID controller. Where the screens are different, both are presented and explained.

# **Main Menu**

After you successfully log on to TPM, the main menu is presented (see [Figure 3-1](#page-37-0)).

**Note:** In many of the menus and screens shown in this document and presented by the software, additional information in the menu or screen is shown that may not appear in the body of the document. Be sure to read all information in each menu or screen before taking action on a particular menu.

#### Current Device: DAC960FFx-based RAID Controller at /hw/scsi/20000080e5115f52/lun0/c3p1

#### **Configuration Functions:**

- . Select physical device displays a table of all SCSI/Fibre devices and RAID subsystems. You must select the one which you wish to configure or inquire about (allow up to several minutes for discovery).
- . Modify disk device status bring disks on-line, off-line, or assign as global spares.
- . Create/Destroy/Expand Logical Drives allows you to set up new configurations, add logical drives to existing configurations, and expand the capacities of existing arrays.
- . Configure Host-to-LUN Mapping. This allows logical drives to be made available or invisible to selected FC host adapters.
- . Initialize LUN(s) performs low-level format of a LUN. This is required before it can be used by your O/S.
- . Install device drivers for new LUNs This instructs your operating system to scan for new LUNs, and create device drivers as necessary.
- . Initialize LUNs in background This peforms low-level format of all uninitialized LUNs in the background.
- . Send Command to host Use this option to send commands to your host. The commands must not be interactive, and all results will be displayed upon completion.

#### **Administrative Functions:**

- . View/Modify RAID controller configuration Although many changes may be made on-the-fly, some settings must be made before any RAID groups are defined.
- · Reset controller(s) This simultaneously cold resets all controllers in a subsystem. Multiple attempts are made for 90 seconds, in case the controllers have active I/Os.
- · Gracefully bring a controller off-line
- Gracefully bring a  $2^{nd}$  controller on-line. Do this after a failed controller has been removed, or you are upgrading from a simplex configuration to a dual-controller configuration.
- . Perform data consistency operations on a LUN You should perform a data consistency check reqularly for all redundant LUNs.
- · Enable/Disable write cache for LUN(s).
- . Modify/Purge Non-Volatile WWN Tables. Allows you to selectively add or remove WWN host entries for LUN Mapping.

#### **Reporting Functions:**

- . Set default screen refresh rate This lets you define the number of seconds between each screen refresh for status screens which automatically repaint.
- . Display (Dual) Controller Status This returns status information on dual controller status, and host addressing information on the connected controller.
- . Topology query Displays all host adapters on the SAN attached to the subsystem, and what controller/ports they are attached to.
- . Display statistical data by physical device. This shows log page information for an individual disk drive.
- . Display SCSI/Fibre device information This issues a standard SCSI Inquiry, and reports all fields which describe the device.
- . Display FULL subsystem configuration information. This is a complete hexadecimal dump of the controller's configuration data
	- structures, and contains information which may be of interest to your supplier in the event of a problem.
- . Display physical subsystem information. displays drive status, statistics, errors and physical locations for all disks in a subsystem, including expansion units.
- . Display logical subsystem information. displays RAID groups status, statistics, errors and logical configuration for all RAID groups in a subsystem, including expansion units.
- . Display environmental subsystem information. displays power, fans, temperature, battery backup, and other data relating to the chassis, including expansion units.

### <span id="page-37-0"></span>**Figure 3-1** Main Menu (partial screen)

[Figure 3-1](#page-37-0) shows a portion of the main menu window that appears once you log on. The main menu windows are different for 6.14, 7.01, 7.03, and 7.75 firmware. The differences will be explained as each menu item is explained in subsequent sections of this chapter.

It is a good idea to disable the browser menu buttons when you run TPM because the BACK, RELOAD (Netscape Navigator), and REFRESH (Internet Explorer) buttons do not work with TPM. In fact, using these buttons may put the TPM application in an

undesired state. Instead, use the buttons and links that TPM presents at the bottom of each screen.

The main menu window has the following principal areas, with the associated explanations on the indicated pages:

- • ["Configuration Functions" on page 26](#page-41-0)
- • ["Administrative Functions" on page 85](#page-100-0)
- • ["Reporting Functions" on page 106](#page-121-0)
- • ["Miscellaneous Functions" on page 122](#page-137-0)

# **New Features**

This section lists the new firmware and TPM features.

# **New Features for 7.75 Firmware Release on the FFx Controller**

1. Reboot On Crash

This parameter controls the behavior of the Automatic Restart on Failure feature, and sets the following values:

- Maximum number of times a controller attempts automatic restart to recover from firmware detected errors
- Minimum time interval that the controller must operate before refreshing the number of restart attempts.

When a controller reaches the maximum restart attempts, the automatic restart feature becomes disabled until the value is refreshed. Any subsequent firmware detected errors require manual intervention to recover the controller. Possible values for the maximum automatic restart attempts are 0 to 15 attempts (the default setting is 3). Possible values for the time interval between refreshing the number of restart attempts are DISABLED (never reset automatically) to 7 days.

2. Debug Dump

Debug Dump is enabled by default. When enabled, this feature records controller state information when an abort occurs. After the abort has completed, the abort information can be retrieved and analyzed to help determine why the abort occurred. The information is generated while a controller abort is in progress and recorded to NVRAM and a disk drive. TPM 1.2 would then be used to retrieve the debug dump.

3. Hot Spare Polling

To increase data availability, the controller periodically reads and writes to online spare drives to make sure they are operational. The polling period is not user definable and set to once per 24 hours.

4. Instant RAID Availability (Background Initialization)

Background initialization makes the system drive instantly available for host read and write access. This parameter is enabled by default.

5. SAN Mapping Enhancement

SAN mapping tables store up to 64 host WWNs. With 7.75 firmware, the WWN table was modified to enable the user to remove or delete unused host WWNs. The user can determine which host WWNs are obsolete and need to be removed from the WWN table. As WWNs are removed and the WWN table updated, any WWNs following those deleted are moved up to fill the vacancies in the WWN table.

6. No Controller Reset Requirement on LUN Addition or Deletion

Controller reset is no longer required when deleting or creating new system drives or configurations.

7. No Controller Reset Requirement on Enclosure Addition

This feature allows users to add disk enclosures (one or more) to a configured system while the system continues to operate. After the enclosure or enclosures have been added to the system, this feature starts the SES monitoring process for the new enclosure. The user can then configure the additional disk capacity without restarting the system.

# **Specific New Functions for 7.75 FFx Firmware/TPM 1.2**

- Configuration Functions: Initialize LUNs in Background.
- Administrative Functions: Modify/Purge Non-Volatile WWN Tables.
- Reporting Functions: No new functions.
- Miscellaneous Functions: Scan for New Enclosures and Disks, and Save Controller Debug Dump.

# **New View/Modify RAID Controller Configuration Parameters for 7.75 FFx Firmware /TPM 1.2**

- Debug Dump
- Reboot on Failure (ROF) Rearm Interval
- ROF Reboot Count
- Enable Background Initialization

# <span id="page-41-0"></span>**Configuration Functions**

The Configuration Function menu has the following selections, with the associated explanations on the indicated pages:

- • ["Select Physical Device \(Configuration Function Menu\)" on page 27](#page-42-0)
- • ["Modify Disk Device Status \(Configuration Function Menu\)" on page 30](#page-45-0)
- • ["Create/Destroy/Expand Logical Drives \(Configuration Function Menu\)" on](#page-51-0) [page 36](#page-51-0)
- • ["Initialize LUN\(s\) \(Configuration Function Menu\)" on page 68](#page-83-0)
- • ["Initialize LUNs in Background \(Configuration Function Menu\)" on page 73](#page-88-0)

**Note:** Initializing LUNs in the background is a new feature with the 7.75 firmware. With the 7.75 firmware, there is no controller reset on LUN creation and deletion.

- • ["Configure Host-to-LUN Mapping \(Configuration Function Menu\)" on page 76](#page-91-0)
- • ["Installing Device Drivers for New LUNS \(Configuration Function Menu\)" on](#page-98-0) [page 83](#page-98-0)
- • ["Send Command to Host \(Configuration Function Menu\)" on page 84](#page-99-0)

# <span id="page-42-0"></span>**Select Physical Device (Configuration Function Menu)**

To view a table of all devices and RAID subsystems, click the **Select physical devices** link under **Configuration Functions** in the main menu. The dialog box shown in [Figure 3-2](#page-42-1) appears.

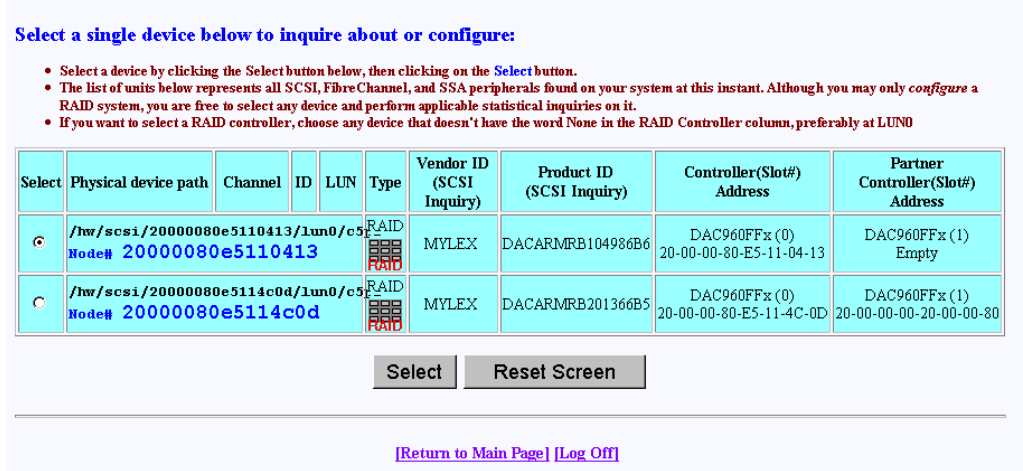

<span id="page-42-1"></span>**Figure 3-2** Select Physical Device Dialog Box

By activating the desired checkbox under the Select column and clicking the **Select** button, you can select which RAID subsystem you wish to configure or monitor. You make your selection by choosing the physical device path associated with any ID/LUN combination displayed.

If you are running in a dual-controller configuration (in redundant mode), make sure to select controller 0 (C0). An example of this is DAC960FFx(0).

**Note:** All configuration and monitor operations must be through controller 0.

# **Operation**

It is important for the administrator to know how physical device selection works, because it can serve as a good general debugging tool in the event that your computer does not "see" a specific LUN. The algorithm is the same, regardless of the operating system. In summary, TPM executes the following steps:

- 1. Creates a list of all SCSI and FC device drivers.
- 2. Issues a standard SCSI inquiry command to report the drive Vendor ID and Product ID fields. If the inquiry fails, TPM assumes the device driver is no good, and skips to the next driver in the list.
- 3. Issues the vendor-specific Inquiry command to determine if the device is a logical drive within a RAID subsystem. If so, it issues additional commands to report which controller and World Wide Name (WWN) is associated with that LUN.
- 4. Builds the record and reports what it has discovered if either the Vendor or Product fields are non-blank.

## **What to Do if a Device is Missing**

If a device does not display, it is probably because the device driver is either missing or incorrect. A device may be missing, depending on what OS you have, and what you did to create drivers in the first place. Assuming your FC host adapter is properly installed and operational, and you have exclusive access to your host server, choose from the following:

- If running IRIX, issue the scsiha  $-p$  bus# command (see scsiha(lm)), followed by the ioconfig  $-f$  /hw command (see ioconfig (lm)).
- If running Linux, try removing and installing the device driver. If you have the Qlogic device driver, the command is  $/\sin/\text{rmmod}$  qla2100; / $\sin/\text{rmmod}$ qla2100). If that doesn't work, you must reboot.
- If running Windows, you must reboot.

**Caution:** If the Qlogic device driver is in use when you attempt to remove it (for example, an outstanding command is in progress), the host server might crash (the Linux OS will hang). Therefore, you should make sure that all applications that are using the Qlogic device driver have been terminated first before you remove and reinstall the device driver.

**Note:** Use the qla2100 driver for SGI ProPack1.3. The **TP9100 cannot be used with ProPack 1.4.**

If all of the above remedies fail, a device might be masked because the controller is doing it intentionally. This occurs if the Affinity, LUN, or SAN mapping is used to make one or more LUNs invisible to a particular host adapter or controller. If you can, go to the main TPM menu (see [Figure 3-1](#page-37-0)) and use the **Configure Host-to-LUN Mapping** selection under Configuration Functions to see if that is the problem. Otherwise, you may have to contact your SGI customer support representative to resolve the problem.

# **Field Definitions**

The definition of each field in the **Select Physical Device** dialog box is given in [Table 3-1](#page-45-1).

<span id="page-45-1"></span>**Table 3-1** Select Physical Device Field Definitions

| Field                                                        | <b>Definition</b>                                                                                                    |
|--------------------------------------------------------------|----------------------------------------------------------------------------------------------------|
| Select                                                       | Selects which RAID subsystem you wish to configure or monitor.                                                                                                    |
| <b>Physical Device</b><br>Path                               | In the case of Linux, the physical device path is the pass-through device driver name ( $/$ dev $/$ sgx) for<br>that particular device. Otherwise, it is the raw driver.                                                                                                    |
| Controller,<br>Channel, ID, LUN                              | These are additional fields reported by the OS that help identify the device driver.                                                                                                    |
| <b>Type</b>                                                  | TPM reports all TP9100 RAID devices.                                                                                                    |
| Vendor ID<br>(SCSI Inquiry),<br>Product ID<br>(SCSI Inquiry) | The Vendor ID and Product ID parameters are returned by a standard SCSI Inquiry. You may wish to<br>note some interesting information reported by LUNs. The first field typically starts with DAC. The<br>second field describes the type and size of RAID LUN you have. For example, the selected LUN at<br>/hw/scsi/20000080e5110413/lun0/c5p1 (first row of Figure 3-2) points to a points to a<br>104,986MB RAID-0+1 system disk. The digits before the "B" indicate number of MB, and the character<br>after the "B" indicates the type of RAID. RAID types of 0,1,3, and 5 indicate RAID-0, RAID-1, RAID-3,<br>and RAID-5, respectively. A RAID type of 6 indicates RAID 0+1, and a RAID type of 7 indicates JBOD. |
| Controller (Slots)<br>Address                                | This parameter shows the model of the controller, followed by the slot number in the subsystem in<br>parentheses, followed by the unique MAC address for that controller, which assigned by the controller<br>manufacturer.                                                                                                    |

# <span id="page-45-0"></span>**Modify Disk Device Status (Configuration Function Menu)**

To view or change the status of the drives, select **Modify Disk Device Status** under the **Configuration Function** menu. The dialog box shown in [Figure 3-3](#page-46-0) (for firmware 6.14) or [Figure 3-4](#page-47-0) (for firmware 7.01 and later) appears.

### Modify Disk Device Status for RAID Subsystem at /hw/scsi/20000080e5110413/lun0/c5p1

- 1. You may change any number of drives that are not ON-LINE to STANDBY, UNCONFIGURED, OFF-LINE, or ON-LINE.
- 2. Allow 10 seconds for the drive state to be changed.
- 3. All other drives are defined as belonging to a RAID group. You must first delete the RAID group before you can change the state of these disks. If the RAID group is mounted, you must also dismount it, or your host may become confused.

| SGI ST173404FC [2706]                                                                                                    | SGI ST173404FC [2705]                     | SGI ST173404FC [2705]                     | SGI ST173404FC [2705]                     |
|----------------------------------------------------------------------------------------------------|-------------------------------------------|-------------------------------------------|-------------------------------------------|
| S/N: 3CEO2LFO                                                                                                    | S/N: 3CE02C6C                             | S/N: 3CE02LS6                             | S/N: 3CE02J9C                             |
| 100Mhz, 2 Ports, FC-AL                                                                                                    | 100Mhz, 2 Ports, FC-AL                    | 100Mhz, 2 Ports, FC-AL                    | 100Mhz, 2 Ports, FC-AL                    |
| Physical: 70007<br>Useable: 69991                                                                                                    | Physical: 70007<br>Useable: 69991         | Physical: 70007<br>Useable: 69991         | Physical: 70007<br>Useable: 69991         |
| LoopID=125 (7Dh) Chan=0                                                                                                    | LoopID=124 (7Ch) Chan=1                   | LoopID=123 (7Bh) Chan=0                   | LoopID=122 (7Ah) Chan=1                   |
| $ID = 0$                                                                                                    | $ID = 0$                                  | $ID = 1$                                  | $ID = 1$                                  |
| LUNs: 0                                                                                                    | LUNs: 3                                   | LUNs: 0                                   | LUNs: 0                                   |
| O ON-LINE                                                                                                    | O ON-LINE                                 | O ON-LINE                                 | O ON-LINE                                 |
| <b>• HOT SPARE</b>                                                                                                    | <b>C</b> HOT SPARE                        | <b>C</b> HOT SPARE                        | <b>C</b> HOT SPARE                        |
| <b>C INCONFIGURED</b>                                                                                                    | <b>C INCONFIGURED</b>                     | <b>C INCONFIGURED</b>                     | <b>C</b> INCONFIGURED                     |
| SGI ST173404FC [2705]                                                                                                    | SGI ST173404FC [2705]                     | SGI ST173404FC [2705]                     | SGI ST173404FC [2705]                     |
| S/N: 3CE02JP4                                                                                                    | S/N: 3CE02LRQ                             | S/N: 3CE021HE                             | S/N: 3CE02F1C                             |
| 100Mhz, 2 Ports, FC-AL                                                                                                    | 100Mhz, 2 Ports, FC-AL                    | 100Mhz, 2 Ports, FC-AL                    | 100Mhz, 2 Ports, FC-AL                    |
| Physical: 70007                                                                                                    | Physical: 70007                           | Physical: 70007                           | Physical: 70007                           |
| Useable: 69991<br>LoopID=121 (79h) Chan=0                                                                                                    | Useable: 69991<br>LoopID=120 (78h) Chan=1 | Useable: 69991<br>LoopID=119 (77h) Chan=0 | Useable: 69991<br>LoopID=118 (76h) Chan=1 |
| $TD=2$                                                                                                    | $ID=2$                                    | $ID = 3$                                  | $ID = 3$                                  |
| LUNs: 2                                                                                                    | LUNs: 1                                   | LUNs: 1                                   | LUNs: 3                                   |
| <b>9 ON-LINE</b>                                                                                                    | O ON-LINE                                 | O ON-LINE                                 | O ON-LINE                                 |
| <b>C</b> HOT SPARE                                                                                                    | <b>• HOT SPARE</b>                        | <b>• HOT SPARE</b>                        | <b>• HOT SPARE</b>                        |
| <b>C</b> INCONFIGURED                                                                                                    | <b>C INCONFIGURED</b>                     | <b>C</b> INCONFIGURED                     | <b>C</b> INCONFIGURED                     |
| Legend:                                                                                                    |                                           |                                           |                                           |
| VendorID ProductID [Firmware Revision]<br>Clock Speed, # of Ports, InterfaceType<br>Device Size in Megabytes:<br>Usable Size in Megabytes:<br>LoopID Decimal (HEX) Channel TargetID<br>Lists of LUNs used by disk<br>Current Status |                                           |                                           |                                           |
|                                                                                                    |                                           |                                           |                                           |
| 1 MB = 1,048,576 Bytes, 1 GB = 1,073,741,824 Bytes, 1 Block = 512 Bytes                                                                                                    |                                           |                                           |                                           |

<span id="page-46-0"></span>**Figure 3-3** Modify Disk Device Status Dialog Box (for 6.14 Firmware)

### Modify Disk Device Status for RAID Subsystem at /hw/scsi/sc13d0l0

- 1. You may change any number of drives that are not ON-LINE to STANDBY, UNCONFIGURED, OFF-LINE, or ON-LINE.
- 2. Allow 10 seconds for the drive state to be changed.
- 3. All other drives are defined as belonging to a RAID group. You must first delete the RAID group before you can change the state of these disks. If the RAID group is mounted, you must also dismount it, or your host may become confused.

| Enclosure #0 (Rackmount view, rotate 90° clockwise if in tower)                                                                                                    |                                                                                                    |                                                                                                    |                                                                                                    |
|----------------------------------------------------------------------------------------------------|----------------------------------------------------------------------------------------------------|----------------------------------------------------------------------------------------------------|----------------------------------------------------------------------------------------------------|
| SGI ST318304FC [2706]<br>S/N: 3EL0098Q<br>WWN: 2000002037653467<br>100Mhz, 2 Ports, FC-AL<br>Drive Speed: 10016 RPM<br>Physical: 17560<br>Useable: 17530<br>LoopID=125 (7Dh) Chan=0<br>$ID = 125$<br>LUNs: None<br><b>O</b> ON-LINE<br>$\bullet$ HOT SPARE | SGI ST336704FC [2705]<br>S/N: 3CD01S6L<br>WWN: 20000020372A17B9<br>100Mhz, 2 Ports, FC-AL<br>Drive Speed: 10016 RPM<br>Physical: 35003<br>Useable: 34696<br>LoopID=124 (7Ch) Chan=1<br>$ID = 124$<br>LUNs: None<br><b>O</b> ON-LINE<br>$\bullet$ HOT SPARE | SGI ST318304FC [2705]<br>S/N: 3ELOOW4T<br>WWN: 2000002037659735<br>100Mhz, 2 Ports, FC-AL<br>Drive Speed: 10016 RPM<br>Physical: 17560<br>Useable: 17530<br>LoopID=123 (7Bh) Chan=0<br>$ID = 123$<br>LUNs: None<br><b>O</b> ON-LINE<br>$\bullet$ HOT SPARE | SGI ST318304FC [2705]<br>S/N: 3ELOOW1C<br>WWN: 20000020376598A1<br>100Mhz, 2 Ports, FC-AL<br>Drive Speed: 10016 RPM<br>Physical: 17560<br>Useable: 17530<br>LoopID=122 (7Ah) Chan=1<br>$ID = 122$<br>LUNs: None<br><b>O</b> ON-LINE<br>$\bullet$ HOT SPARE |
| <b>C</b> INCONFIGURED                                                                                                    | $\bullet$ inconfigured                                                                                                    | $\bullet$ inconfigured                                                                                                    | <b>O IINCONFIGURED</b>                                                                                                    |
| SGI ST318304FC [2705]<br>S/N: 3ELOOHNG<br>WWN: 2000002037658ECD<br>100Mhz, 2 Ports, FC-AL<br>Drive Speed: 10016 RPM<br>Physical: 17560<br>Useable: 17530<br>LoopID=121 (79h) Chan=0<br>$ID=121$<br>LUNs: None                                              | SGI ST318304FC [2705]<br>S/N: 3ELOOKDG<br>WWN: 200000203765985D<br>100Mhz, 2 Ports, FC-AL<br>Drive Speed: 10016 RPM<br>Physical: 17560<br>Useable: 17530<br>LoopID=120 (78h) Chan=1<br>$ID = 120$<br>LUNs: None                                            | SGI ST318304FC [2705]<br>S/N: 3ELOOW88<br>WWN: 200000203765972F<br>100Mhz, 2 Ports, FC-AL<br>Drive Speed: 10016 RPM<br>Physical: 17560<br>Useable: 17530<br>LoopID=119 (77h) Chan=0<br>$ID = 119$<br>LUNs: None                                            | SGI ST318304FC [2705]<br>S/N: 3ELOOXDT<br>WWN: 2000002037658EB6<br>100Mhz, 2 Ports, FC-AL<br>Drive Speed: 10016 RPM<br>Physical: 17560<br>Useable: 17530<br>LoopID=118 (76h) Chan=1<br>$ID = 118$<br>LUNs: None                                            |
| <b>O</b> ON-LINE                                                                                                    | <b>O</b> ON-LINE                                                                                                    | <b>O</b> ON-LINE                                                                                                    | <b>O</b> ON-LINE                                                                                                    |
| <b>C</b> HOT SPARE                                                                                                    | <b>• HOT SPARE</b>                                                                                                    | <b>• HOT SPARE</b>                                                                                                    | $\bullet$ HOT SPARE                                                                                                    |
| <b>O UNCONFIGURED</b>                                                                                                    | <b>C INCONFIGURED</b>                                                                                                    | <b>O UNCONFIGURED</b>                                                                                                    | <b>O UNCONFIGURED</b>                                                                                                    |
|                                                                                                    |                                                                                                    |                                                                                                    |                                                                                                    |
| Legend:                                                                                                    |                                                                                                    |                                                                                                    |                                                                                                    |
| VendorID ProductID [Firmware Revision]<br>World Wide Name<br>Clock Speed, # of Ports, InterfaceType<br>Device Size in Megabytes:<br>Usable Size in Megabytes:<br>LoopID Decimal (HEX) Channel TargetID<br>Lists of LUNs used by disk<br>Current Status     | 1 MB = 1,048,576 Bytes, 1 GB = 1,073,741,824 Bytes, 1 Block = 512 Bytes                                                                                                    |                                                                                                    |                                                                                                    |
|                                                                                                    | OK Cancel                                                                                                    | <b>Reset Screen</b>                                                                                                    |                                                                                                    |

<span id="page-47-0"></span>**Figure 3-4** Modify Disk Device Status Dialog Box (for 7.01 and Later Firmware)

The Status dialog box for controllers with 7.01 and later firmware has the following additional information not displayed for the controllers with 6.14 firmware:

- Drive Speed (in RPM)
- WWN (worldwide name)

The **Modify Disk Device Status** dialog box allows you not only quickly view status of the drives, but also to define hot spares. Each drive in [Figure 3-3](#page-46-0) or [Figure 3-4](#page-47-0) maps to the same physical row and column of the disk drive chassis. If you are also using expansion enclosures, additional drive matrices are displayed for each chassis attached to the RAID enclosure.

## **Operation**

Click on a button (or buttons) to change the drive state, then click **OK** at the bottom of the screen to activate the changes. You would typically use the buttons as follows:

- Click **ON-LINE** to put a drive into the online state.
- Click **HOT SPARE** to turn one or more drives into hot spares.
- Click **UNCONFIGURED** to change the state of a drive from online to dead (a dead drive acts as though it is not even plugged in).

Changes are effective immediately, and no reboot is required. It is safe to perform these changes at any time (providing you are not taking a mounted LUN offline by marking its drives as **UNCONFIGURED**, of course).

When you click **OK** after having made your selections, you are returned to the main menu. If you click **Reset Screen**, all radio buttons that you have changed are set back to their previous states.

# **Field Definitions**

The definition of each field in the Modify Disk Device Status dialog box is given in [Table 3-2](#page-49-0).

<span id="page-49-0"></span>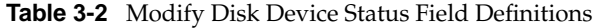

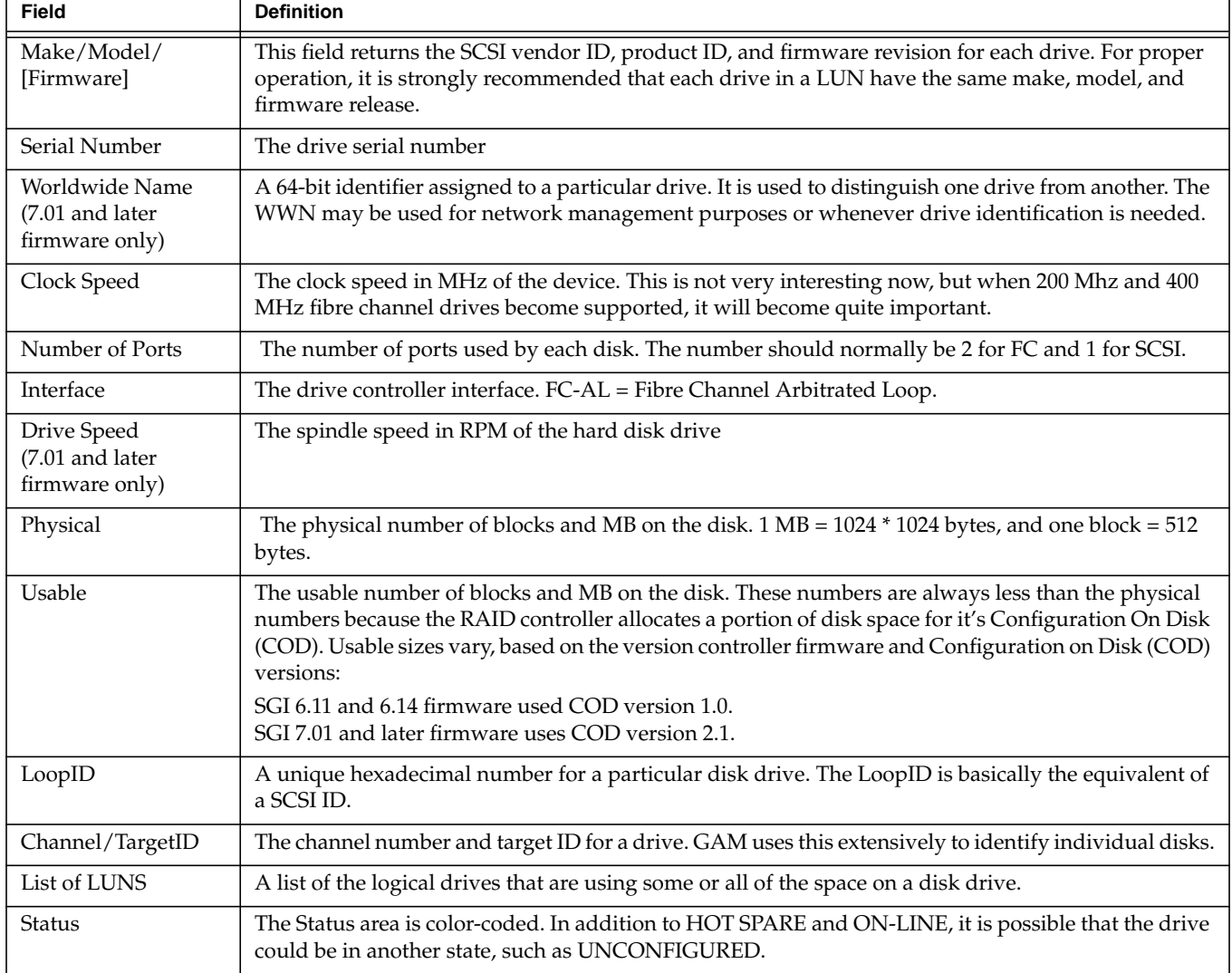

Finally, TPM does not care to which state you change a drive, so use common sense. If the **Modify Disk Device Status** screen shows that a drive is used within a LUN, and you change the drive from ON-LINE to some other state, data loss could result.

# <span id="page-51-0"></span>**Create/Destroy/Expand Logical Drives (Configuration Function Menu)**

To set up new drive configurations or to add, delete, or expand drives in an existing configuration, select **Create/Destroy/Expand Logical Drives** under the **Configuration Function** menu. The dialog box shown in [Figure 3-5](#page-51-1) appears.

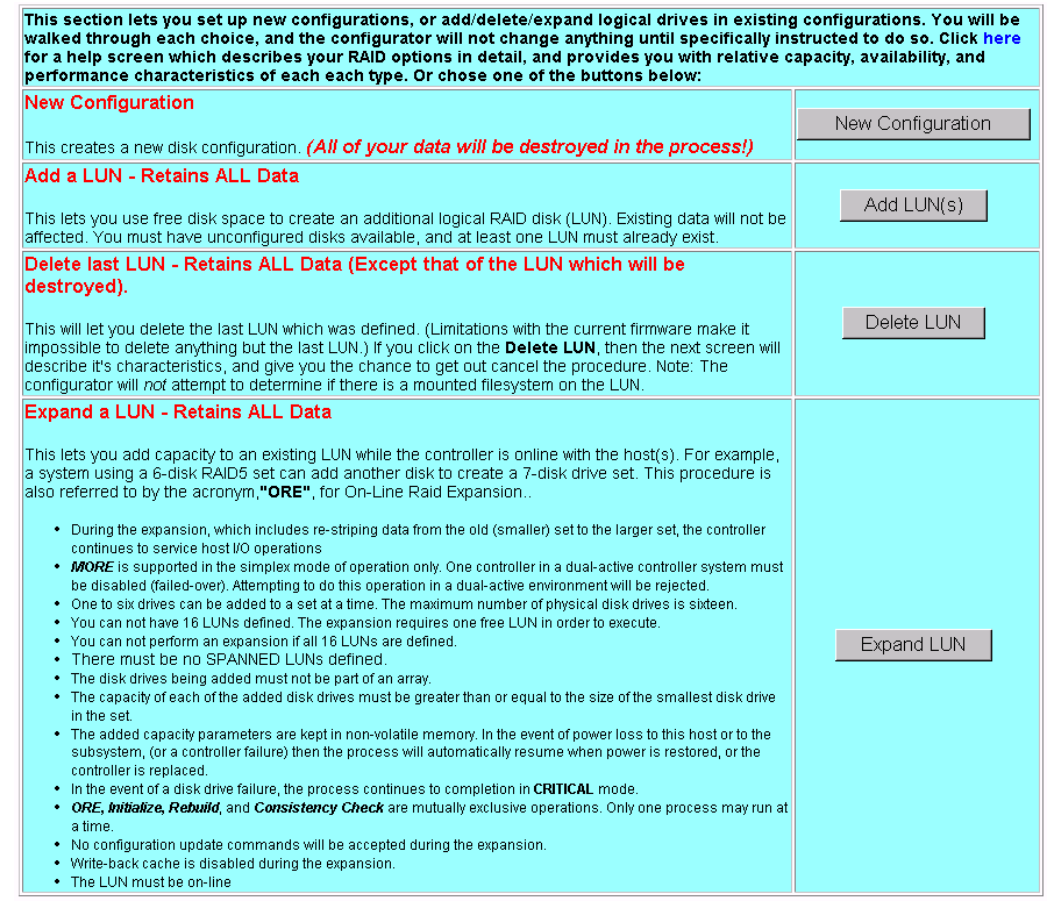

<span id="page-51-1"></span>**Figure 3-5** Create/Destroy/Expand Logical Drives Dialog Box

The **Create/Destroy/Expand Logical Drives** dialog box contains the following buttons:

• New Configuration: allows you to create a new disk configuration. If LUNs have already been defined, they must be deleted.

- Add a LUN: allows you to use free disk space to create one or more additional  $LUN(s)$ .
- Delete Last LUN: allows you to delete the last LUN that was defined.
- Expand a LUN: allows you to add capacity to an existing LUN.

**Note:** At the top of the screen is a link marked **Click here**. Clicking this link opens a window that provides detailed information on each type of RAID, along with performance characteristics and data reliability considerations. If one has not had factory training on the controllers, this information will probably be quite useful.

The following sections explain how to use these buttons in more detail.

## <span id="page-53-1"></span>**New Configuration**

When you click **New Configuration**, the screen appears as shown in [Figure 3-6](#page-53-0).

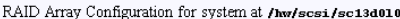

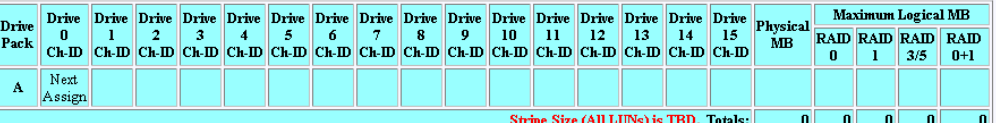

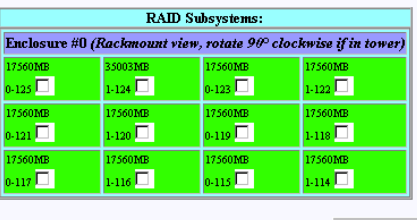

Clear All Select Marked Cancel

. If any disks above are colored GREEN, then they may contain active LUNs. You will, however, be allowed to reconfigure them without requiring you to manually delete any active LUNs (Provided you selected the New Configuration option).

. In order to build LUNs, you first must organize the disk drives into packs of up to 16 drives.

. The Next Assign box will show you what pack and drive number that the next drive you assign will be assigned to.

. Pack numbers are only for the benefit of the configurator, and they are not saved within the controller.

[Return to Main Page] [Log Off]

<span id="page-53-0"></span>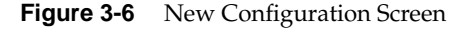

You may create a new LUN configuration if presently there are no configured LUNs in your array. Drive packs can be spanned, which provides the ability to configure multiple or parts of multiple drive packs as one system drive. This allows more than 8 or 16 (firmware version 7.01 or greater) physical disk drives to be configured as a system drive. A system drive can span up to 4 or 16 (firmware version 7.01 or greater) drive packs. The controller creates the spanned system drive during the array configuration process. Data is striped across the drive packs of the spanned system drive. See the section titled "Creating and Defining New LUNs" for more information.

## **Creating Drive Packs**

The primary rules for creating packs are listed below. More details on how to do this are found in subsequent sections of this document.

- The maximum number of packs that can be combined into a LUN is four for controllers with 6.14 firmware.
- The maximum number of packs that can be combined into a LUN is 16 for controllers with 7.01 and later firmware.
- 1 to 8 disk drives can be combined into a pack for controllers with 6.14 firmware.
- 1 to 16 disk drives can be combined into a pack for controllers with 7.01 and later firmware.
- The number of drives in a pack determines the possible RAID levels.
- If spanning packs into a LUN, all packs must have the same number of disks.
- Any drive of any size may be used in a pack, but the amount of usable storage will be computed as the smallest disk times the number of drives in the pack.

# **Creating and Defining New LUNs**

System drives are the logical devices (storage volumes) that are presented to the operating system. During the configuration process, after physical disk drive packs are defined, one or more system drives must be created from the drive packs. System drives have the following properties:

- More than one system drive can be defined on a single drive pack. Or, a system drive can span 4 (firmware below 7.01 or 16 (firmware greater than 7.01) packs.
- The minimum size of a system drive is 8 MB. The maximum size is 2 TB (see the note on next page)
- Up to 8 (firmware below 7.01) or 32 (firmware greater than 7.01) system drives can be created.
- Each system drive has a RAID level which is selectable (subject to the number of disk drives in the system drive's pack).
- Each system drive has its own write policy (write-back or write-through).
- Each system drive has its own affinity or LUN mapping.

**Note:** SGI does not support Spanning or MORE operations on the IRIX and Linux operating systems. See ["Expand LUN" on page 62](#page-77-0) for more information on MORE operations.

**Note:** The SGI IRIX operating system disk utility "fx" has limited support of up to 1 terabyte for a single LUN, or volume (.999 terabyte (2147483647 blocks [1099511627264 bytes]) required for fx volume header). Because the maximum supported TP9100 LUN capacity size is 2 terabytes, a bug has been submitted requesting that changes be made to Irix infrastructure (for example, fx, prtvtoc, and so on) in order to support a 2 terabyte LUN (1.999 terabytes (4294967295 blocks [2199023255040 bytes]) required for fx volume header). Please take this in account ahead of time and do not create and initialize system drives (LUNs) that exceed 1099511627264 bytes.

Follow this procedure to create and define new LUNs. More details on how to do this are found starting in [Figure 3-7 on page 41](#page-56-0) of this manual.

1. Activate the desired checkboxes in the **RAID Subsystems** area of the screen shown in [Figure 3-6](#page-53-0) and click **Select Marked** to group the desired drives into a pack.

The packs exist only for configuration purposes, and are used to group drives together for easier configuration.

- 2. To continue assigning drives into packs, repeat step 1 until all desired drives are assigned into packs.
- 3. After at least one pack has been created, you can use the **Select Previous Pack** button to reconfigure a previously configured pack.
- 4. After you have finished creating the desired drive packs, use the **Define LUNs** button to create a system disk (LUN) using up to eight of the drive packs (for 6.14 firmware), or up to 32 of the drive packs (for 7.01 and later firmware) you just created. You may use up to eight drive packs (32 drives maximum) with 6.14 controller firmware or up 32 drive packs maximum (60 drives maximum) with 7.01 and later firmware.
- 5. Select the drive pack(s) that you want to define as the new LUN and click **Configure New**.
- 6. Select the desired RAID level for the LUN you are creating and click **Apply**.
- 7. To continue building LUNs that incorporate drives in other packs, click **Select Pack(s)** and repeat the process of defining LUNs and their corresponding RAID levels and usable MB.
- 8. Update the RAID controller with the new LUN information.

The next sections explain how to execute these steps.

# **Group the First Set of Drives into a Pack**

To group the first set of drives into a pack, follow these directions:

1. Activate the desired checkboxes in the RAID Subsystems area of the dialog box (see [Figure 3-6](#page-53-0)) and click **Select Marked** to move drives from the map shown in the RAID Subsystems area of the screen into Pack A.

The top area of the screen contains a table that shows the drives assigned to drive pack A. **Next Assign** now appears in a new row to indicate that drives can now be selected and assigned to drive pack B through a similar process.

As you assign drives to the pack, the screen changes to the example shown in [Figure 3-7](#page-56-0) (6.14 firmware) or [Figure 3-8](#page-57-0) (7.01 and later firmware).

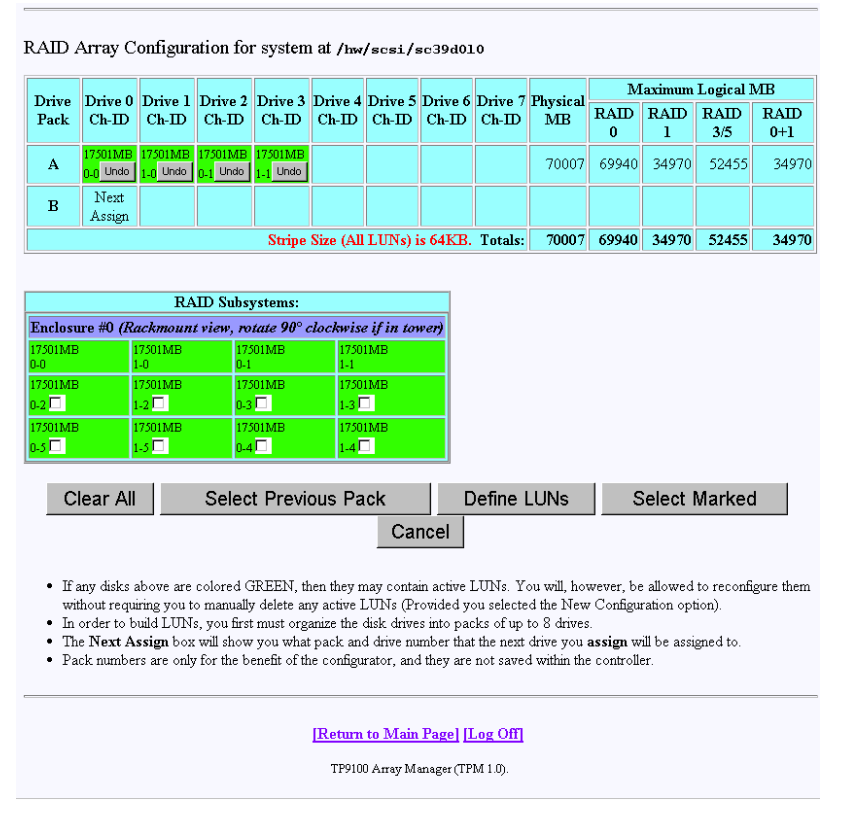

<span id="page-56-0"></span>**Figure 3-7** Drives Assigned Into Pack A (6.14 Firmware)

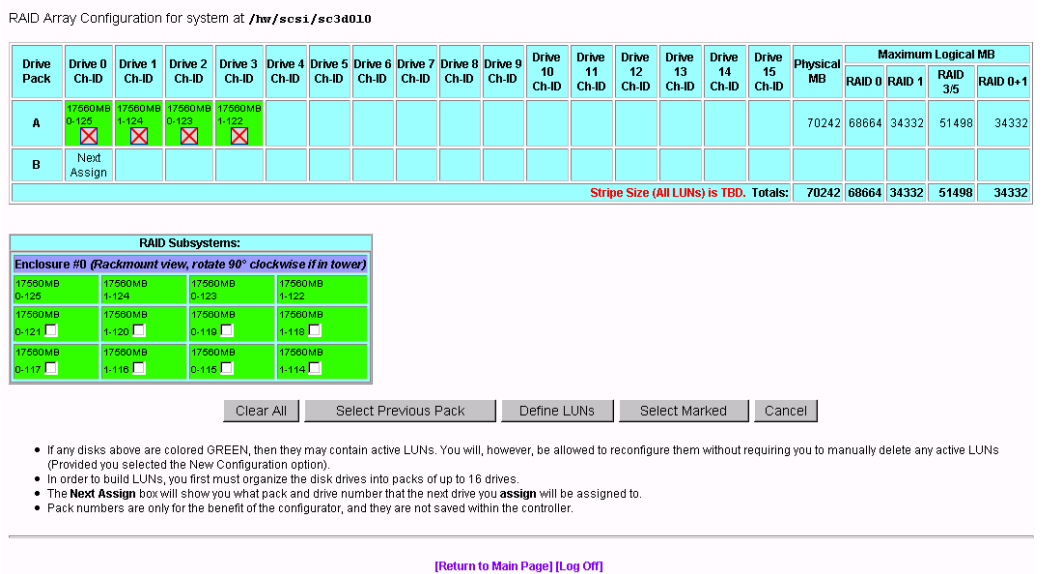

<span id="page-57-0"></span>**Figure 3-8** Drives Assigned Into Pack A (7.01 and Later Firmware)

[Figure 3-7](#page-56-0) and [Figure 3-8](#page-57-0) show that four drives have been assigned into drive pack A, which could become a RAID set. Every time a set of drives is assigned, the table cell labeled **Next Assign** moves to the next row down, where a new drive pack can be created.

2. To remove a drive from a pack, click the undo box  $\bigotimes$  (for 7.01 and later firmware) or click the **Undo** button (for 6.14 firmware), and the remaining drives in the pack shift to the left, while the removed drive reappears with a cleared checkbox in the RAID Subsystem table. Use the **Select Previous Pack** button to reconfigure the drive arrangement in an earlier drive pack.

Nothing is saved for several more screens, and you may cancel at any time by pressing the **Cancel** button. Use the **Clear All** button to deassign all drives from the drive packs.

**Note:** You do not have to allocate all the drives to packs (or LUNs). If you choose not to configure certain drives, they may be used at any time when you click **Add LUN(s)** or **Expand LUN** (see [Figure 3-5\)](#page-51-1), if the characteristics of the LUN qualify for expansion.

## **Group the Remaining Drives Into Packs**

To create remaining drive packs, continue activating drive checkboxes in the RAID Subsystem area of the dialog box and using the **Select Next Pack** button as necessary until the drives are grouped as desired into separate drive packs.

**Note:** Refer to ["New Configuration" on page 38](#page-53-1) for rules on drive pack configuration.

When you are finished, the screen looks similar to the one pictured in [Figure 3-9](#page-58-0) (6.14 firmware) or [Figure 3-10](#page-59-0) (7.01 and later firmware). In both cases, the drives have been grouped into three separate drive packs.

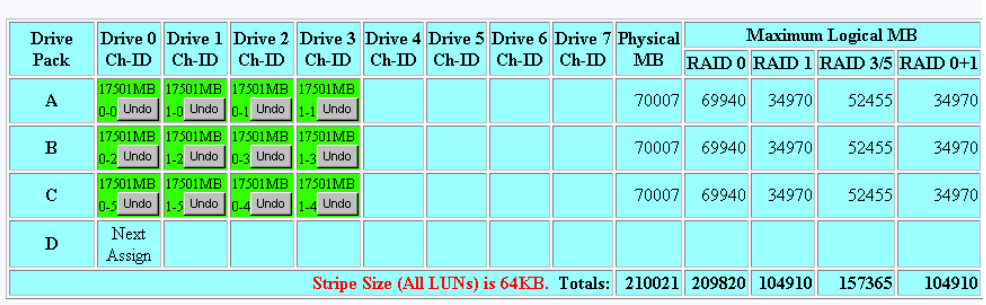

RAID Array Configuration for system at /hw/scsi/sc39d010

|                  |                  | <b>RAID Subsystems:</b> |                                                                        |
|------------------|------------------|-------------------------|------------------------------------------------------------------------|
|                  |                  |                         | Enclosure #0 (Rackmount view, rotate $90^\circ$ clockwise if in tower) |
| 17501MB<br>$0-0$ | 17501MB<br>$1-0$ | 17501MB<br>U-)          | 17501MB<br>1-1                                                         |
| 17501MB<br>$0-2$ | 17501MB<br>$1-2$ | 17501MB<br>$0-3$        | 17501MB<br>1.3                                                         |
| 17501MB<br>0-5   | 17501MB<br>1-5   | 17501MB<br>0-4          | 17501MB<br>$1-4$                                                       |
|                  |                  |                         |                                                                        |
| Clear All        |                  | Select Previous Pack    |                                                                        |

<span id="page-58-0"></span>**Figure 3-9** All Drive Packs Created (6.14 Firmware)

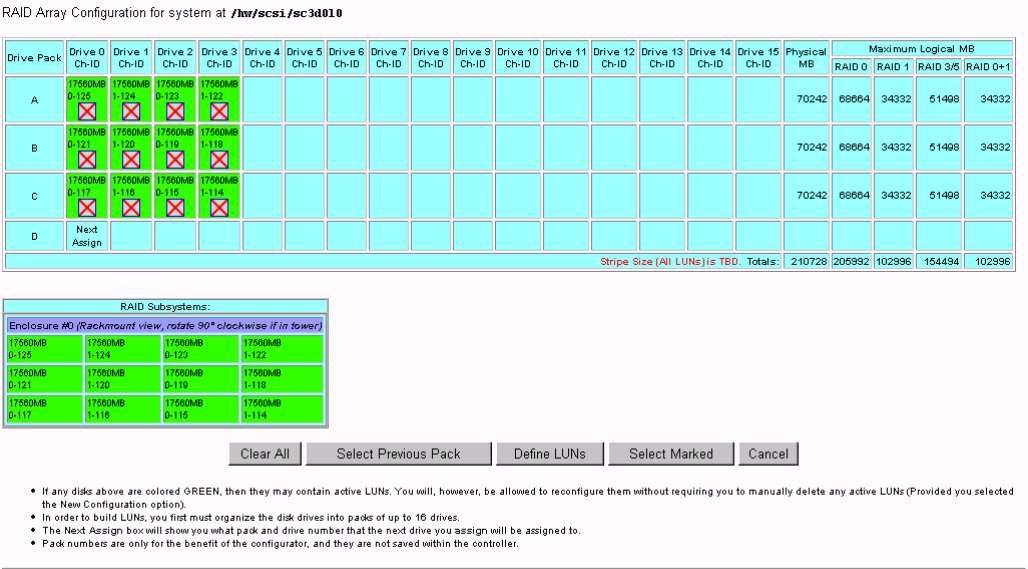

[Return to Main Page] [Log Off]

<span id="page-59-0"></span>**Figure 3-10** All Drive Packs Created (7.01 and Later Firmware)

# **Defining a LUN Using the Drive Packs**

To define a LUN, follow these steps:

1. Click **Define LUNs**.

The screen shown in [Figure 3-11](#page-60-0) appears.

Logical Unit Configuration for system at /hw/scsi/sc3d010

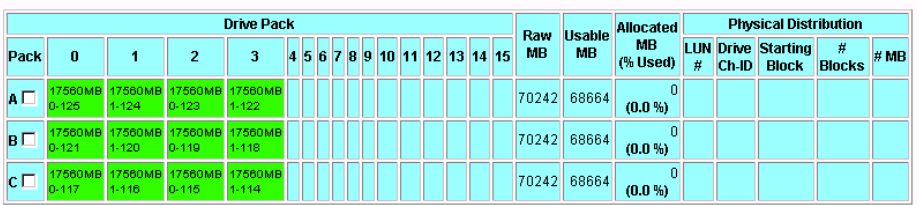

Select the pack or pack(s) you wish to assign to the next group of LUNs you will create, and press on an action button. The rules for combining packs are:

- . A pack may be split into multiple LUNs.
- . Each pack must have the same number of disk drives (if you want to combine them).
- . You need a minimum of 2 disks for RAID 0,1; 3 for RAID 3,5; and 3 for RAID 0+1. Additional constraints on allowable RAID structures may also be applied, depending on whether or not you are spanning packs. This configurator will prevent you from creating an invalid configuration, once you select which pack(s) you want to use to define this next logical disk.
- . A maximum of 16 packs may be combined into a single LUN, but you can not exceed 4,294,967,295 blocks (approx 2.1 TB).

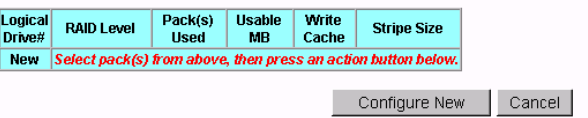

<span id="page-60-0"></span>**Figure 3-11** Select Drive Packs to Include in LUN

- 2. Check the boxes at the left (A, B, or C) to select one or more packs to combine into a LUN.
- 3. To create a LUN from drive pack A, for example, activate the **A** box and click **Configure New** at the bottom of the screen.

The screen in [Figure 3-13](#page-62-0) (6.14 firmware) or [Figure 3-14](#page-63-0) (7.01 and later firmware) appears.

**Note:** For controllers with 6.14 firmware, you must go to the **View/Modify RAID Controller Configuration** dialog box (see [Figure 3-50 on page 87](#page-102-0)) and select the stripe size before defining the LUN.

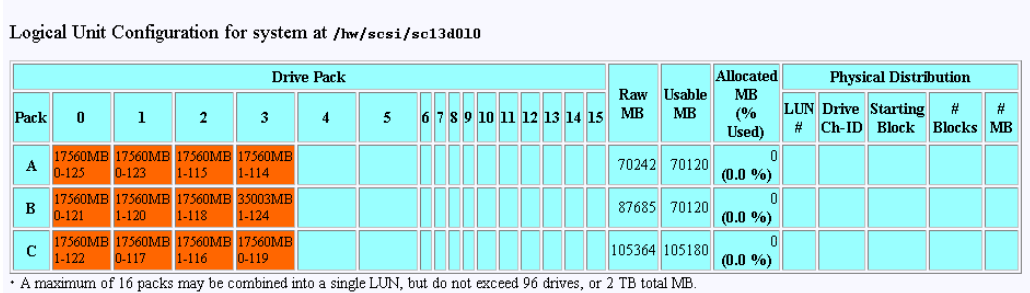

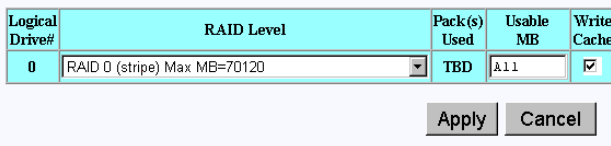

If you enter ALL for the MB field, then the configurator will automatically allocate all remaining storage from the selected pack(s).

**Figure 3-12** LUN is Being Defined (6.14 Firmware)

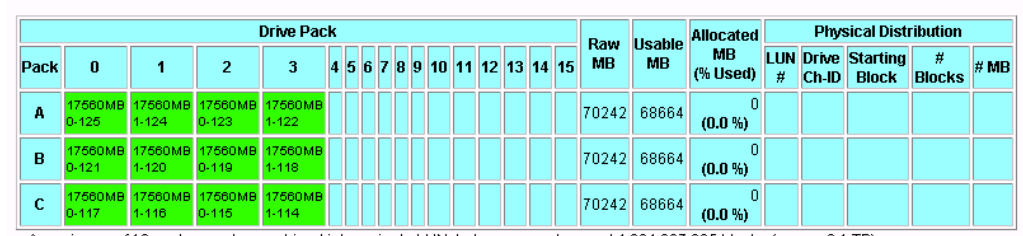

Logical Unit Configuration for system at /hw/scsi/sc3d010

+ A maximum of 16 packs may be combined into a single LUN, but you can not exceed 4,294,967,295 blocks (approx 2.1 TB).

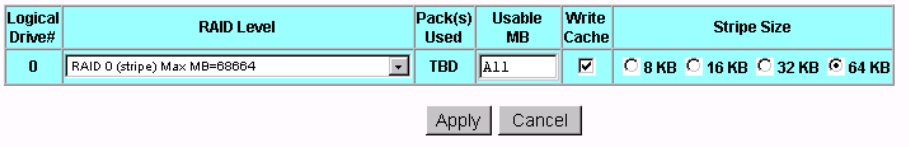

If you enter ALL for the MB field, then the configurator will automatically allocate all remaining storage from the selected pack(s).

<span id="page-62-0"></span>**Figure 3-13** LUN is Being Defined (7.01 and Later Firmware)

These dialog boxes show that a Logical Drive #0 (LUN 0) is being created that allows you to select the RAID level and usable MB.

- 4. Select the desired RAID level from the drop-down box shown.
- 5. In this example, leave **All** in the **Usable MB** field, and click **Apply** to actually create the LUN.

The screen shown in [Figure 3-14](#page-63-0) appears.

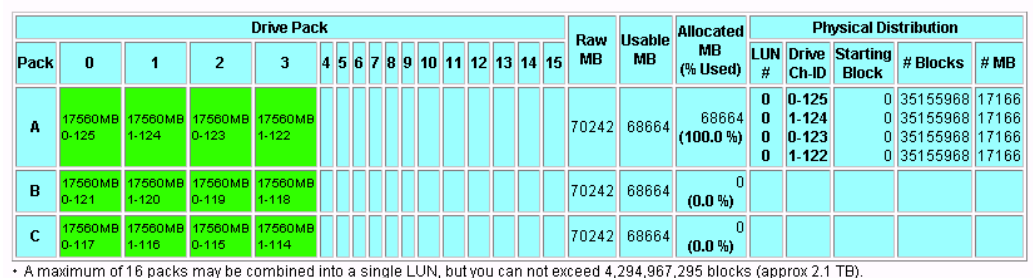

Logical Unit Configuration for system at /hw/scsi/sc3d010

| _ogical  <br>Drive# | <b>RAID Level</b> |   |       |   | Pack(s) Usable Write<br>Used MB Cache Stripe Size |  |
|---------------------|-------------------|---|-------|---|---------------------------------------------------|--|
| 0                   | RAID 0 (Stripe)   | А | 68664 |   | 64 KB                                             |  |
|                     | RAID 0 (Stripe)   |   |       | ۷ | 64 KB                                             |  |
|                     |                   |   |       |   |                                                   |  |
|                     |                   |   |       |   | Select Pack(s)                                    |  |

<span id="page-63-0"></span>**Figure 3-14** LUN is Defined

The right-hand side of the table shows how the LUN is physically arranged on each disk drive.

6. To continue building LUNs that incorporate drives in other packs, click **Select Pack(s)** and repeat the process of defining LUNs and their corresponding RAID levels and usable MB.

[Figure 3-15](#page-64-0) (6.14 firmware) or [Figure 3-16](#page-65-0) (7.01 and later firmware) shows how the screen appears after using all the drive packs to define three separate LUNS.

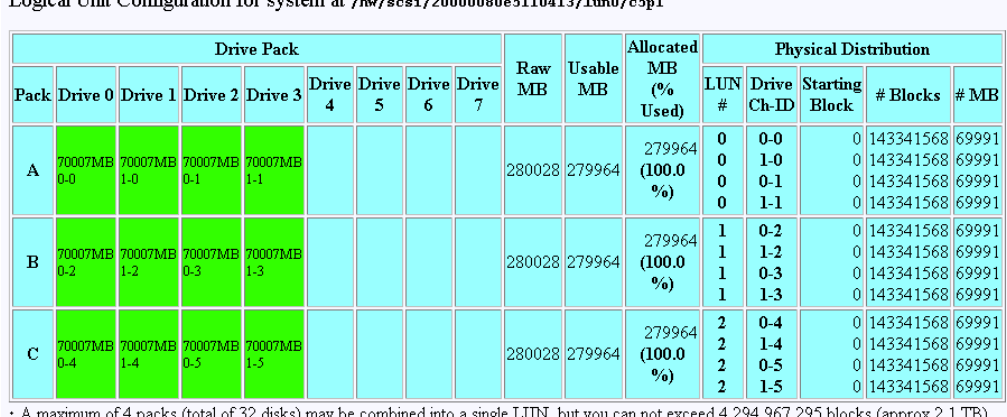

Logical Unit Configuration for system at  $t_{\text{b}}$ ,  $t_{\text{ce}}$  $\sim$ 

4,967,295 blocks (appr

Cancel

| Logical<br>Drive# | <b>RAID Level</b>          | Pack(s) Usable Write<br><b>Used</b> | MB Cache |             |
|-------------------|----------------------------|-------------------------------------|----------|-------------|
| 0                 | RAID 0 (Stripe)            | А                                   | 279964   | . Y         |
| т                 | RAID 0+1 (Mirrored Stripe) | в                                   | 139982   | v           |
| 2                 | RAID 5 (Parity Stripe)     | с                                   | 2099731  |             |
|                   |                            |                                     |          |             |
|                   |                            |                                     |          | Next Screen |

<span id="page-64-0"></span>**Figure 3-15** All LUNs Defined (6.14 Firmware)

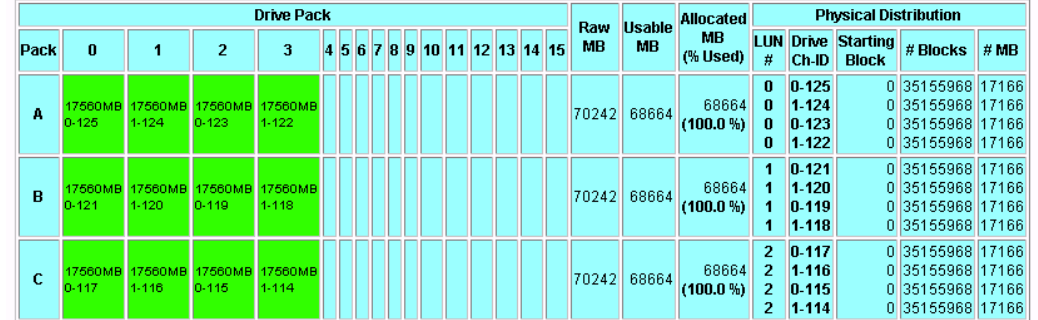

Logical Unit Configuration for system at /hw/scsi/sc3d010

+ A maximum of 16 packs may be combined into a single LUN, but you can not exceed 4,294,967,295 blocks (approx 2.1 TB).

| Logical<br>Drive# | <b>RAID Level</b>          | <b>Used</b> | <b>MB</b> | <b>Cache</b> | Pack(s) Usable Write Stripe Size |
|-------------------|----------------------------|-------------|-----------|--------------|----------------------------------|
| 0                 | RAID 0 (Stripe)            | А           | 68664     | Υ            | 64 KB                            |
| 1                 | RAID 0+1 (Mirrored Stripe) | в           | 34332     | Υ            | 64 KB                            |
| $\overline{2}$    | RAID 5 (Right Asymmetric)  | c           | 51498     | ×            | 64 KB                            |
|                   |                            |             |           |              |                                  |
|                   |                            |             |           |              | Next Screen                      |

<span id="page-65-0"></span>**Figure 3-16** All LUNs Defined (7.01 and later Firmware)

At this point, all the LUNs have been defined. Next, the RAID controller must be updated with the new configuration.

# **Updating the RAID Controller**

To update the RAID controller with the new LUN configuration, follow these steps:

1. Press the **Next Screen** button.

For 6.14, 7.01, and 7.03 firmware, the warning screen shown [Figure 3-17](#page-66-1) appears.

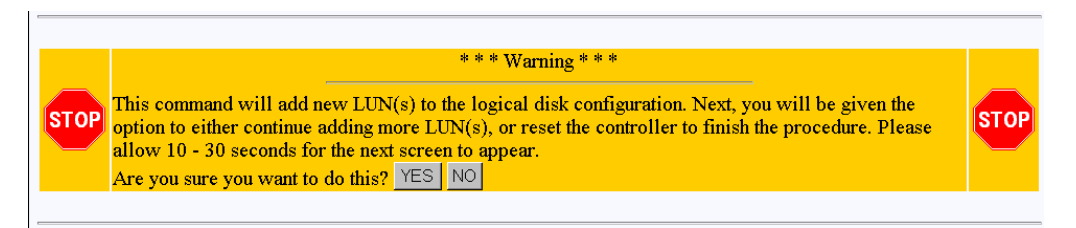

<span id="page-66-1"></span>**Figure 3-17** Updating the RAID Controller Warning Screen (6.14, 7.01, and 7.03 Firmware)

For 7.75 firmware, the warning screen shown [Figure 3-18](#page-66-0) appears.

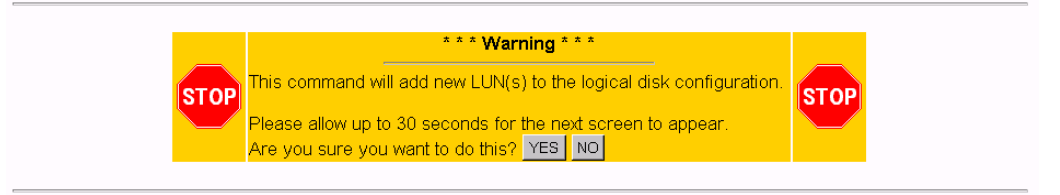

#### [Return to Main Page] [Log Off]

<span id="page-66-0"></span>**Figure 3-18** Updating the RAID Controller Warning Screen (7.75 Firmware)

2. Click **YES** to save the LUN configuration; otherwise click **NO**.

If all goes well, the screen shown in [Figure 3-19](#page-67-1) appears (for 6.14, 7.01, and 7.03 firmware versions), indicating that the new LUN(s) are online. If you are running 7.75 firmware, the screen shown in [Figure 3-20](#page-67-0) appears.

- 3. If you are running 6.14, 7.01, or 7.03 firmware, go to step 5.
- 4. If you are running 7.75 firmware, go to step 9.

 $\overline{1}$ 

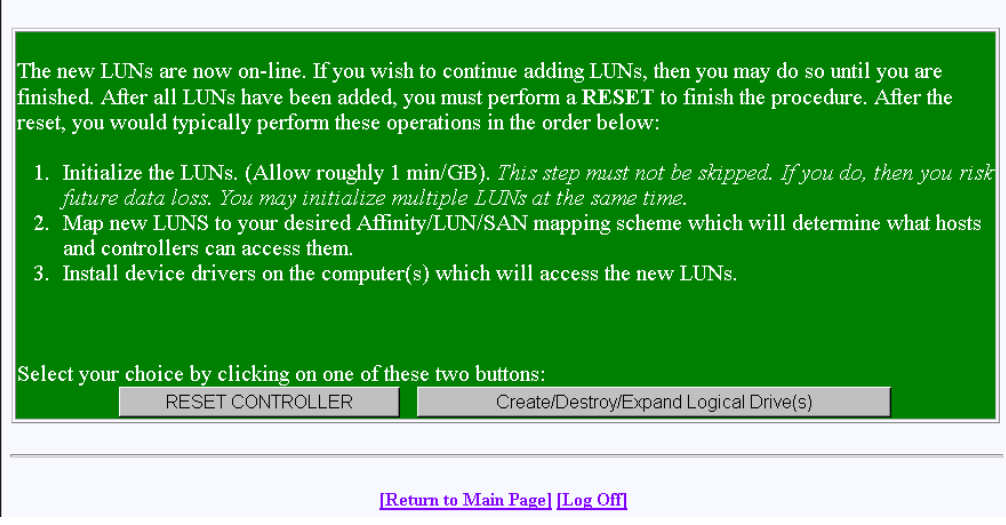

<span id="page-67-1"></span>**Figure 3-19** LUN Online Screen (6.14, 7.01, and 7.03 firmware only)

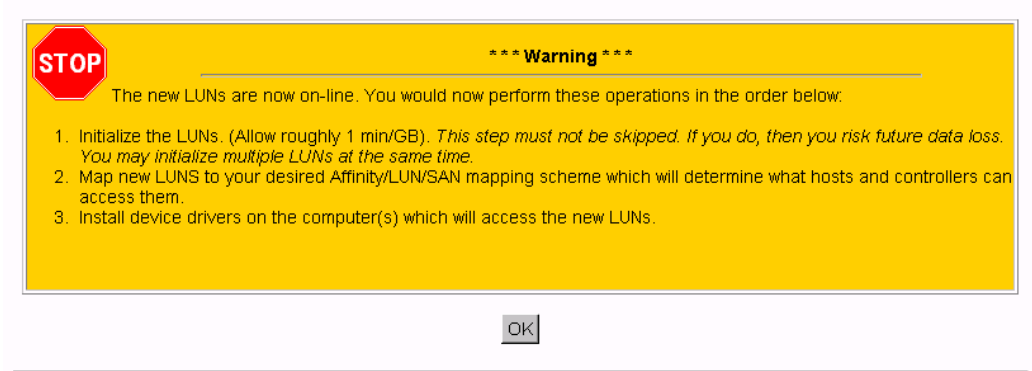

<span id="page-67-0"></span>**Figure 3-20** LUN Online Screen (7.75 firmware only)

For 6.14, 7.01, and 7.03 Firmware:

- 5. Click the **Create/Destroy/Expand Logical Drive(s)** button if you want to add more LUNs or reconfigure existing LUNs.
- 6. Click **Reset Controller** after all LUNs have been added and properly configured.

The screen shown in [Figure 3-21](#page-68-0) appears.

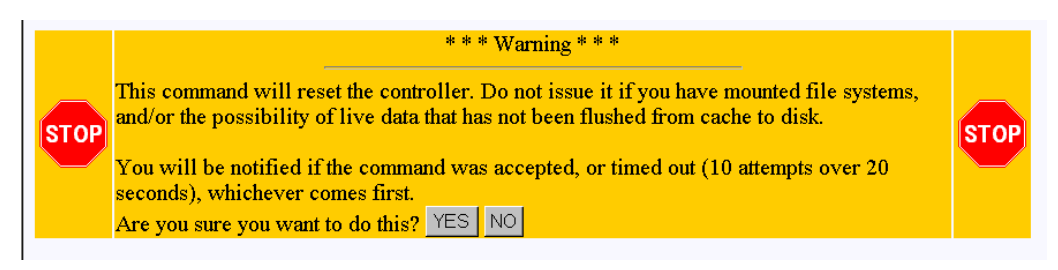

**Figure 3-21** Warning Screen (6.14, 7.01, and 7.03 Firmware)

<span id="page-68-0"></span>**Note:** If you are adding a new LUN to an existing configuration, you should unmount any LUNs before resetting. This is especially important if there is a possibility that the host will attempt to issue any I/Os to the LUNs before the controller(s) finish rebooting.

7. Click **YES**.

The window shown in [Figure 3-22](#page-68-1) appears.

<span id="page-68-1"></span>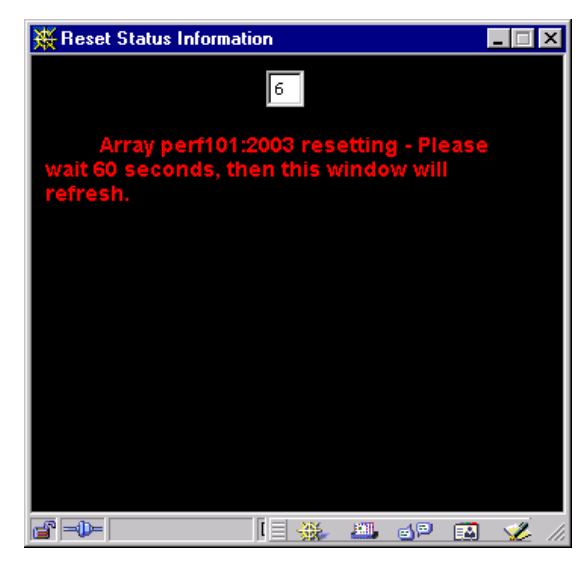

**Figure 3-22** Controller Resetting Information Screen

A reset is required, and is not optional. The reason that TPM even asks you about initiating a reset is to give you the chance to make sure your host(s) are ready for a reset.

For 6.14, 7.01, and 7.03 firmware, the two Reset Status Information windows appear, as shown in [Figure 3-23](#page-69-0) and [Figure 3-24.](#page-69-1)

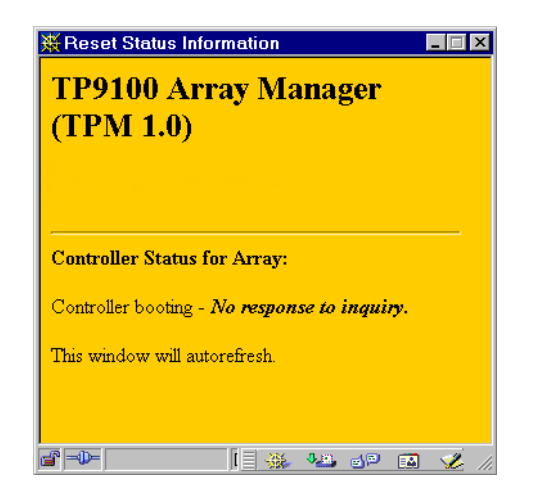

**Figure 3-23** Controller Resetting Status Screen (1 of 2)

<span id="page-69-0"></span>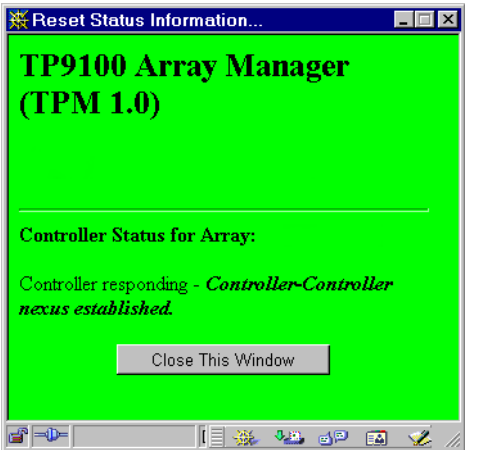

<span id="page-69-1"></span>**Figure 3-24** Controller Resetting Status Screen (2 of 2)

8. Click **Close This Window** on the dialog box shown in [Figure 3-24](#page-69-1).

After the controller(s) are reset (for 6.14, 7.01, and 7.03 firmware only), you must return to the main menu and do the following:

- a. Install the device driver for the new LUN (see ["Installing Device Drivers for](#page-98-0) [New LUNS \(Configuration Function Menu\)" on page 83](#page-98-0)).
- b. Initialize the LUNs (see ["Initialize LUN\(s\) \(Configuration Function Menu\)" on](#page-83-0) [page 68\)](#page-83-0).

### For 7.75 Firmware:

- 9. After you click OK on the screen shown in [Figure 3-20](#page-67-0), you are returned back to the main page. You must then follow these steps:
	- a. Install the device driver for the new LUN (see ["Installing Device Drivers for](#page-98-0) [New LUNS \(Configuration Function Menu\)" on page 83](#page-98-0)).
	- b. Initialize the LUNs (see ["Initialize LUN\(s\) \(Configuration Function Menu\)" on](#page-83-0) [page 68\)](#page-83-0).

## **Add LUN(s)**

Back at the main menu, click select **Create/Destroy/Expand Logical Drives** under the **Configuration Function** menu. The screen shown in [Figure 3-25](#page-71-0) appears for 6.14, 7.01, and 7.03 firmware. For 7.75 firmware, the screen shown in [Figure 3-26](#page-72-0) appears.

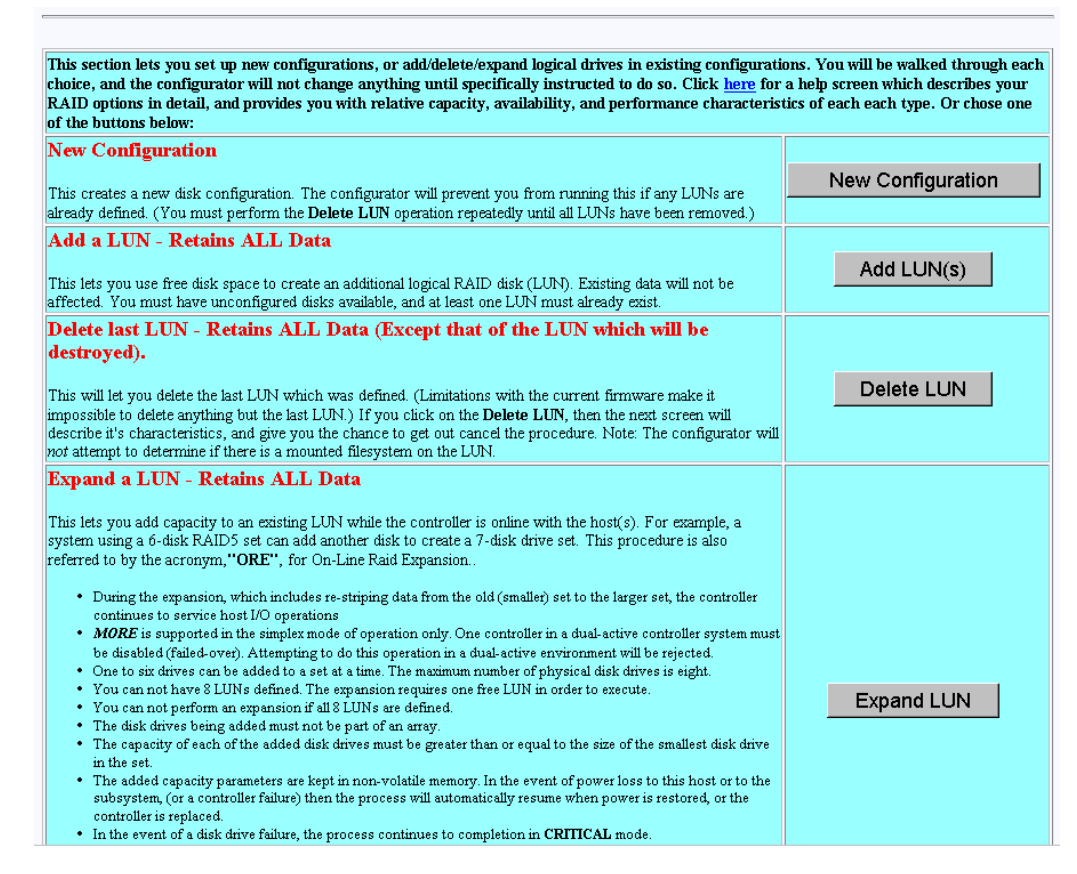

<span id="page-71-0"></span>**Figure 3-25** Create/Destroy/Expand Logical Drives Screen (6.14 Firmware)
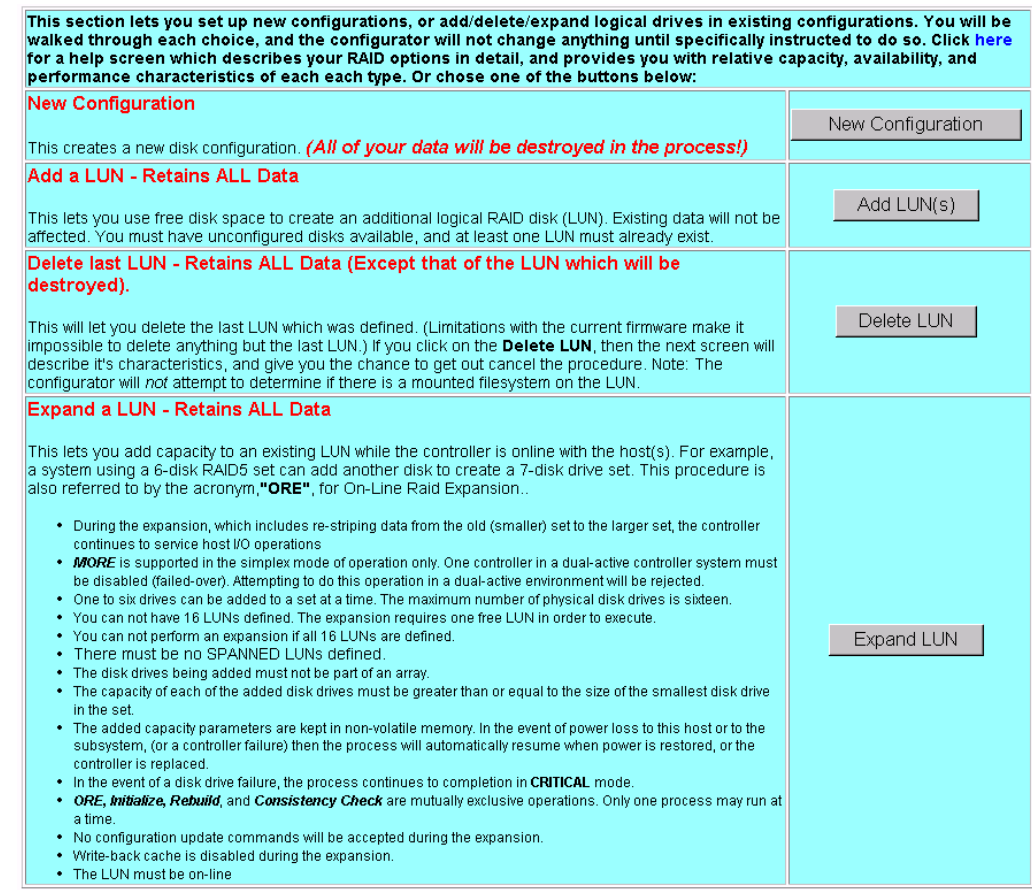

**Figure 3-26** Create/Destroy/Expand Logical Drives Screen (7.01 and Later Firmware)

To add one or more LUNs, follow these directions:

1. Click **Add LUN(s)**.

A screen similar to the one in [Figure 3-27 on page 58](#page-73-0) appears.

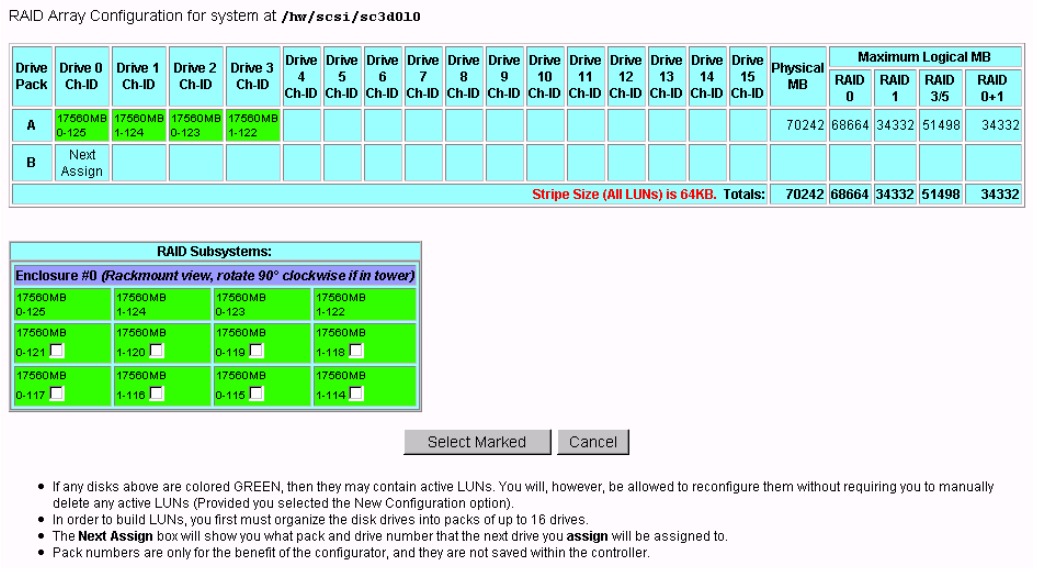

### <span id="page-73-0"></span>**Figure 3-27** Add LUN(s) Screen

To add a LUN to an existing configuration, at least one LUN must already exist. In addition, unconfigured disks must be available with enough disk space to create an additional LUN.

2. Follow essentially the same procedures as before listed under ["New Configuration"](#page-53-0) [on page 38.](#page-53-0)

The procedure that is followed and the screens that appear are similar to adding a new configuration to an unconfigured controller. The differences are as follows:

- All previously defined LUNs and packs (which are actually used in LUNs) are displayed when selecting drives for packs. The allocated drives, however, do not have an empty checkbox in them (only unused disks have an empty checkbox).
- You may not add a drive to an existing pack. To do this, you must use the **Expand LUN** button (see [Figure 3-25\)](#page-71-0) to perform an **online R**AID **e**xpansion procedure.
- Although you can fill out the screens, you must not attempt to save the configuration using the **Next Screen** button while users are online, because a controller reset is required.
- 3. When you have finished defining the new LUN, click **Next Screen**.

The warning screen shown in [Figure 3-28](#page-74-0) appears for 6.14, 7.01, and 7.03 firmware. For 7.75 firmware, the screen shown in appears.

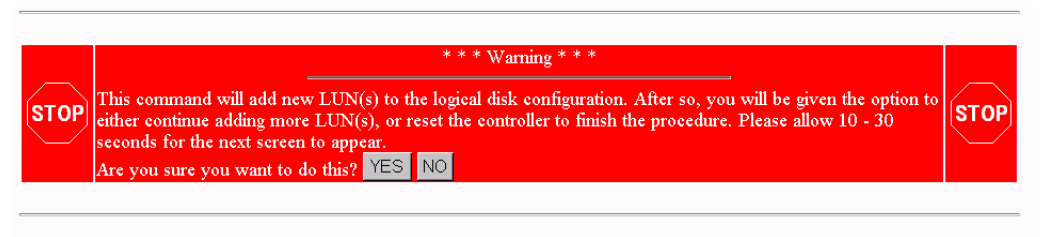

#### [Return to Main Page] [Log Off]

<span id="page-74-0"></span>**Figure 3-28** Add LUN(s) Warning Screen (6.14, 7.01, and 7.03 Firmware)

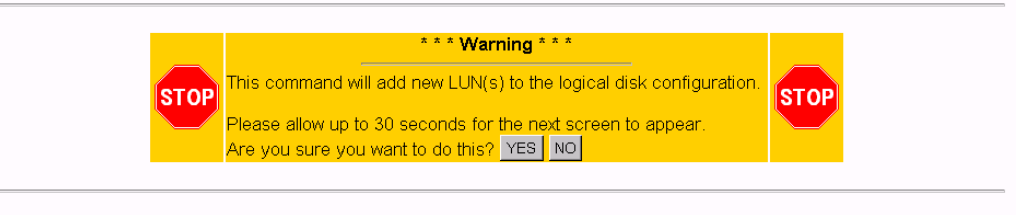

[Return to Main Page] [Log Off]

**Figure 3-29** Add LUN(s) Warning Screen (7.75 Firmware)

- 4. Click **YES** to add the LUN, or **NO** to cancel and go back to the main menu.
- 5. If you are running 7.75 firmware, proceed to step 7; otherwise continue.

If you select **YES**, the confirmation screen in [Figure 3-30](#page-75-0) appears after a brief waiting period.

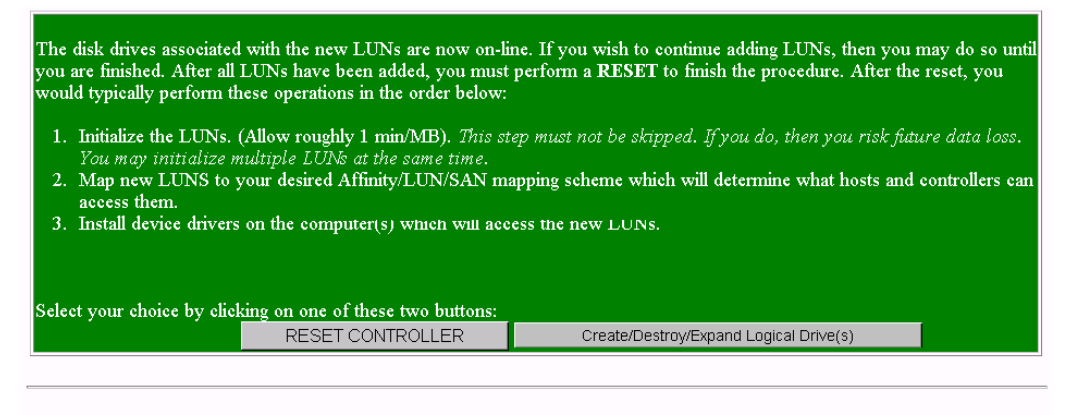

[Return to Main Page] [Log Off]

<span id="page-75-0"></span>**Figure 3-30** Add LUN(s) Confirmation Screen (6.14, 7.01, and 7.03 Firmware)

6. Click **RESET CONTROLLER** if no more LUNs are to be added, or **Create/Destroy/Expand Logical Drives** if you need to add more LUNs.

If you select **Create/Destroy/Expand Logical Drives, you are returned to** the dialog box of [Figure 3-25 on page 56.](#page-71-0)

7. If you are running 7.75 firmware, the screen shown in [Figure 3-31](#page-75-1) appears.

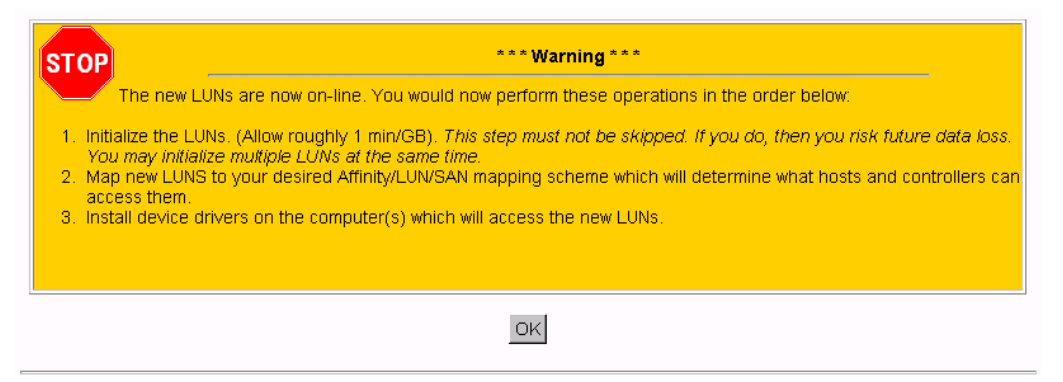

**Figure 3-31** Add LUN(s) Confirmation Screen (7.75 Firmware)

<span id="page-75-1"></span>8. After you click OK on the screen shown in [Figure 3-31](#page-75-1), you are returned back to the main page. You may then follow the steps shown in the screen of [Figure 3-31](#page-75-1).

## **Delete LUN**

Use the **Delete LUN** button on the **Create/Destroy/Expand Logical Drives** screen (see [Figure 3-25](#page-71-0)) to delete a LUN.

To delete a LUN, follow these directions:

1. Click **Delete LUN**.

The warning screen shown in [Figure 3-32 on page 61](#page-76-0) is displayed. This screen shows the size and characteristics of the last LUN that was created.

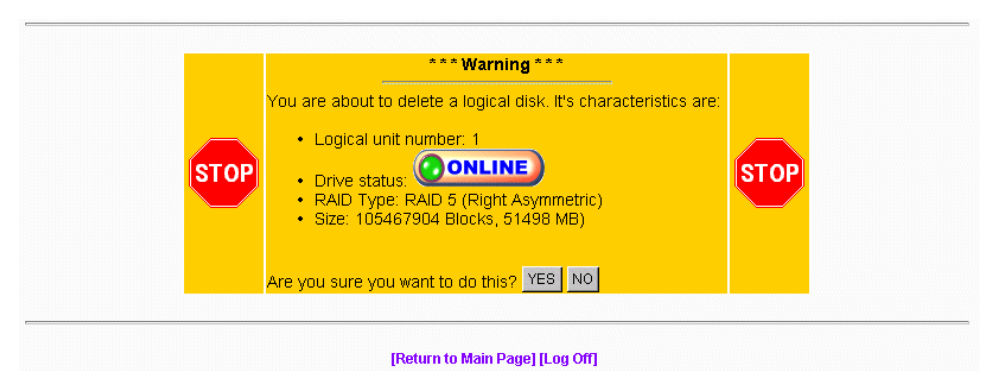

<span id="page-76-0"></span>**Figure 3-32** Delete LUN Warning Screen

- 2. Click **YES** to delete the LUN immediately.
- 3. Click **NO** to return to the main menu.

Don't delete a LUN with a mounted file system on it. This may lock up the server, or at the very least cripple it.

**Warning: Make sure that you do not delete the LUN associated with the device driver you selected to talk to the RAID subsystem. If you do, TPM will not be able to communicate with the RAID controller until you choose another device driver from the Select Physical Device screen (see [Figure 3-2 on page 27](#page-42-0)).**

## **Expand LUN**

RAID expansion allows capacity to be added to an existing RAID set while the controller is online. No resets are required, and I/Os to other LUNs will be serviced (a little slower). The following rules and conditions must be met to expand a LUN:

**Note:** SGI does not support LUN Expansion and MORE operations on the IRIX and Linux operating systems

- 1. The most important rule is that you must be using a file manager such as Veritas' Volume Manager. These file managers allow you to actually use an expanded LUN. If you wish to attempt an on-line expansion, and your environment is not properly configured, the request will fail, and you will receive an appropriate error message.
- 2. During the expansion, which includes re-striping data from the old (smaller) set to the larger set, the controller continues to service host I/O operation.
- 3. LUN expansion allows you to add capacity to an existing LUN while the controller is online with the host(s). For example, a system using a 6-disk RAID5 set can add another disk to create a 7-disk drive set. This procedure is also referred to by the acronym MORE.

MORE is supported in the simplex mode of operation only. One controller in a dual-active controller system must be disabled (failed over). Attempting to do this operation in a dual-active environment will be rejected.

- 4. One to six drives can be added to a set at a time. The maximum number of physical disk drives is eight with 6.14 controller firmware, or 16 with 7.01 and later firmware.
- 5. You can not have eight LUNs defined with 6.14 controller firmware or 32 LUNs defined with 7.01 and later controller firmware. The expansion requires one free LUN in order to execute.
- 6. You cannot perform an expansion if all eight LUNs are defined with 6.14 controller firmware or all 32 LUNs defined with 7.01 and later controller firmware.
- 7. The disk drives being added must be in STANDBY, and must not be part of an array.
- 8. The capacity of each of the added disk drives must be greater than or equal to the size of the smallest disk drive in the set.
- 9. The added capacity parameters are kept in non-volatile memory. In the event of power loss to this host or to the subsystem, (or a controller failure) the process automatically resumes when power is restored, or the controller is replaced.
- 10. In the event of a disk drive failure, the process continues to completion in CRITICAL mode.
- 11. MORE, Initialize, Rebuild, and Consistency Check are mutually exclusive operations. Only one process may run at a time.
- 12. No configuration update commands will be accepted during the expansion.
- 13. Write-back cache is disabled during the expansion.
- 14. The LUN must be online.

To expand a LUN, follow these steps:

1. Click **Expand LUN** in the **Create/Destroy/Expand Logical Drives screen (see** [Figure 3-33](#page-79-0) for 6.14 firmware, and [Figure 3-34](#page-80-0) for 7.01 and later firmware**)**.

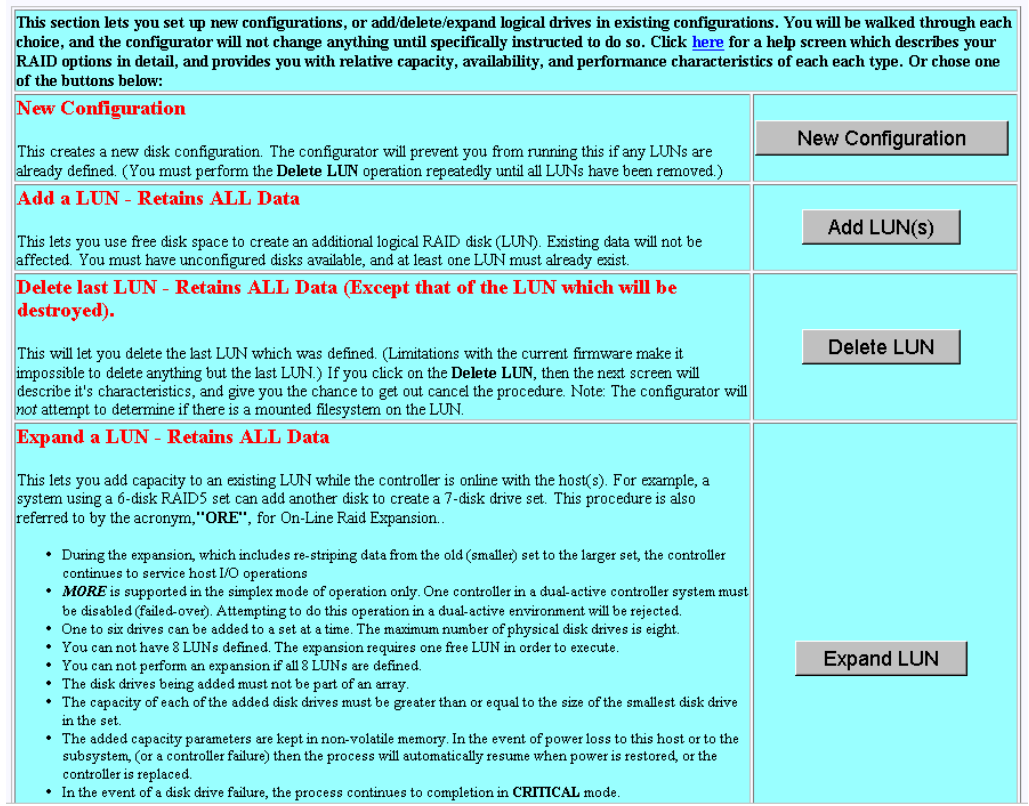

<span id="page-79-0"></span>**Figure 3-33** Create/Destroy/Expand Logical Drives Screen (6.14 Firmware)

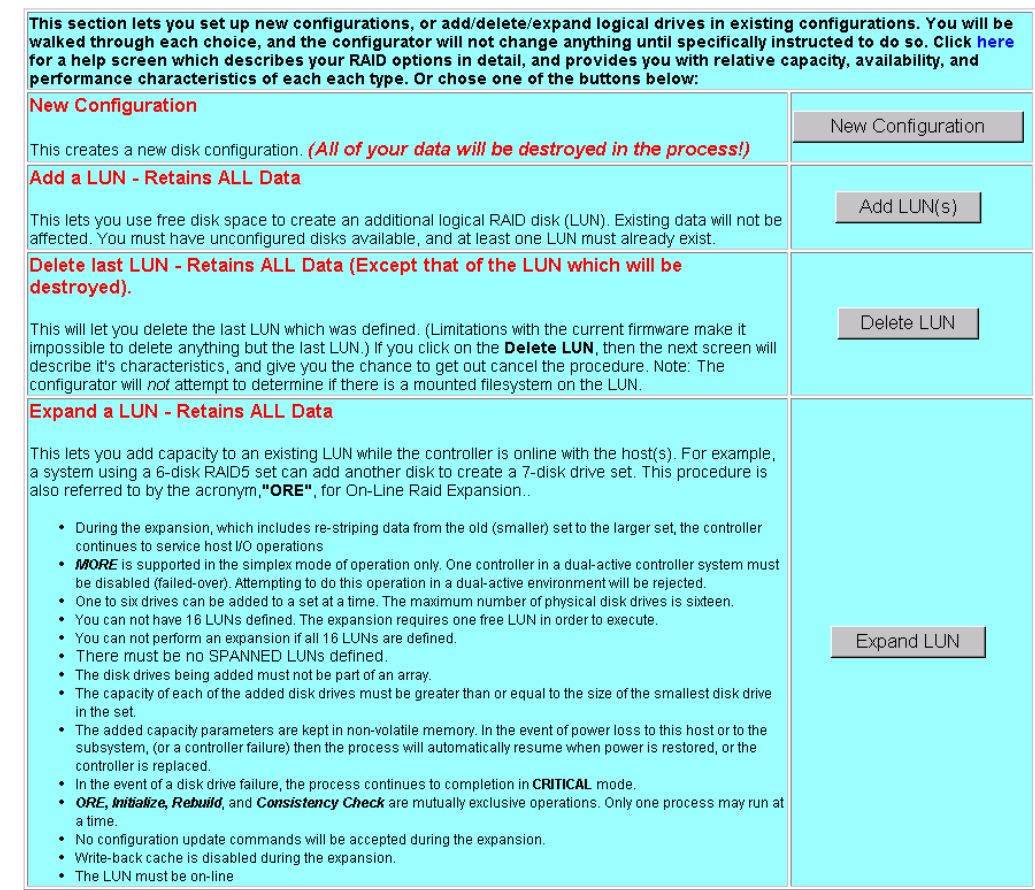

<span id="page-80-0"></span>**Figure 3-34** Create/Destroy/Expand Logical Drives Screen (7.01 and Later Firmware)

A screen similar to that shown in [Figure 3-35](#page-81-0) appears.

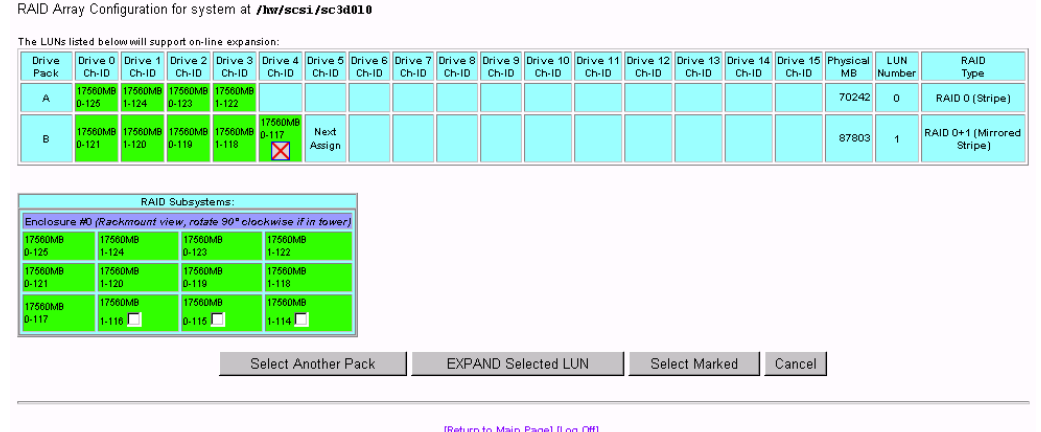

<span id="page-81-0"></span>**Figure 3-35** Expand LUN Screen

**Note:** In the screen shown in [Figure 3-35,](#page-81-0) one disk drive has just been added to drive pack A, leaving three unused disk drives that can still be used to expand a LUN.

The drives shown in green are in an online state, which means they are configured into LUNs which happen to be online.

2. When there are drives shown in the RAID Subsystems Map area of the screen with an empty checkbox visible, the drives are unused and can be assigned to expand a LUN. Click the **Select Another Pack** button until the cell labeled **Next Assign** is in the desired drive pack that is being expanded. Then activate the desired checkboxes and click **Select Marked** to add the drive(s) to the pack.

When you expand the LUN, the drive pack to which the drive has just been added will still be assigned to the LUN, but will have more capacity, thus expanding the LUN.

**Note:** If a LUN does not qualify for expansion, it will not be displayed.

3. When you have finished adding drives to a particular pack, use the **Select Another Pack** button to select and expand another pack, or click **EXPAND Selected LUN** button to finish the LUN expansion process.

If you click **EXPAND Selected LUN, the** warning message shown in [Figure 3-36](#page-82-0) appears.

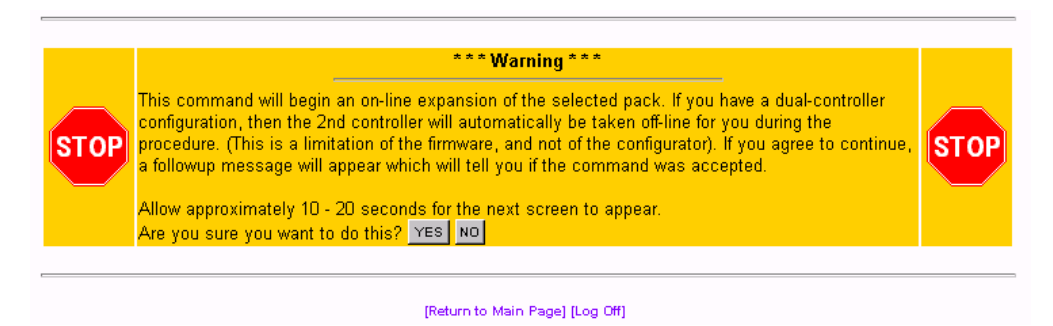

<span id="page-82-0"></span>**Figure 3-36** Warning Message

4. Click **YES** to begin the LUN expansion, or **NO** to cancel and return to the main menu.

# **Initialize LUN(s) (Configuration Function Menu)**

The LUNs must be initialized before the operating system can use them. The TPM application automatically selects uninitialized LUNs for you and displays their status (**INITIALIZED**, **UNINITIALIZED**, or **INITIALIZING).**

To initialize one or more LUNs, follow these steps:

1. Click **Initialize LUNs** on the main menu.

The screen shown in [Figure 3-37](#page-83-0) appears for 6.14, 7.01, and 7.03 firmware. The screen shown in [Figure 3-38](#page-84-0) appears for 7.75 firmware.

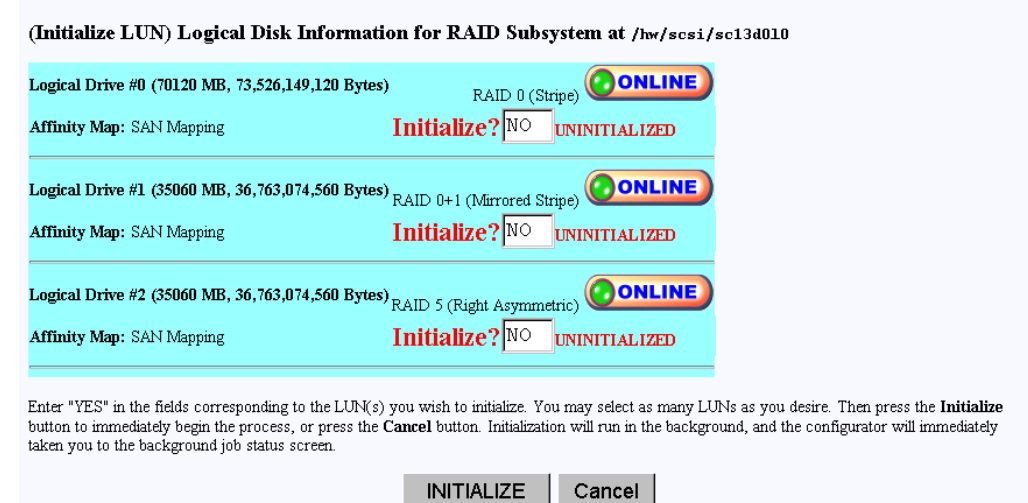

[Return to Main Page] [Log Off]

<span id="page-83-0"></span>**Figure 3-37** Initialize LUN (6.14, 7.01, and 7.03 Firmware)

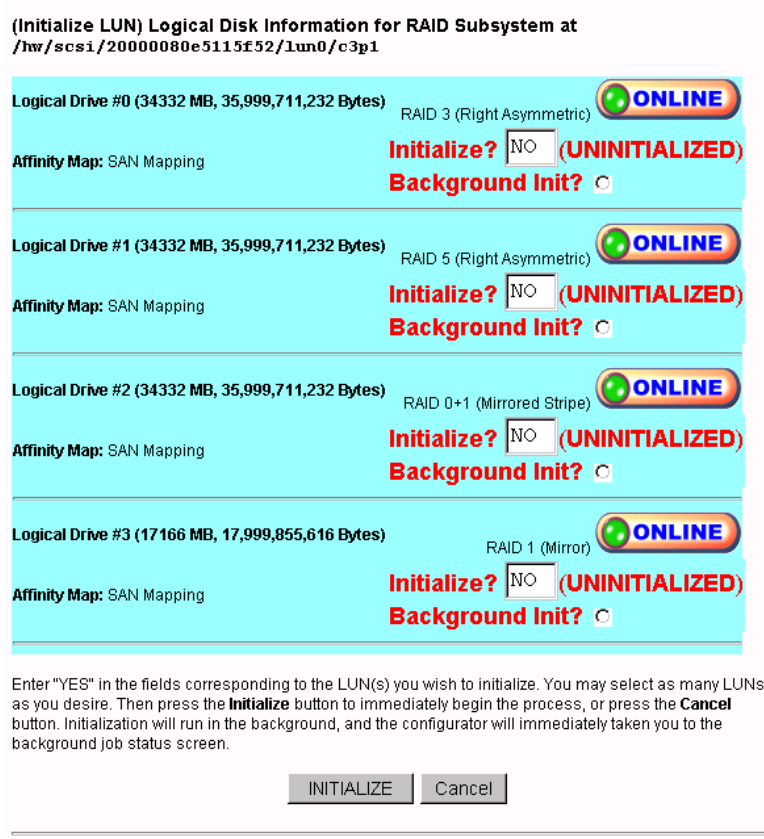

<span id="page-84-0"></span>**Figure 3-38** Initialize LUN (7.75 Firmware)

**Note:** Do not initialize LUNs in the background from this screen. Instead, Click **Initialize LUNs in Background** on the main menu (see ["Initialize LUNs in Background](#page-88-0) [\(Configuration Function Menu\)" on page 73\)](#page-88-0).

The "Background Init" button shown in this screen is a radio button, indicating that only one LUN can be selected at a time for background initialization. The "Initialize LUNs in Background" selection on the main menu must be used to background initialize multiple LUNs.

As shown in [Figure 3-37](#page-83-0), several LUNs are shown as **UNINITIALIZED**.

2. Type **YES** in the boxes corresponding to the devices to initialize, and click **Initialize** at the bottom of the screen.

The initialization confirmation screen shown in [Figure 3-39](#page-85-0) appears.

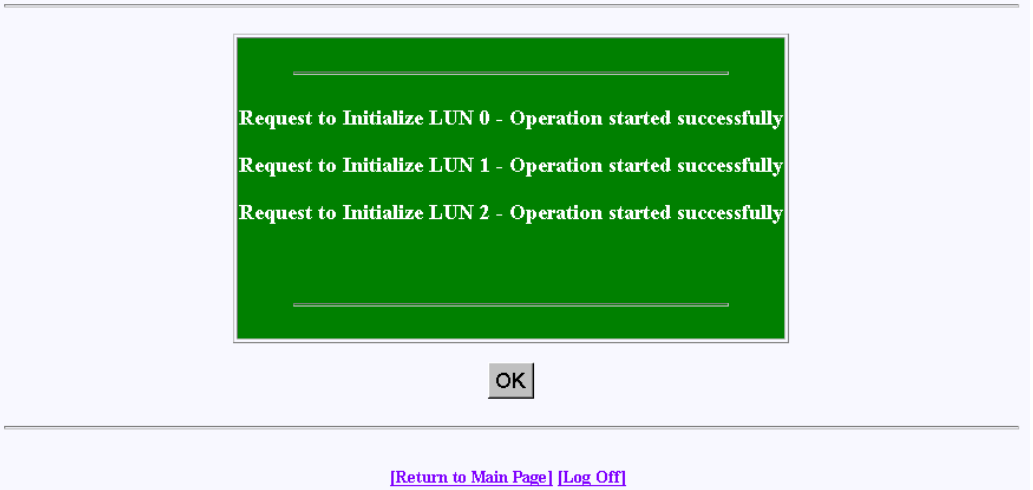

<span id="page-85-0"></span>**Figure 3-39** Initialization Confirmation

3. To continue with the initialization of the LUNs shown on the screen, click **OK**.

A status screen similar to the one shown in [Figure 3-41](#page-87-0) (for controller 6.14 firmware) or in [Figure 3-41](#page-87-0) (for controller 7.01 and later firmware) displays how the procedure is progressing, and updates every 10 seconds.

| <b>Consistency Check</b>     |                  |                                   |
|------------------------------|------------------|-----------------------------------|
|                              | Not in progress. |                                   |
| <b>Initialization Status</b> |                  | LUN 0 In progress 0.1 % complete. |
|                              |                  | LUN 1 In progress 0.2 % complete. |
|                              |                  | LUN 2 In progress 0.1 % complete. |
|                              |                  | LUN 3 In progress 0.0 % complete. |
|                              | LUN <sub>4</sub> | Not in progress.                  |
|                              | LUN <sub>5</sub> | Not in progress.                  |
|                              | LUN <sub>6</sub> | Not in progress.                  |
|                              | LUN <sub>7</sub> | Not in progress.                  |

**Figure 3-40** Initialization Progress (6.14 Firmware)

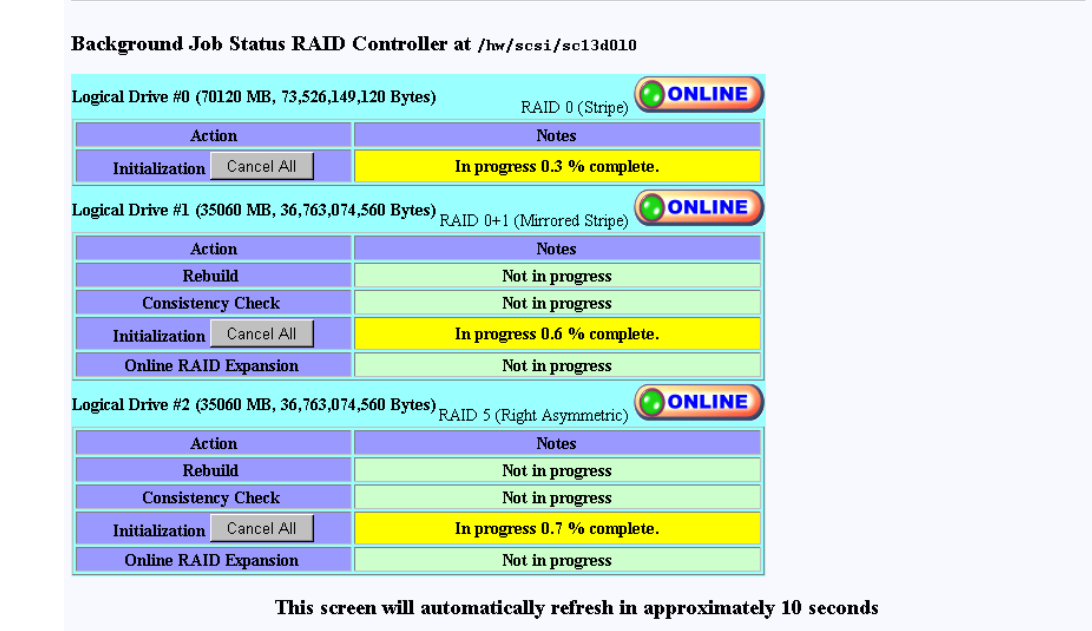

[Return to Main Page] [Log Off]

<span id="page-87-0"></span>**Figure 3-41** Initialization Progress (7.01 and Later Firmware)

The initialization procedure can be done at any time, and the controller(s) will service I/Os for other LUNs while this is in process. There is also a configurable parameter in the controller configuration that allows you to adjust how much controller CPU time to allow for background operations such as this.

# <span id="page-88-0"></span>**Initialize LUNs in Background (Configuration Function Menu)**

Background initialization makes uninitialized system drives consistent by setting the parity while allowing the host to have instantly available read and write access to the system drive. Background initialization is implemented only in version 7.75 and later firmware.

**Note:** Background initialization can only be performed on valid RAID levels (RAID levels 1, 3, 5 and  $(0 + 1)$ 

Background initialization is enabled by default. If the "Enable Background Init" controller parameter is changed and set to disabled, "Initialize LUNs in Background" will not be displayed under "Configuration Functions". The option to perform a background initialization is still provided under the "Initialize LUN(s)" function. However, only one LUN can be selected for background initialization at a time using this function. When performing "Background Init" on multiple LUNs, change the "Enable Background Init" parameter under the View/Modify RAID Controller Configuration. See [Figure 3-56 on](#page-108-0) [page 93.](#page-108-0)

To initialize LUNs in the background, follow these steps:

1. Click **Initialize LUNs in Background** on the main menu.

The screen shown in [Figure 3-42](#page-89-0) appears.

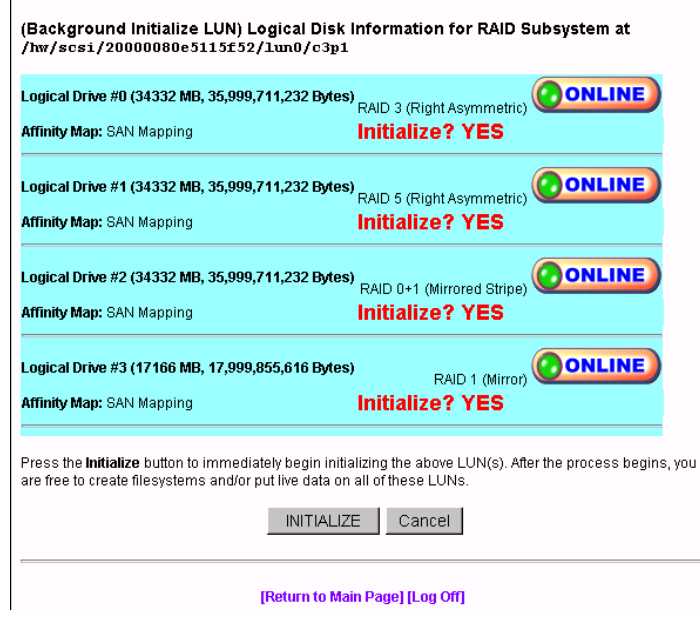

<span id="page-89-0"></span>**Figure 3-42** Initialize LUNs in Background (7.75 Firmware)

2. Click **INITIALIZE**.

The screen shown in appears.

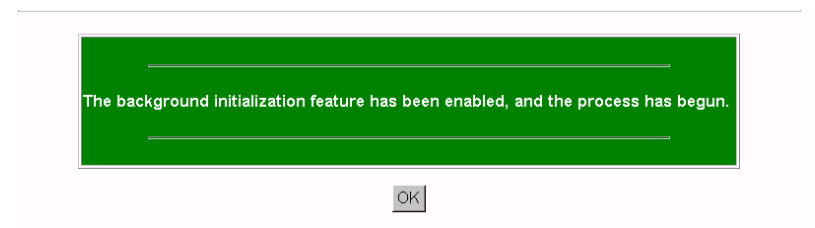

**Figure 3-43** Initialize LUNs in Background (7.75 Firmware)

3. Click **OK**.

Background initialization now begins and initializes any uninitialized system drives one at a time, and is paused by any of the following operations:

- Foreground Initialization
- Consistency Check and Restore
- Rebuild

If one of these operations is started while background initialization is executing, background initialization is paused until the interrupting operation is complete. Once paused, background initialization will only continue after a write operation to the LUN. The same is true of a controller reset.

**Note:** Performance is degraded during background initialization because every write requires access to all drives in the RAID group. Sites that require optimal performance should take this into account and initialize LUNs in the foreground. Published performance levels are not guaranteed when background initialization are in process.

# **Configure Host-to-LUN Mapping (Configuration Function Menu)**

The **Configure Host -to-LUN** item on the **Configuration Functions** portion of the main menu **(**see [Figure 3-1 on page 22](#page-37-0)) allows logical drives to be made available or invisible to selected Fibre Channel host adapters.

RAID controllers offer several drive mapping techniques and configuration modes for many different environments. These configuration modes define which hosts see the logical disks, and the effects of a hardware failure. When you select **Configure Host to LUN Mapping** from the main menu, the dialog box shown in [Figure 3-44](#page-91-0) (6.14 firmware) or in [Figure 3-46](#page-96-0) (7.01 and later firmware) appears.

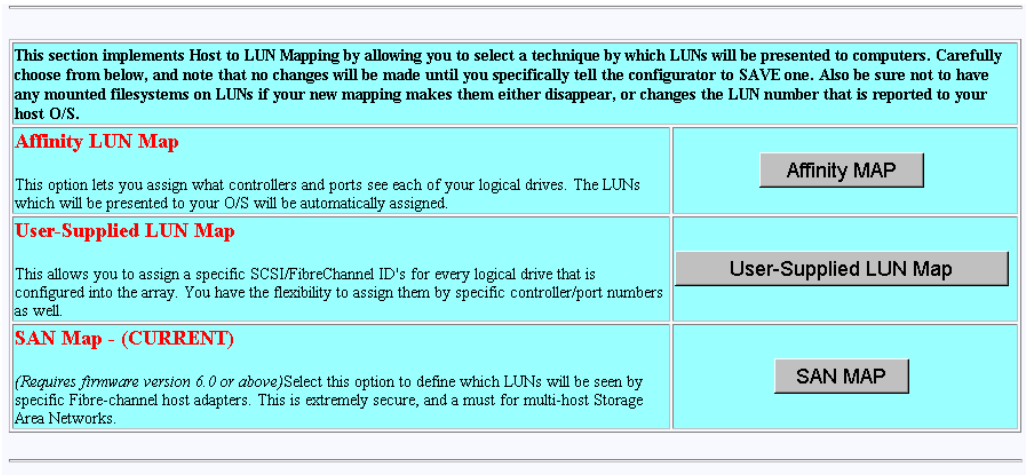

[Return to Main Page] [Log Off]

<span id="page-91-0"></span>**Figure 3-44** Configure Host to LUN Mapping (6.14 Firmware)

The mapping strategy currently used by the controller is indicated with (CURRENT). In the example of [Figure 3-44](#page-91-0), the SAN Map is the current mapping strategy.

**Note:** SAN MAP is the only mapping strategy supported by the TP9100 RAID system.

Click **SAN MAP** to make any modifications to the mapping strategy. No changes are made until you complete the subsequent dialog boxes.

Heed these important warnings:

**Warning: A reset is required if you change the mapping type (for example, from SAN to Affinity), or the topology type within SAN mapping. You can, however, set things up and postpone the reset until you have some downtime available.**

**Warning: If you make a change to the mapping, be sure to consider how the new mapping might affect device drivers on attached systems. Depending on what you are changing, you might make the controller invisible to TPM. You also might make one of your host device drivers now point to the wrong LUN, which could result in data loss if the LUN is in use. In other words, TPM will not stand in your way if you do something to configure the system in an undesirable manner.**

**Warning: Only the most experienced administrators should make changes in an on-line environment.**

## **SAN Mapping**

The Storage Area Network (SAN) Mapping feature, also known as Host-to-LUN Mapping feature, restricts host access to logical drives. Each drive is granted only to a single host or group of hosts, providing limited security control of data in an environment where multiple hosts are connected to the controller.

This feature is available only on controllers with a fibre channel host interface running on firmware version 6.0 or greater.

The SAN mapping feature is intended for use in configurations in which multiple host computers attach to one or more controllers. This is also referred to as a SAN configuration. The host computers are attached to the controller(s) through a fibre channel arbitrated loop, FC hub, or FC switch. An example of fibre channel arbitrated loop configuration is shown in [Figure 3-45](#page-93-0).

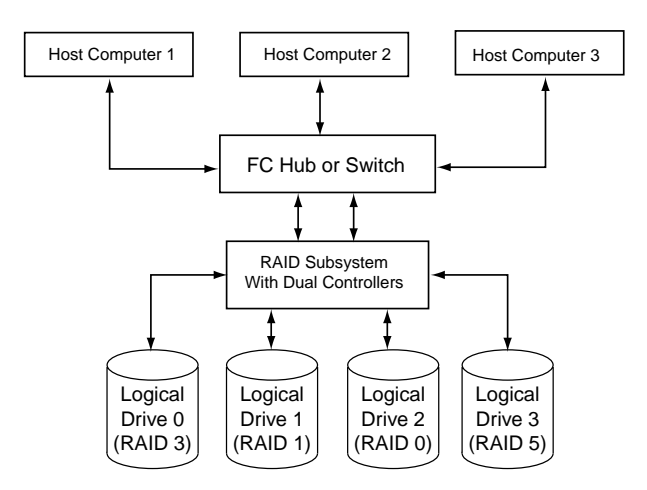

<span id="page-93-0"></span>**Figure 3-45** Storage Area Network

Without host to LUN mapping, each host computer (1 through 3) has complete access to all four system drives. When a host system boots, operating systems such as Windows NT attempt to mount all of these system drives. As a result, any data on the array can be accessed by the Windows NT system. In some cases, Windows NT automatically writes an identifying signature to these storage areas. This results in data corruption if another one of the host systems has stored data there.

If IRIX or Linux computers are involved, then an automatic mount might not occur, but you still have a security risk, and the possibility that a user with root privilege will mount one of these disks, or attempt to create a file system on one of these disks.

By utilizing SAN mapping, however, each logical drive can be configured to be visible to a single host computer only. If you are using a volume mapping tool such as Veritas' Volume Manager, or Tivoli's (previously Mercury's) SANergy product, then you can safely concurrently mount file systems on these LUNs to any number of these three hosts.

The controller uses the World Wide Name (WWN) to uniquely identify host computers that have logged in to the controller. A list of valid hosts and their corresponding WWNs, is provided to external configurators in order to configure the mapping.

After logical drives are configured, the controller maintains a table of WWNs for each one. This table defines the hosts that are granted access to each system drive and the controller port and the LUN number. The controller uses the table of WWNs to determine access to a specific system drive. If a host sends a new command to the controller, the controller validates the WWN, LUN, and controller port prior to servicing the command. If the WWN, LUN, and port information are valid for the system drive, the requested command is completed normally. If the WWN, LUN, and port combination are not valid for the system drive, the command is completed with SCSI Check Condition status, with the sense key set to Illegal Request (05h) and the sense code set to Logical Unit Not Supported (25h).

There are three exceptions to the response to commands when the WWN, LUN, and port combination are not valid:

- 1. If the request is an **Inquiry** command, the controller returns the Inquiry data with the peripheral qualifier set to indicate that the target is capable of supporting the specified device type on this LUN, but no device is currently connected to that LUN.
- 2. If the request is a Report LUNs command, and the addressed LUN is 0, the controller completes the command normally, reporting only the LUNs accessible by the host requesting the command.
- 3. If the request comes from TPM, however, the command is processed normally by the controller. This allows a controller that is not configured to be reconfigured to operate correctly with the attached hosts.

## **Supported SAN Mapping Topologies**

The model of controller you use dictates what SAN Mapping topologies are supported. This manual covers all three possibilities (Inactive Port, MultiPort, and Multi-TID). Only one type of SAN topology can be active, and any changes to a topology requires a reboot for it to become effective. The topologies are:

- Inactive Port—in this topology, Controller0/Port0 and Controller1/Port1 are active. During failover, the inactive port on the partner takes over for the active port on the failed controller.
- MultiPort<sup>1</sup>—in this topology, all ports are active. This topology does *not* provide transparent failover or failback and requires an alternate path driver to the host.
- Multi-TID—in this topology, all ports are active. This topology provides transparent failover and failback, but should not be used in conjunction with an alternate path driver.

This manual is not designed to be a tutorial on the strengths, weaknesses, and required external hardware configuration to use for each topology for the various operating systems. The documentation here merely covers how to configure each of them.

To display the SAN Logical Drive Map for controllers with 6.14 firmware, click the SAN Map button on the Configure Host to LUN Mapping screen (see [Figure 3-44 on page 76](#page-91-0)). The screen shown in [Figure 3-46](#page-96-0) appears.

**Note:** For controllers with 7.01 and later firmware, the SAN Logical Drive Map appears when the **Configure Host -to-LUN** item on the **Configuration Functions** portion of the main menu **(**see [Figure 3-1 on page 22](#page-37-0)) is selected.

<sup>&</sup>lt;sup>1</sup> The SGI-recommended setting is MultiPort

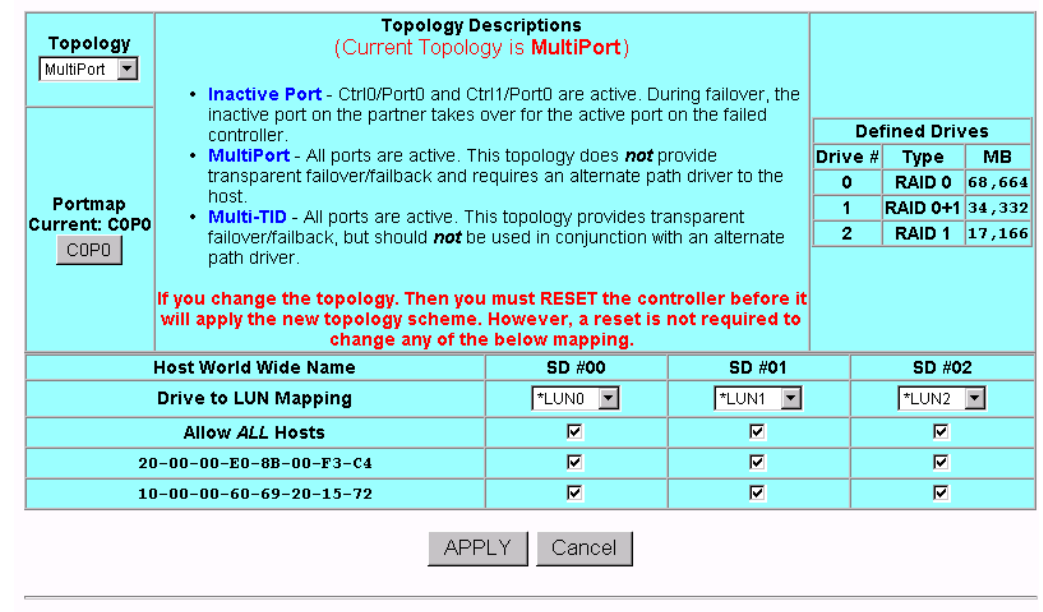

SAN Logical Drive Map for RAID Subsystem at /hw/scsi/20000080e5115f52/1un0/c3p1

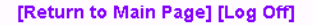

<span id="page-96-0"></span>**Figure 3-46** SAN Mapping

Regardless of the topology, the bottom portion of the screen shown in [Figure 3-46](#page-96-0) will be the same. Administrators must first choose the topology that best matches the SAN environment, then configure the mapping. To change the topology, click the **Topology** drop down box, then press the **Select** button. The screen is then changed to contain the appropriate values for the selected topology and controller/port combination.

**Note:** Your subsystem will probably have multiple controllers and ports. If this is the case, use the buttons in the **Portmap** area of the screen to configure the map for each of them (the topology type is the same for all ports).

After all the changes have been made, click **APPLY** at the bottom of the screen.

The warnings given earlier in this section are repeated here:

**Warning: A reset is required if you change the mapping type (for example, from SAN to Affinity), or the topology type within SAN mapping. You can, however, set things up and postpone the reset until you have some downtime available.**

**Warning: If you make a change to the mapping, be sure to consider how the new mapping might affect device drivers on attached systems. Depending on what you are changing, you might make the controller invisible to TPM. You also might make the device drivers now point to the wrong LUN, which could result in data loss if the LUN is in use. In other words, TPM will not stand in your way if you do something to configure the system in an undesirable manner.**

**Warning: Only the most experienced administrators should make changes in an on-line environment.**

# **Installing Device Drivers for New LUNS (Configuration Function Menu)**

Selecting this item on the main menu (see ["Main Menu" on page 21\)](#page-36-0) instructs TPM to tell the host computer to scan for new devices and update device drivers. To initiate this process, click **Install device drivers for new LUNS** on the main menu. The warning screen shown in [Figure 3-47](#page-98-0) appears.

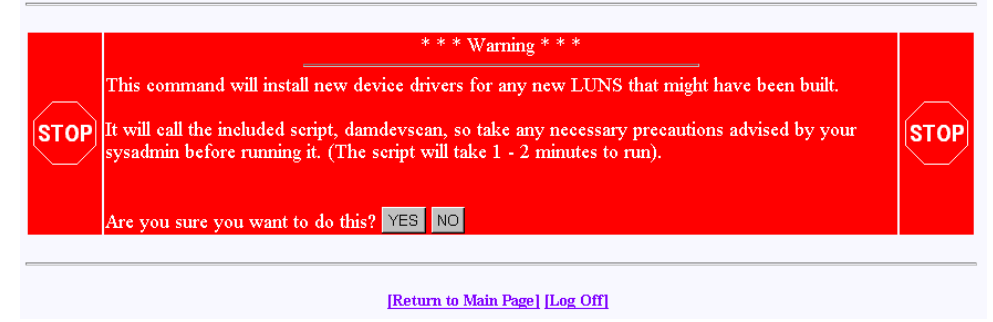

<span id="page-98-0"></span>**Figure 3-47** Install New Device Drivers Warning Screen

If you are running in a live environment with mounted LUNs, you need to be careful about executing this feature. For example, if you changed SAN mapping so logical drive #3 is mapped to LUN 0 instead of LUN 4, then you will make file systems disappear, and confuse your device drivers. This should be expected, of course. As stated earlier, TPM is not going to prevent you from doing something that would be detrimental to the system configuration.

Also, if you have cross-linked or improperly defined device drivers, running this function corrects the problem, but it also properly redefines drivers. This could also have an effect on mounted devices. Below are some operating system-specific comments:

- Linux: RedHat 6.2 does not support scanning for new devices. A reboot is recommended. However, if you manually remove your FC device driver, then re-install it, new devices are discovered. This saves you the trouble of rebooting, but the technique obviously can't be used if other LUNs are active and mounted. After unloading the FC driver module, perform a reload. You can select new LUNs, which calls the \$DAM\_HOME/damdevscan shell script.
- IRIX: TPM calls the \$DAM\_HOME/damdevscan shell script.

If the new LUNs haven't been discovered, a system reboot may be required in order to have the host recognize the new devices.

• Windows: A reboot is required after creating LUNs.

## **Send Command to Host (Configuration Function Menu)**

Use this function to spawn a command line to the IRIX/Linux host that you are communicating with.

**Note:** The Windows OS does not support **Send Command to Host**. Therefore, it does not appear on the main menu.

When the program terminates, the resulting page is returned. In addition, any error messages going to **stderr** appear at the top of the result window. The output buffer is truncated to the first 95 KB worth of data.

This command is typically used to perform mounts, but TPM doesn't care what you do. Remember also that the command will be run as root, so please view the caveats above. To run the command, click **Send Command To Host** on the main menu. The screen shown in [Figure 3-48](#page-99-0) appears.

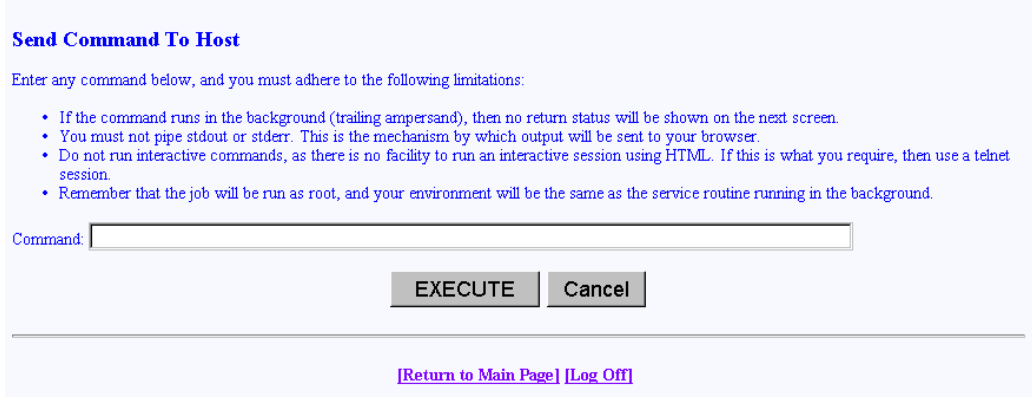

<span id="page-99-0"></span>**Figure 3-48** Send Command to Host

**Note:** Use only non-interactive commands (those that do not require a user response).

Type the appropriate command, then click **EXECUTE**.

# **Administrative Functions**

The Administrative Functions menu is located on the main screen and is shown in [Figure 3-49](#page-100-0).

#### **Administrative Functions:**

- . View/Modify RAID controller configuration Although many changes may be made on-the-fly, some settings must be made before any RAID groups are defined.
- . Reset controller(s) This simultaneously cold resets all controllers in a subsystem. Multiple attempts are made for 90 seconds, in case the controllers have active I/Os.
- · Gracefully bring a controller off-line.
- · Gracefully bring a 2<sup>nd</sup> controller on-line. Do this after a failed controller has been removed, or you are upgrading from a simplex configuration to a dual-controller configuration.
- · Perform data consistency check/restore on a LUN You should perform a data consistency check regularly for all redundant LUNs.

<span id="page-100-0"></span>**Figure 3-49** Administrative Functions Menu

This menu has the following selections, with the associated explanations on the indicated pages:

- • ["View/Modify RAID Controller Configuration" on page 86](#page-101-0)
- • ["Reset Controller\(s\)" on page 95](#page-110-0)
- • ["Gracefully Bring a Controller Off Line" on page 96](#page-111-0)
- • ["Gracefully Bring a 2nd Controller On Line" on page 97](#page-112-0)
- • ["Perform Data Consistency Operations on a LUN" on page 98](#page-113-0)
- "Enable/Disable Write Cache for  $LUN(s)$ " on page 103
- • ["Modify/Purge Non-Volatile WWN Tables" on page 104](#page-119-0)

**Note:** The Modify/Purge Non-Volatile WWN Tables feature is new with firmware version 7.75.

<sup>·</sup> Enable/Disable write cache for LUN(s).

# <span id="page-101-0"></span>**View/Modify RAID Controller Configuration**

This menu selection lets you make changes to your controller. The most important thing to know is that changes labeled **On-the-fly** are immediate. Those marked **Reset** require a controller reset to become effective. The two choices labeled **New Config** can only be made when there are no defined LUNs, as they are data-destructive. When you click **View/Modify RAID controller configuration**, the dialog boxes appear as shown in [Figure 3-50](#page-102-0) and [Figure 3-51](#page-103-0) (for controllers with 6.14 firmware), as shown in [Figure 3-52](#page-104-0) and [Figure 3-53](#page-105-0) (for controllers with 7.01 firmware), and as shown in [Figure 3-54](#page-106-0) through [Figure 3-56](#page-108-0) (for controllers with 7.75 firmware). A partial dialog box is shown in each figure.

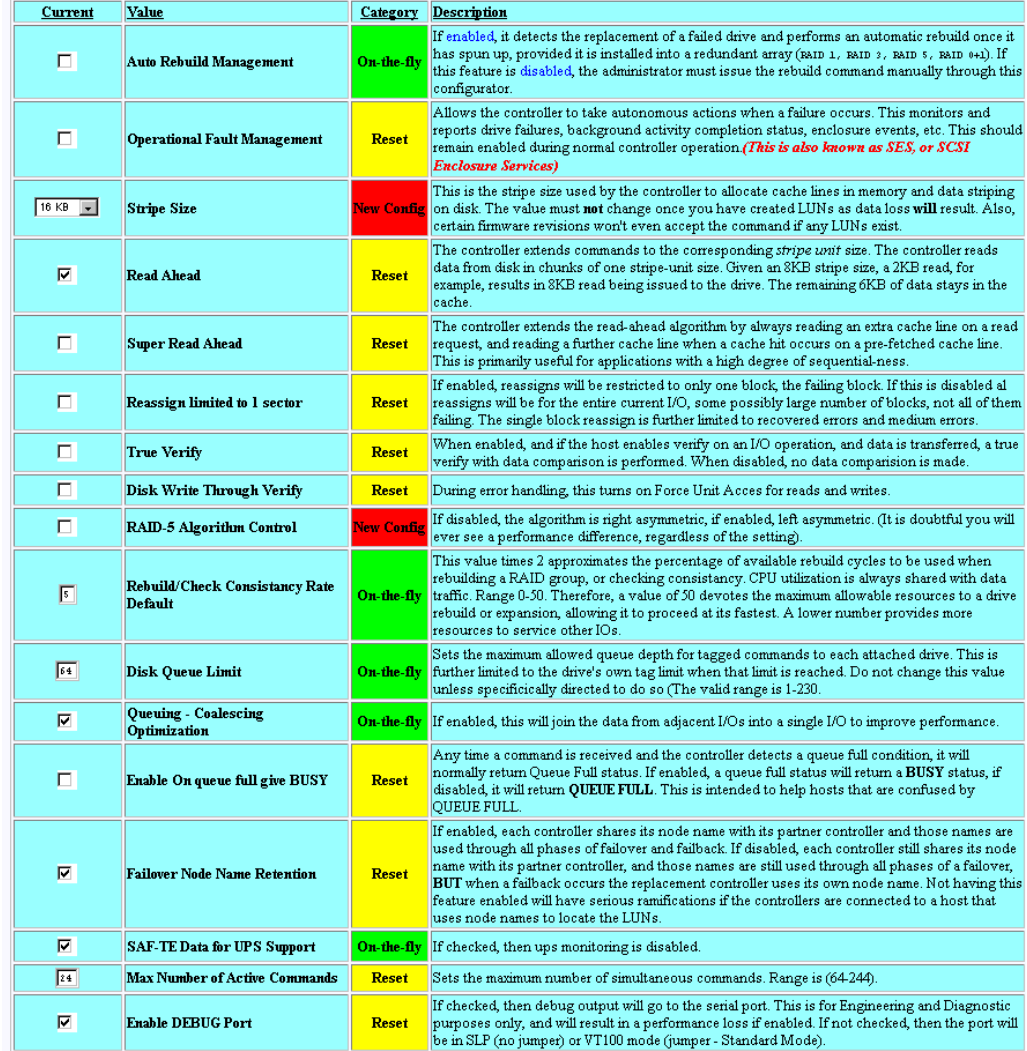

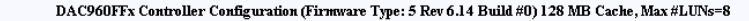

<span id="page-102-0"></span>**Figure 3-50** View/Modify Controller Configuration (partial for 6.14 Firmware)

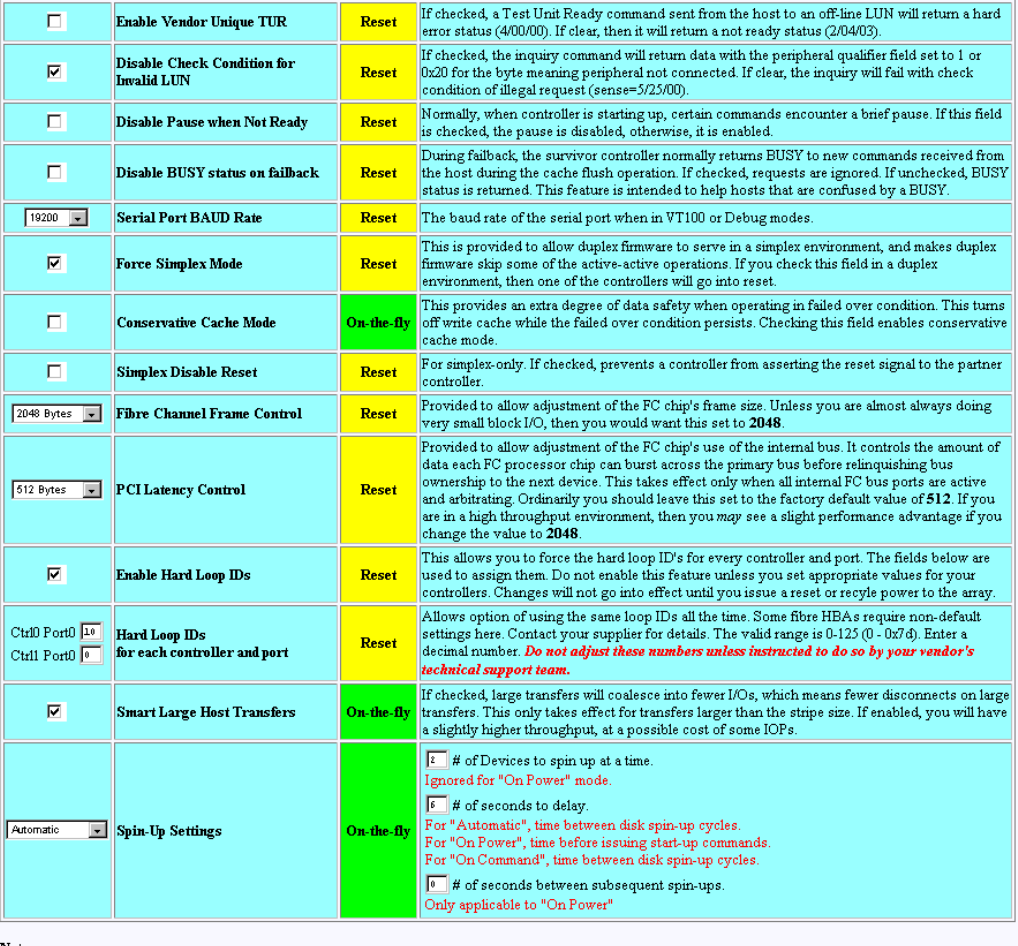

Notes:

es:<br>1. Settings characterized as Reset require that the controllers be reset before the new settings are invoked.<br>2. Settings characterized as On-the-fly may be made at any time, and will become effective immediately.<br>3. S

| Apply | Cancel | Reset Screen |
|-------|--------|--------------|

<span id="page-103-0"></span>**Figure 3-51** View/Modify Controller Configuration (partial for 6.14 Firmware)

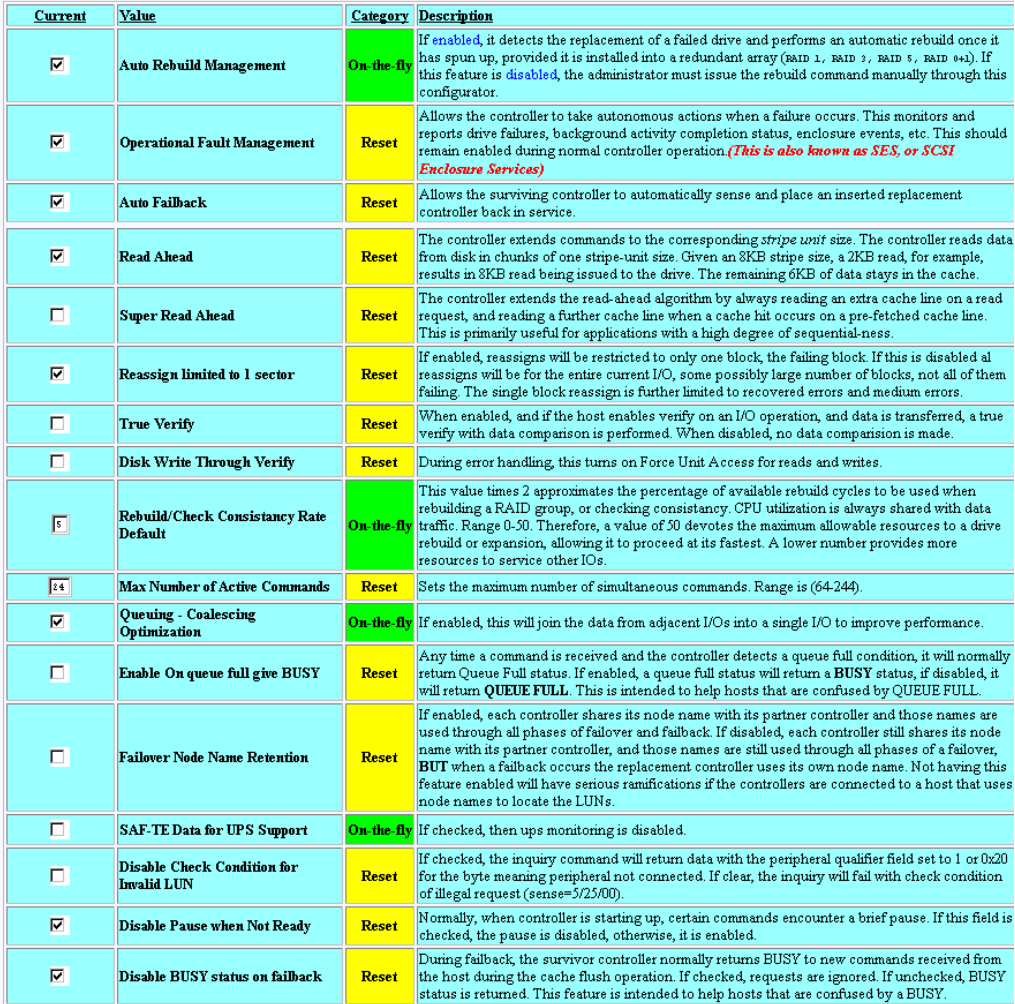

#### DAC960FFx Controller Configuration (Firmware Type 7 Rev 7.01 Build #0 ) 128 MB Cache, Max #LUNs=32

<span id="page-104-0"></span>**Figure 3-52** View/Modify Controller Configuration (partial for 7.01 Firmware)

| ⊽                                                                                                    | <b>Enable DEBUG Port</b>                      | Reset        | If checked, then debug output will go to the serial port. This is for Engineering and Diagnostic<br>purposes only, and will result in a performance loss if enabled. If not checked, then the port will<br>be in SLP (no jumper) or VT100 mode (jumper - Standard Mode).                                                                                                    |  |
|----------------------------------------------------------------------------------------------------|-----------------------------------------------|--------------|----------------------------------------------------------------------------------------------------|--|
| п                                                                                                    | <b>Enable Vendor Unique TUR</b>               | Reset        | If checked, a Test Unit Ready command sent from the host to an off-line LUN will return a hard<br>error status (4/00/00). If clear, then it will return a not ready status (2/04/03).                                                                                                    |  |
| 19200<br>$\overline{\phantom{a}}$                                                                                                    | <b>Serial Port BAUD Rate</b>                  | <b>Reset</b> | The baud rate of the serial port when in VT100 or Debug modes.                                                                                                    |  |
| п                                                                                                    | <b>Force Simplex Mode</b>                     | <b>Reset</b> | This is provided to allow duplex firmware to serve in a simplex environment, and makes duplex<br>firmware skip some of the active-active operations. If you check this field in a duplex<br>environment, then one of the controllers will go into reset.                                                                                                    |  |
| ⊽                                                                                                    | <b>Conservative Cache Mode</b>                | On-the-fly   | This provides an extra degree of data safety when operating in failed over condition. This turns<br>off write cache while the failed over condition persists. Checking this field enables conservative<br>cache mode.                                                                                                    |  |
| L.                                                                                                    | <b>Simplex Disable Reset</b>                  | <b>Reset</b> | For simplex-only. If checked, prevents a controller from asserting the reset signal to the partner<br>controller.                                                                                                    |  |
| 2048 Bytes<br>$\overline{\phantom{a}}$                                                                                                    | <b>Fibre Channel Frame Control</b>            | <b>Reset</b> | Provided to allow adjustment of the FC chip's frame size. Unless you are almost always doing<br>very small block I/O, then you would want this set to 2048.                                                                                                    |  |
| 512 Bytes<br>$\overline{\phantom{a}}$                                                                                                    | <b>PCI</b> Latency Control                    | <b>Reset</b> | Provided to allow adjustment of the FC chip's use of the internal bus. It controls the amount of<br>data each FC processor chip can burst across the primary bus before relinquishing bus<br>ownership to the next device. This takes effect only when all internal FC bus ports are active and<br>arbitrating. Ordinarily you should leave this set to the factory default value of 512. If you are in a<br>high throughput environment, then you may see a slight performance advantage if you change<br>the value to 2048. |  |
| ☑                                                                                                    | Enable Hard Loop IDs                          | Reset        | This allows you to force the hard loop ID's for every controller and port. The fields below are<br>used to assign them. Do not enable this feature unless you set appropriate values for your<br>controllers. Changes will not go into effect until you issue a reset or recyle power to the array.                                                                                                    |  |
| Ctrl0 Port0<br>Ctrl1 Port0 1                                                                                                    | Hard Loop IDs<br>for each controller and port | <b>Reset</b> | Allows option of using the same loop IDs all the time. Some fibre HBAs require non-default<br>settings here. Contact your supplier for details. The valid range is 0-125 (0 - 0x7d). Enter a<br>decimal number. <b>Do not adjust these numbers unless instructed to do so by your vendor's</b><br>technical support team.                                                                                                    |  |
| ⊽                                                                                                    | <b>Smart Large Host Transfers</b>             | On-the-fly   | If checked, large transfers will coalesce into fewer I/Os, which means fewer disconnects on large<br>transfers. This only takes effect for transfers larger than the stripe size. If enabled, you will have<br>a slightly higher throughput, at a possible cost of some IOPs.                                                                                                    |  |
| Automatic<br>$\bullet$                                                                                                    | Spin-Up Settings                              | On-the-fly   | $\frac{1}{2}$ # of Devices to spin up at a time.<br>Ignored for "On Power" mode.<br>$\sqrt{6}$ # of seconds to delay.<br>For "Automatic", time between disk spin-up cycles.<br>For "On Power", time before issuing start-up commands.<br>For "On Command", time between disk spin-up cycles.<br>$\frac{1}{2}$ # of seconds between subsequent spin-ups.<br>Only applicable to "On Power"                                                                                                    |  |
| Notes:<br>1. Settings characterized as Reset require that the controllers be reset before the new settings are invoked.<br>2. Settings characterized as On-the-fly may be made at any time, and will become effective immediately.<br>3. Settings characterized as New Config must be made during initial configuration, before any LUNs are created. They will result in data loss of existing RAID<br>groups. |                                               |              |                                                                                                    |  |
| Reset Screen<br>Cancel<br>Apply                                                                                                    |                                               |              |                                                                                                    |  |
|                                                                                                    |                                               |              |                                                                                                    |  |

<span id="page-105-0"></span>**Figure 3-53** View/Modify Controller Configuration (partial for 7.01 Firmware)

[Return to Main Page] [Log Off]

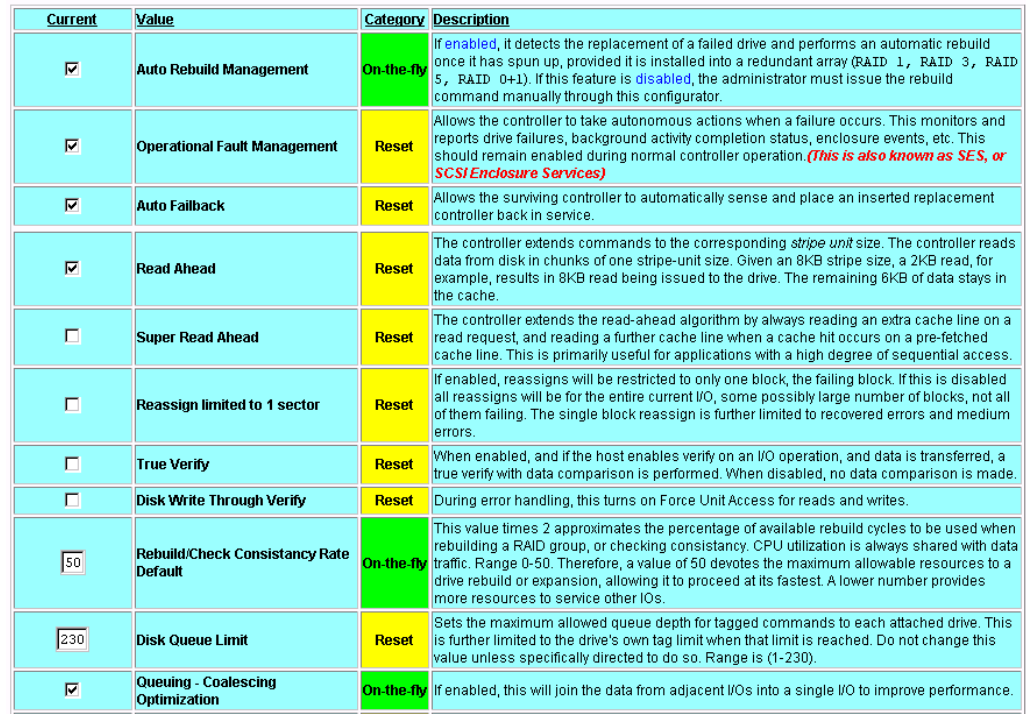

DAC960FFx Controller Configuration (Firmware Type 7 Rev 7.70 Build #0) 128 MB Cache, Max #LUNs=32

<span id="page-106-0"></span>**Figure 3-54** View/Modify Controller Configuration (partial for 7.75 Firmware)

| $\overline{V}$                    | Enable On queue full give BUSY                     | <b>Reset</b> | Any time a command is received and the controller detects a queue full condition, it will<br>normally return Queue Full status. If enabled, a queue full status will return a BUSY status, if<br>disabled, it will return QUEUE FULL. This is intended to help hosts that are confused by<br>QUEUE FULL.                                                                                                    |
|-----------------------------------|----------------------------------------------------|--------------|----------------------------------------------------------------------------------------------------|
| E                                 | <b>Failover Node Name Retention</b>                | <b>Reset</b> | If enabled, each controller shares its node name with its partner controller and those names<br>are used through all phases of failover and failback. If disabled, each controller still shares<br>its node name with its partner controller, and those names are still used through all phases<br>of a failover. BUT when a failback occurs the replacement controller uses its own node<br>name. Not having this feature enabled will have serious ramifications if the controllers are<br>connected to a host that uses node names to locate the LUNs. |
| п                                 | <b>SAF-TE Data for UPS Support</b>                 |              | On-the-fly If checked, then ups monitoring is disabled.                                                                                                    |
| $\nabla$                          | <b>Disable Check Condition for</b><br>Invalid LLIN | <b>Reset</b> | If checked, the inquiry command will return data with the peripheral qualifier field set to 1 or<br>0x20 for the byte meaning peripheral not connected. If clear, the inquiry will fail with check<br>condition of illegal request (sense=5/25/00).                                                                                                    |
| п                                 | Disable Pause when Not Ready                       | <b>Reset</b> | Normally, when controller is starting up, certain commands encounter a brief pause. If this<br>field is checked, the pause is disabled, otherwise, it is enabled.                                                                                                    |
| п                                 | <b>Disable BUSY status on failback</b>             | <b>Reset</b> | During failback, the survivor controller normally returns BUSY to new commands received<br>from the host during the cache flush operation. If checked, requests are ignored. If<br>unchecked, BUSY status is returned. This feature is intended to help hosts that are<br>confused by a BUSY.                                                                                                    |
| ☑                                 | <b>Enable DEBUG Port</b>                           | <b>Reset</b> | If checked, then debug output will go to the serial port. This is for Engineering and<br>Diagnostic purposes only, and will result in a performance loss if enabled. If not checked,<br>then the port will be in SLP (no jumper) or VT100 mode (jumper - Standard Mode).                                                                                                    |
| п                                 | <b>Enable Vendor Unique TUR</b>                    | <b>Reset</b> | If checked, a Test Unit Ready command sent from the host to an off-line LUN will return a<br>hard error status (4/00/00). If clear, then it will return a not ready status (2/04/03).                                                                                                    |
| 19200<br>$\overline{\phantom{a}}$ | <b>Serial Port BAUD Rate</b>                       | <b>Reset</b> | The baud rate of the serial port when in VT100 or Debug modes.                                                                                                    |
| $\overline{v}$                    | <b>Force Simplex Mode</b>                          | <b>Reset</b> | This is provided to allow duplex firmware to serve in a simplex environment, and makes<br>duplex firmware skip some of the active-active operations. If you check this field in a duplex<br>environment, then one of the controllers will go into reset.                                                                                                    |
| п                                 | <b>Conservative Cache Mode</b>                     |              | This provides an extra degree of data safety when operating in failed over condition. This<br>On-the-fly turns off write cache while the failed over condition persists. Checking this field enables<br>conservative cache mode.                                                                                                    |
| п                                 | <b>Simplex Disable Reset</b>                       | <b>Reset</b> | For simplex-only. If checked, prevents a controller from asserting the reset signal to the<br>partner controller.                                                                                                    |
| 2048 Bytes<br>$\bullet$           | <b>Fibre Channel Frame Control</b>                 | <b>Reset</b> | Provided to allow adjustment of the FC chip's frame size. Unless you are almost always<br>doing very small block I/O, then you would want this set to 2048.                                                                                                    |
| 512 Bytes<br>$\vert$              | <b>PCI Latency Control</b>                         | <b>Reset</b> | Provided to allow adjustment of the FC chip's use of the internal bus, It controls the amount<br>of data each FC processor chip can burst across the primary bus before relinguishing bus<br>ownership to the next device. This takes effect only when all internal FC bus ports are active<br>and arbitrating. Ordinarily you should leave this set to the factory default value of 512. If you<br>are in a high throughput environment, then you <i>may</i> see a slight performance advantage if<br>you change the value to 2048.                      |

**Figure 3-55** View/Modify Controller Configuration (partial for 7.75 Firmware)
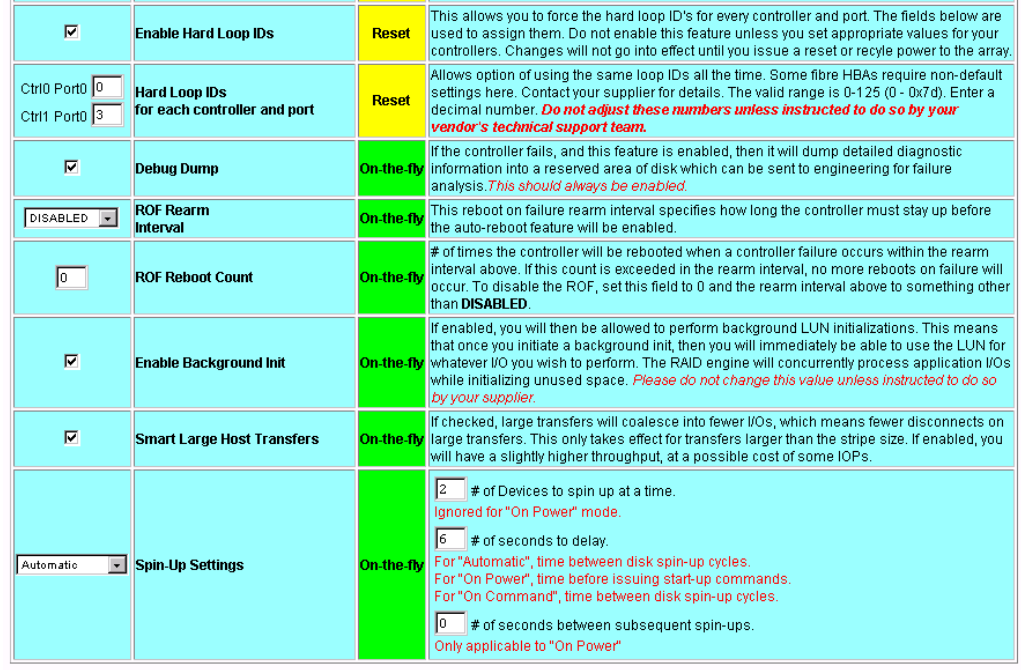

Notes:

1. Settings characterized as <mark>Reset</mark> require that the controllers be reset before the new settings are invoked.<br>2. Settings characterized as On-the-fly may be made at any time, and will become effective immediately.<br>3. Set

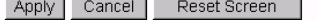

**Figure 3-56** View/Modify Controller Configuration (partial for 7.75 Firmware)

The following selections appear on the 6.14 firmware dialog box that do not appear on the 7.01 and later firmware dialog box:

- Stripe Size. In controllers with 7.01 and later firmware, the stripe size is selected when the LUN is being defined (see [Figure 3-13 on page 47\)](#page-62-0). When controllers with 6.14 firmware are used, the stripe size must be defined using the **View/Modify Controller** dialog box before the LUN is defined.
- Disk Queue Limit (not viewable or changeable with controllers that have 7.01 and later firmware).

The Auto Failback selection appears for 7.01 and later firmware only. It is not viewable or changeable with controllers that have 6.14 firmware.

Make as many changes as you desire on the screen, then click the **Apply** button, which saves the new configuration on all controllers, as well as the COD area on your RAID subsystem's disk drives. The **Reset Screen** button changes the settings to the default values (the ones appearing when the screen was first selected).

#### **Reset Controller(s)**

When the Reset Controller(s) menu selection is made, the screen shown in [Figure 3-57](#page-110-0) appears.

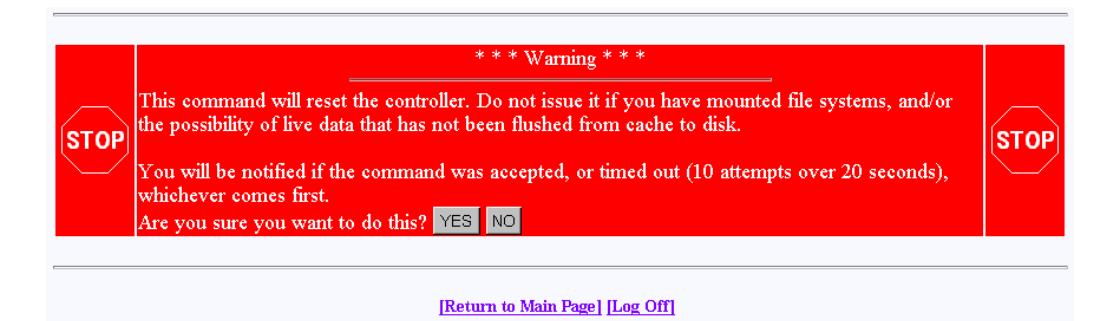

**Figure 3-57** Reset Controllers Warning Screen

<span id="page-110-0"></span>Click **YES** if you wish to reset your controller. If the system is a dual-controller configuration, clicking **YES** resets both controllers. Otherwise, click **NO** or the [**Return to Main Page**] link.

If you are not running Linux, you will see the screens shown in [Figure 3-58](#page-110-1) and [Figure 3-59](#page-111-0). These screens indicate when the controllers are back on-line. Click the close button (X) or press the **Close This Window** button after the controllers have reset.

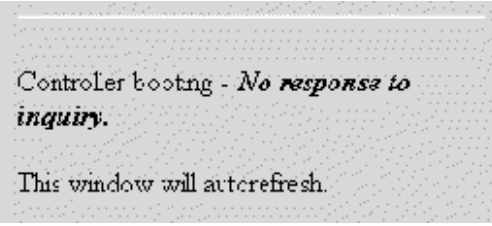

<span id="page-110-1"></span>**Figure 3-58** Controller Booting Window

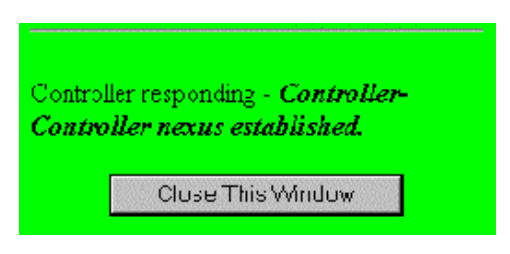

**Figure 3-59** Controller Responding Window

As a protective measure, if the controllers are busy servicing I/Os, the Reset command will not be accepted.

#### <span id="page-111-0"></span>**Gracefully Bring a Controller Off Line**

When the **Gracefully Bring a Controller Off Line** menu selection is made, the screen shown in [Figure 3-60](#page-111-1) appears.

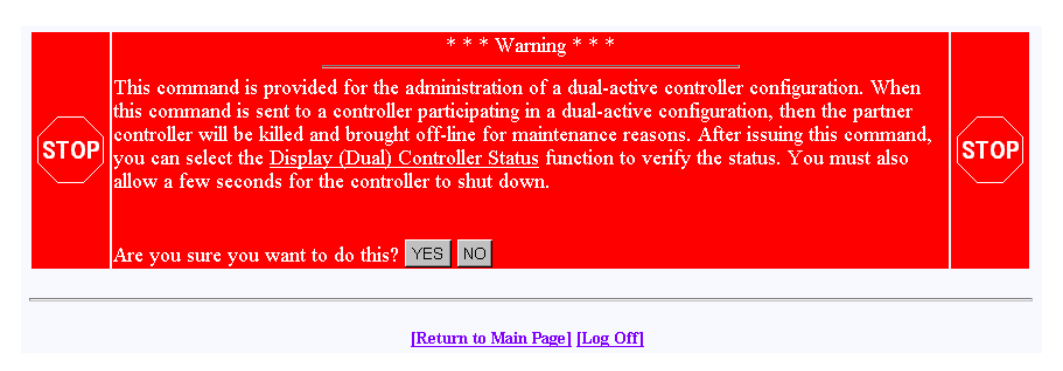

**Figure 3-60** Warning Screen

<span id="page-111-1"></span>Click **YES** button to initiate a controller failover. This is typically done for disaster recovery testing. You could also do the testing by physically removing a controller, but this lets you accomplish the same thing without touching the disk array.

### **Gracefully Bring a 2nd Controller On Line**

When the **Gracefully Bring a 2nd Controller On Line** menu selection is made, the screen shown in [Figure 3-61](#page-112-0) appears.

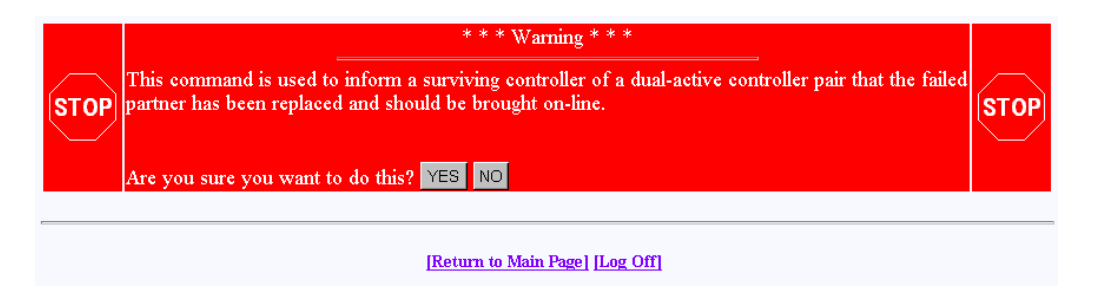

<span id="page-112-0"></span>**Figure 3-61** Warning Screen

When a failed controller is replaced, the system either automatically detects the replacement (if configured for automatic failback), or is informed of the replacement by issuing this command. The following steps outline the failback process executed by the surviving controller:

- 1. A replacement controller is detected.
- 2. The surviving controller releases its partner from reset.
- 3. Once the replacement controller completes initialization and is ready to resume I/O requests, the surviving controller quiesces both ports by responding with BUSY status to new I/O requests.
- 4. The surviving controller disables the failover port or secondary ID.
- 5. The surviving controller enables its primary ports.
- 6. The replacement controller enables its primary ports.
- 7. Both controllers disable conservative cache (if enabled) for write-back system drives and resume normal dual-active controller operation.

Click **YES** to force the failback.

**Note:** A replacement controller is held reset if a consistency check is in progress.

#### **Perform Data Consistency Operations on a LUN**

When the **Perform Data Consistency Check/Restore LUN** menu selection is made, the screen shown in [Figure 3-62](#page-113-0) appears.

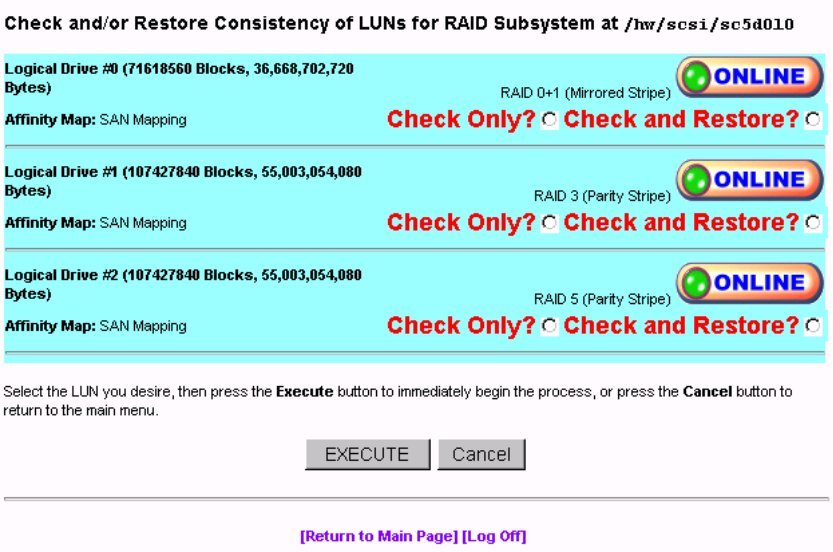

<span id="page-113-0"></span>**Figure 3-62** Data Consistency Check/Restore

**Note:** A check consistency will pause any background initialization process. Background initialization will not restart until a write is sent to the LUN against which background initialization was paused.

Use this screen to initiate a check and/or repair on a logical drive. To execute this process, the logical drive must be configured for high-availability RAID.

There are several reasons why the check or restore could be denied, and TPM reports the reasons if the request is rejected. The most common reasons are that there is no on-line spare disk to be used to repair the LUN, or more than one rebuild at a time is being attempted.

If you click **EXECUTE** to begin execute any of the check or restore actions, the dialog box of [Figure 3-63](#page-114-0) appears, indicating that the process has started.

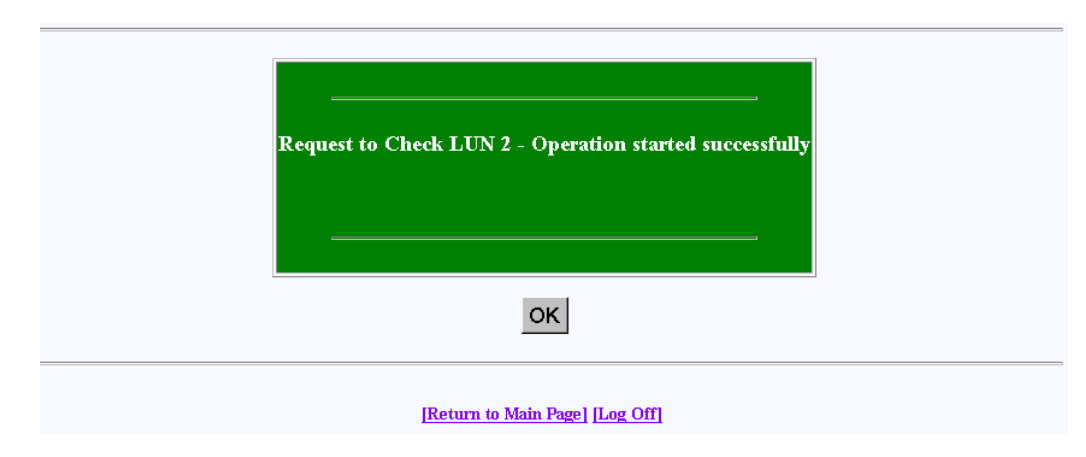

<span id="page-114-0"></span>**Figure 3-63** Operation Started Dialog Box

Click **OK** to proceed.

The window shown in [Figure 3-64](#page-115-0) (for 6.14 firmware), [Figure 3-65](#page-116-0) (for 7.01 and 7.03 firmware), and [Figure 3-66](#page-117-0) (for 7.75 firmware) shows the progress a few minutes after initiating a Check and Restore for Logical Drive #0, and 15 minutes after starting a LUN Initialization (format).

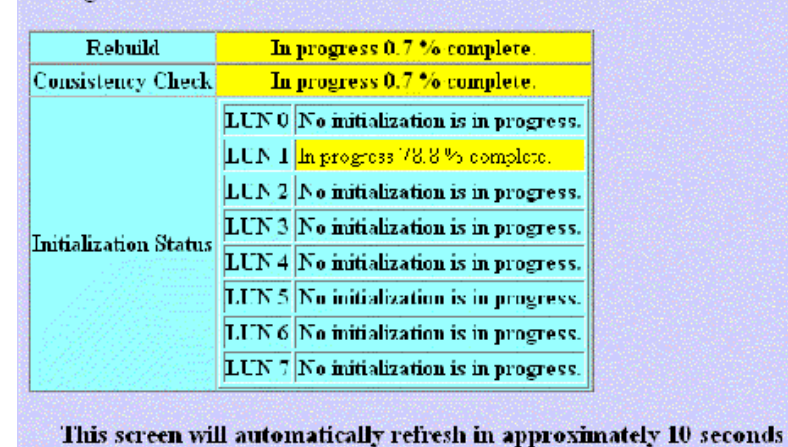

Background Job Status RAID Controller at /dev/rdsk/c1t0d0s0

<span id="page-115-0"></span>**Figure 3-64** Background Initialization Status Screen (6.14 Firmware)

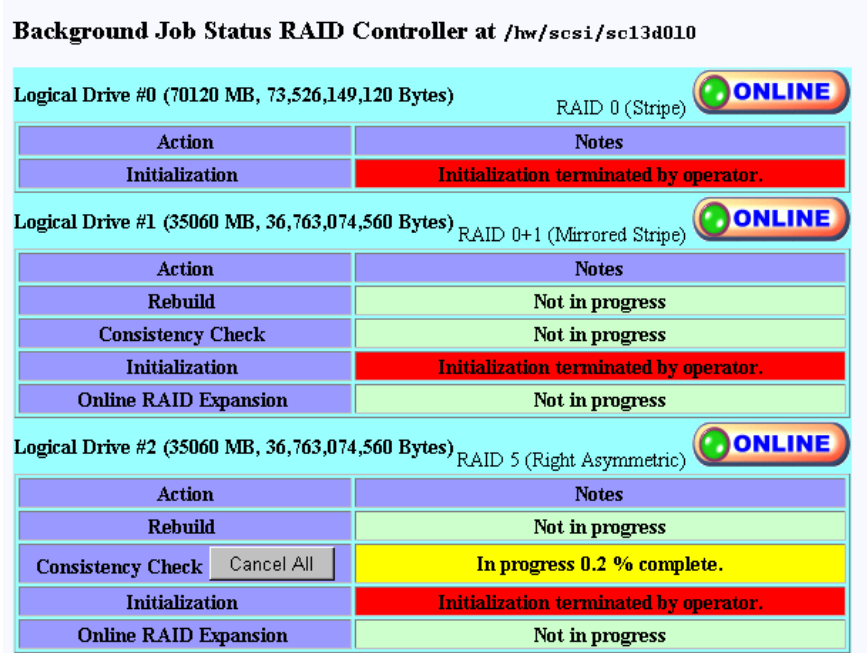

This screen will automatically refresh in approximately 10 seconds

[Return to Main Page] [Log Off]

<span id="page-116-0"></span>**Figure 3-65** Background Initialization Status Screen (7.01 and 7.03 Firmware)

| Background Job Status RAID Controller at<br>/hw/scsi/20000080e5115f52/lun0/c3p1 |                                             |  |  |  |  |  |  |  |  |  |
|---------------------------------------------------------------------------------|---------------------------------------------|--|--|--|--|--|--|--|--|--|
| Logical Drive #0 (34332 MB, 35,999,711,232<br>Bytes)                            | ONLINE<br>RAID 3 (Right Asymmetric)         |  |  |  |  |  |  |  |  |  |
| <b>Action</b>                                                                   | <b>Notes</b>                                |  |  |  |  |  |  |  |  |  |
| <b>Rebuild</b>                                                                  | <b>Not in progress</b>                      |  |  |  |  |  |  |  |  |  |
| <b>Consistency Check</b>                                                        | Not in progress                             |  |  |  |  |  |  |  |  |  |
| <b>Initialization</b>                                                           | <b>Not in progress</b>                      |  |  |  |  |  |  |  |  |  |
| Cancel All<br><b>Background initialization</b>                                  | In progress 9.8 % complete (18 mins left).  |  |  |  |  |  |  |  |  |  |
| <b>Online RAID Expansion</b>                                                    | <b>Not in progress</b>                      |  |  |  |  |  |  |  |  |  |
| Logical Drive #1 (34332 MB, 35,999,711,232<br>Bytes)                            | <b>DONLINE</b><br>RAID 5 (Right Asymmetric) |  |  |  |  |  |  |  |  |  |
| <b>Action</b>                                                                   | <b>Notes</b>                                |  |  |  |  |  |  |  |  |  |
| <b>Rebuild</b>                                                                  | Not in progress                             |  |  |  |  |  |  |  |  |  |
| <b>Consistency Check</b>                                                        | Not in progress                             |  |  |  |  |  |  |  |  |  |
| <b>Initialization</b>                                                           | Not in progress                             |  |  |  |  |  |  |  |  |  |
| <b>Background initialization</b>                                                | Has not been initiated.                     |  |  |  |  |  |  |  |  |  |
| <b>Online RAID Expansion</b>                                                    | <b>Not in progress</b>                      |  |  |  |  |  |  |  |  |  |
| Logical Drive #2 (34332 MB, 35,999,711,232<br><b>Bytes)</b>                     | ONLINE<br>RAID 0+1 (Mirrored Stripe)        |  |  |  |  |  |  |  |  |  |
| <b>Action</b>                                                                   | <b>Notes</b>                                |  |  |  |  |  |  |  |  |  |
| <b>Rebuild</b>                                                                  | Not in progress                             |  |  |  |  |  |  |  |  |  |
| <b>Consistency Check</b>                                                        | Not in progress                             |  |  |  |  |  |  |  |  |  |
| <b>Initialization</b>                                                           | <b>Not in progress</b>                      |  |  |  |  |  |  |  |  |  |
| <b>Background initialization</b>                                                | Has not been initiated.                     |  |  |  |  |  |  |  |  |  |
| <b>Online RAID Expansion</b>                                                    | Not in progress                             |  |  |  |  |  |  |  |  |  |
| Logical Drive #3 (17166 MB, 17,999,855,616<br>Bytes)                            | <b>DONLINE</b><br>RAID 1 (Mirror)           |  |  |  |  |  |  |  |  |  |
| <b>Action</b>                                                                   | <b>Notes</b>                                |  |  |  |  |  |  |  |  |  |
| <b>Rebuild</b>                                                                  | <b>Not in progress</b>                      |  |  |  |  |  |  |  |  |  |
| <b>Consistency Check</b>                                                        | <b>Not in progress</b>                      |  |  |  |  |  |  |  |  |  |
| <b>Initialization</b>                                                           | Not in progress                             |  |  |  |  |  |  |  |  |  |
| <b>Background initialization</b>                                                | Has not been initiated.                     |  |  |  |  |  |  |  |  |  |
| <b>Online RAID Expansion</b>                                                    | Not in progress                             |  |  |  |  |  |  |  |  |  |

<span id="page-117-0"></span>**Figure 3-66** Background Initialization Status Screen (7.75 Firmware)

## **Enable/Disable Write Cache for LUN(s)**

When the **Enable/Disable Write Cache for LUN(s)** menu selection is made, the dialog box shown in [Figure 3-67](#page-118-0) appears.

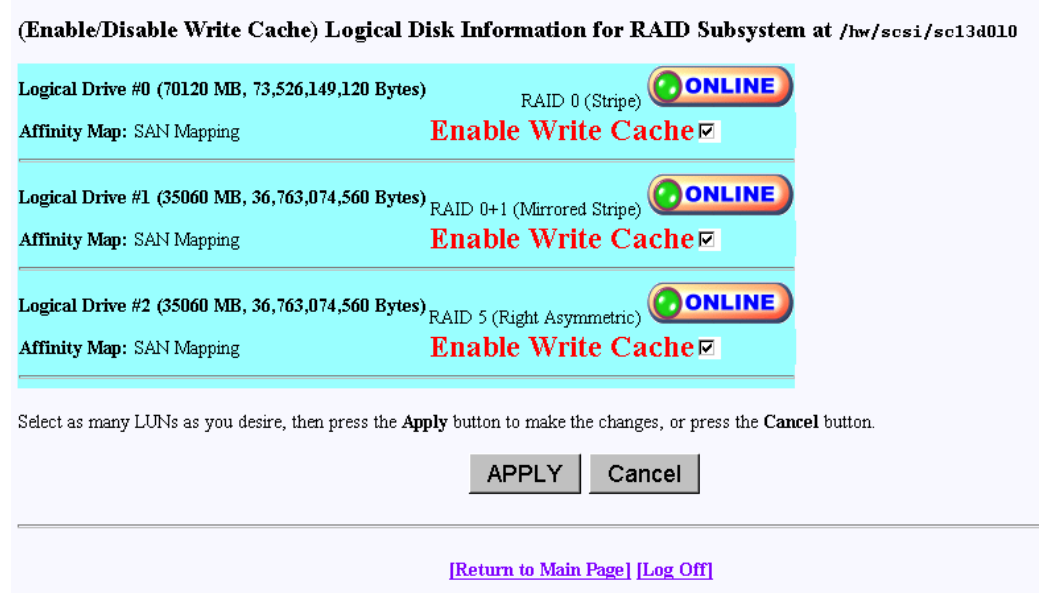

<span id="page-118-0"></span>**Figure 3-67** Enable Write Cache For LUN(s)

Select the LUNs where you want the cache enabled or disabled and click **Apply** at the bottom of the screen.

#### **Modify/Purge Non-Volatile WWN Tables**

When the **Modify/Purge Non-Volatile WWN Tables** menu selection is made, the dialog box shown in [Figure 3-68](#page-119-0) appears.

World Wide Name Table for RAID controller at device: /hw/scsi/20000080e5115f52/lun0/c3p1

- . This is a list of the WWNs for each controller on your fibre channel loop, and what host ports they are connected to.
- . If a RAID controller does not appear below, then the Fibre Channel controller can't see it.
- . You should map each host adapter to both controller ports, if you have a dual active configuration, and wish to have failover support.
- . World wide names in RED indicate that they are cached entries, and no longer connected to the fibre channel.
- . If you do not wish to define an entry, then either set it to blanks, or leave it as 00-00-00-00-00-00-00-00.

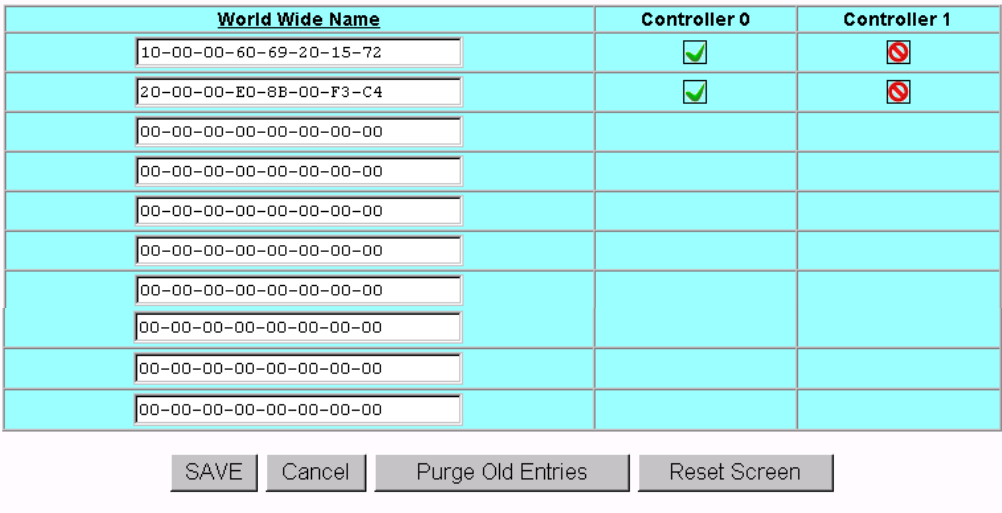

[Return to Main Page] [Log Off]

<span id="page-119-0"></span>**Figure 3-68** World Wide Name Table for RAID Controller

The World Wide Name (WWN) table feature has been modified with firmware version 7.75 to include a delete WWN from WWN table option.The number of supported host WWNs is 64.

**Note:** All SAN mapping assignments created using firmware version 7.75 are lost if the firmware is downgraded to previous firmware version.

A controller currently maintains a host WWN table until the configuration is cleared. As WWNs are removed and the WWN table updated, any WWNs following those deleted are moved up to fill the vacancies in the WWN table. The SAN map uses the indices of the WWN table entries to specify hosts that have access to a specific system drive. When the WWN table entries are deleted, the indices change for any entries following those WWNs that were deleted.

# **Reporting Functions**

The Reporting Functions menu is located on the main screen and is shown in [Figure 3-69](#page-121-0) for 6.14 controller firmware and in [Figure 3-70](#page-121-1) for 7.01 and later controller firmware.

#### **Reporting Functions:**

- · Set default screen refresh rate This lets you define the number of seconds between each screen refresh for status screens which automatically renaint
- · Display (Dual) Controller Status This returns status information on dual controller status, and host addressing information on the connected controller.
- . Topology query Displays all host adapters on the SAN attached to the subystem, and what controller/ports they are attached to.
- Display statistical data by physical device. This shows log page information for an individual disk drive.<br>Display statistical data by logical (RAID) disk. Shows cumulative reads, writes, and cache hits.
- 
- · Display SCSI/Fibre device information This issues a standard SCSI Inquiry, and reports all fields which describe the device.
- · Display FULL subsystem configuration information. This is a complete hexidecimal dump of the controller's configuration data structures, and contains information which may be of interest to your supplier in the event of a problem.
- · Display physical subystem information. displays drive status, statistics, errors and physical locations for all disks in a subsystem, including expansion units.
- · Display logical subystem information. displays RAID groups status, statistics, errors and logical configuration for all RAID groups in a subsystem, including expansion units
- Display environmental subsystem information. displays power, fans, temperature, battery backup, and other data relating to the chassis, including expansion units.

#### <span id="page-121-0"></span>**Figure 3-69** Reporting Functions Menu (for 6.14 Firmware)

#### **Reporting Functions:**

- · Set default screen refresh rate This lets you define the number of seconds between each screen refresh for status screens which automatically repaint
- · Display (Dual) Controller Status This returns status information on dual controller status, and host addressing information on the connected controller.
- . Topology query Displays all host adapters on the SAN attached to the subystem, and what controller/ports they are attached to
- · Display statistical data by physical device. This shows log page information for an individual disk drive.
- · Display SCSI/Fibre device information This issues a standard SCSI Inquiry, and reports all fields which describe the device.
- · Display FULL subsystem configuration information. This is a complete hexidecimal dump of the controller's configuration data structures, and contains information which may be of interest to your supplier in the event of a problem.
- · Display physical subystem information. displays drive status, statistics, errors and physical locations for all disks in a subsystem, including expansion units.
- · Display logical subystem information. displays RAID groups status, statistics, errors and logical configuration for all RAID groups in a subsystem, including expansion units.
- · Display environmental subsystem information. displays power, fans, temperature, battery backup, and other data relating to the chassis, including expansion units.

<span id="page-121-1"></span>**Figure 3-70** Reporting Functions Menu (for 7.01 and Later Firmware)

The Reporting Functions menu has the following selections, with the associated explanations on the indicated pages:

- • ["Set Default Screen Refresh Rate" on page 107](#page-122-0)
- • ["Display \(Dual\) Controller Status" on page 108](#page-123-0)
- • ["Topology Query" on page 109](#page-124-0)
- • ["Display Statistical Data by Physical Device" on page 110](#page-125-0)
- • ["Display Statistical Data by Logical \(RAID\) Disk \(6.14 Firmware Only\)" on page 110](#page-125-1)
- • ["Display SCSI/Fibre Device Information" on page 111](#page-126-0)
- • ["Display FULL Subsystem Configuration Information" on page 112](#page-127-0)
- • ["Display Physical Subsystem Information" on page 114](#page-129-0)
- • ["Display Logical Subsystem Information" on page 118](#page-133-0)
- • ["Display Environmental Subsystem Information" on page 120](#page-135-0)

#### <span id="page-122-0"></span>**Set Default Screen Refresh Rate**

When the **Set Default Screen Refresh Rate** menu selection is made, the screen shown in [Figure 3-71](#page-122-1) appears.

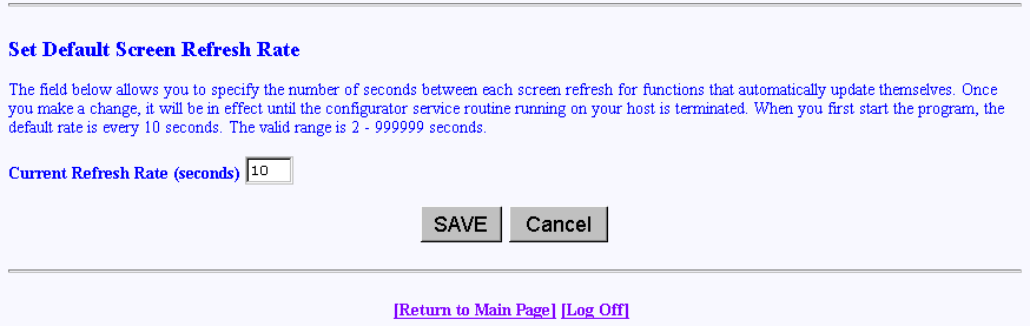

<span id="page-122-1"></span>**Figure 3-71** Default Screen Refresh Rate

Enter the desired screen refresh rate in seconds and click **SAVE**.

#### <span id="page-123-0"></span>**Display (Dual) Controller Status**

When the **Display (Dual) Controller Status** menu selection is made, the screen shown in [Figure 3-72](#page-123-1) appears.

Controller Status Information for RAID Subsystem at /hw/scsi/sc13d010

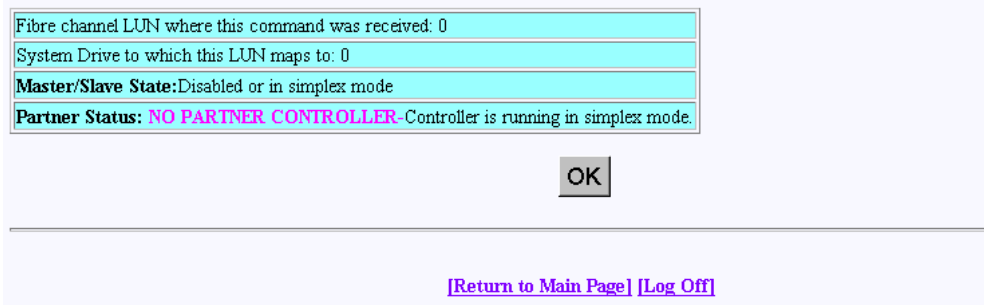

<span id="page-123-1"></span>**Figure 3-72** Controller Status Information

This Screen displays information about the controller(s) and whether or not they are working together. There are nearly 100 different error or warning messages that can be returned, and this could be quite useful in the event you have a controller failure.

You should also periodically check this screen during normal operations to make sure that all is well. In some cases you may have a controller failure which does NOT result in an audible or visual alarm.

#### <span id="page-124-0"></span>**Topology Query**

When the **Topology Query** menu selection is made, the screen shown in [Figure 3-73](#page-124-1) appears.

World Wide Name Table for RAID controller at device: /hw/scsi/20000080e5110413/1un0/c5p1

- This is a list of the WWN's for each controller on your fibre channel loop, and what host ports they are connected to.<br>- If a RAID controller does not appear below, then the Fibre Channel controller can't see it.<br>- You

| World Wide Name                         | Controller 0 | Controller 1 |
|-----------------------------------------|--------------|--------------|
| 20-00-00-E0-8B-02-E6-37                 |              |              |
| $20 - 00 - 08 - 00 - 69 - 04 - 85 - D7$ |              |              |
| $10 - 00 - 00 - 60 - 69 - 20 - 12 - 86$ |              |              |
| 20-00-00-E0-8B-01-34-3B                 |              |              |
| 20-00-00-E0-8B-00-F3-C4                 |              |              |
| $20 - 00 - 08 - 00 - 69 - 04 - 87 - 04$ |              |              |
| $20 - 00 - 08 - 00 - 69 - 04 - 87 - E6$ |              |              |
| $20 - 00 - 08 - 00 - 69 - 00 - 00 - 07$ |              |              |
| $10 - 00 - 00 - 60 - 69 - 10 - 02 - 4E$ |              |              |
| $10 - 00 - 00 - 60 - 69 - 10 - 02 - 5D$ | ⊌            |              |
| 20-00-00-E0-8B-01-D9-BD                 |              |              |
| $20 - 00 - 00 - E0 - 8B - 00 - 3D - D8$ | ⊌            |              |
| 20-00-00-E0-8B-01-A2-11                 | √            |              |
| $10 - 00 - 00 - 60 - 69 - 10 - 02 - 33$ |              |              |
| $10 - 00 - 00 - 60 - 69 - 10 - 1F - 0E$ | ⊻            |              |
| $20 - 00 - 00 - E0 - 8B - 00 - 00 - 00$ | √            |              |
| 20-00-00-E0-8B-01-37-39                 | M            |              |
| OK.                                     |              |              |
|                                         |              |              |
| <b>IReturn to Main Page II Jog Offl</b> |              |              |

<span id="page-124-1"></span>**Figure 3-73** Topology Query

This screen displays a list of Fibre Channel host adapters that are (or were) attached to the RAID controller. Use this screen to view limited topology information.

**Note:** This is a **read-only** display. No parameters can be changed.

#### <span id="page-125-0"></span>**Display Statistical Data by Physical Device**

**Note:** This function is not supported by the TP9100 RAID system. It is only for JBOD environments.

#### <span id="page-125-1"></span>**Display Statistical Data by Logical (RAID) Disk (6.14 Firmware Only)**

When the **Display Statistical Data by Logical RAID Disk** menu selection is made, the screen shown in [Figure 3-74](#page-125-2) appears.

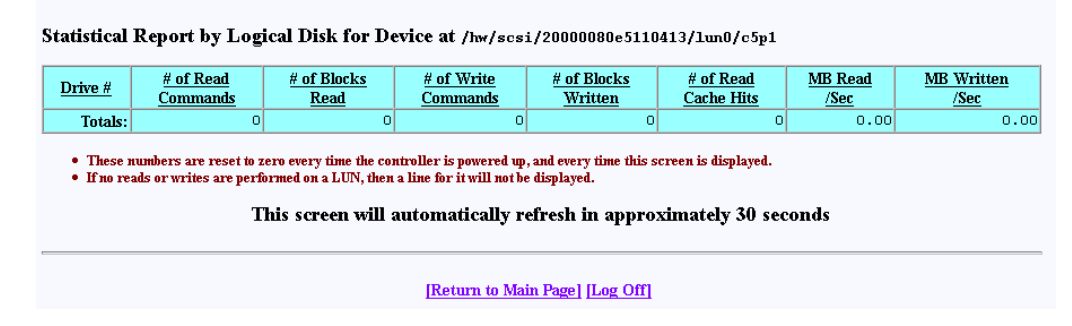

<span id="page-125-2"></span>**Figure 3-74** Statistical Data for Logical Devices (for 6.14 Firmware)

This screen displays cumulative reads and writes for all logical drives since the last polling period. If no I/Os occurred, nothing is displayed. In the screen above, drives number 0 through 3 were just initialized, and no other operations were done during that time.

All numbers reset every time the screen is brought up. Use this screen to view the actual number of I/O operations that get serviced by each LUN during the 10-second polling period.

#### <span id="page-126-0"></span>**Display SCSI/Fibre Device Information**

When the **Display SCSI/Fibre Device Information** menu selection is made, the screen shown in [Figure 3-75](#page-126-1) appears.

SCSI Inquiry Dump for Device at /hw/scsi/sc13d010

| <b>Device Characteristics</b>                                                                                                    |                                                                                                    | Value                                                                                                    |  |  |  |  |  |  |  |
|----------------------------------------------------------------------------------------------------|----------------------------------------------------------------------------------------------------|----------------------------------------------------------------------------------------------------|--|--|--|--|--|--|--|
| Vendor (Manufacterer)                                                                                                    |                                                                                                    | <b>MYLEX</b>                                                                                                    |  |  |  |  |  |  |  |
| <b>Product Identifier</b>                                                                                                    |                                                                                                    | DACARMRB 70120BO                                                                                                    |  |  |  |  |  |  |  |
| <b>Microcode Revision Level</b>                                                                                                    |                                                                                                    | 7701                                                                                                    |  |  |  |  |  |  |  |
| <b>Hnit Serial Number</b>                                                                                                    |                                                                                                    |                                                                                                    |  |  |  |  |  |  |  |
| Device Type                                                                                                    |                                                                                                    | Disk                                                                                                    |  |  |  |  |  |  |  |
| <b>ANSI SCSI Version</b>                                                                                                    |                                                                                                    | $\overline{2}$                                                                                                    |  |  |  |  |  |  |  |
| <b>Device Capabilities:</b><br>9316).<br>(ECMA-111).<br>8 32-Bit Transfers<br>16-Bit Transfers<br>Synchronous Data Transfers<br><b>O</b> Transfer Disable Messages Supported<br>Handshake on Q Cable Supported | 32-Bit Addressing<br>16-Bit Addressing<br>Relative Addressing Mode<br><b>SEnclosure Services Available</b><br><b>N</b> Removable Media | SISO Compliant-Indicates if this device claims compliance to the International Organizationfor Standards (ISO) version of SCSI (ISO DIS<br><b>NECMA Compliant</b> -Indicates if this device claims compliance to the European ComputerManufacturers Association (ECMA) version of SCSI<br><b>O</b> Terminate Task Management<br>Normal ACA (NormACA)<br>Linked Commands on LUN<br>O Dual-ported Device<br>Tagged Command Queuing |  |  |  |  |  |  |  |
| 0000h:<br>00<br>00<br>02<br>12<br>33<br>00                                                                                                    | 4C<br>02<br>4 <sub>D</sub><br>59<br>45<br>00                                                                                           | 58<br>20<br>20<br>20<br>$\ldots$ . $\ldots$ MYLEX                                                                                                    |  |  |  |  |  |  |  |
| 0010h:<br>41<br>43<br>41<br>44<br>52<br>4D                                                                                                    | 42<br>20<br>37<br>30<br>52<br>31                                                                                                    | 32<br>DACARMRB 70120B0<br>30<br>42<br>30                                                                                                    |  |  |  |  |  |  |  |
| 0020h:<br>31<br>$00\,$<br>37<br>37<br>30<br>00                                                                                                    | 20<br>00<br>$00\,$<br>00<br>00<br>80                                                                                                   | E5<br>AC<br>11<br>7701<br>14                                                                                                    |  |  |  |  |  |  |  |
| 0030h:<br>00<br>00<br>00<br>00<br>00<br>00                                                                                                    | 00<br>00                                                                                                    | .                                                                                                    |  |  |  |  |  |  |  |
|                                                                                                    | ОΚ                                                                                                    |                                                                                                    |  |  |  |  |  |  |  |
|                                                                                                    | [Return to Main Page] [Log Off]                                                                                                    |                                                                                                    |  |  |  |  |  |  |  |

<span id="page-126-1"></span>**Figure 3-75** Display SCSI/Fibre Device Information

The screen shows what the standard SCSI inquiry returns for a device or LUN. Use it for diagnostic reasons, or to help analyze any SCSI or Fibre Channel device attached to your computer.

### <span id="page-127-0"></span>**Display FULL Subsystem Configuration Information**

When the **Display FULL Subsystem Configuration Information** menu selection is made, the Controller Information Values (see [Figure 3-76\)](#page-127-1), Controller Tunable Parameters (see [Figure 3-77](#page-127-2)), and GroupConfig Structure (see [Figure 3-78\)](#page-128-0) screens appear.

Hexadecimal Diagnostic Dump for Subsystem on device /hw/scsi/20000080e5115f52/lun0/c3p1:

| Controller Information values: [HDACIOCTL GETCONTROLLERINEO] |             |     |                 |         |                 |  |  |  |  |                                                               |
|--------------------------------------------------------------|-------------|-----|-----------------|---------|-----------------|--|--|--|--|---------------------------------------------------------------|
| 0000h:                                                       |             |     |                 |         |                 |  |  |  |  |                                                               |
| 0010h:                                                       | 52 41       |     | -49             |         |                 |  |  |  |  | 44  42  52  49  43  4B  00  00  00  00  00  00  00  RAIDBRICK |
| 0020h:                                                       | 4D.         |     |                 |         |                 |  |  |  |  | 59 40 45 58 20 44 41 43 46 46 78 20 20 20 20 MYLEX DACFFx     |
| 0030h:                                                       | $00\quad00$ |     | -00-            | 0000000 | 00 <sub>1</sub> |  |  |  |  |                                                               |
| 0040h:                                                       |             |     |                 |         |                 |  |  |  |  |                                                               |
| 0050h:                                                       |             |     |                 |         |                 |  |  |  |  | 00 00 00 00 00 00 00 00 7E 10 F8 7F 20 00 00 00               |
| 0060h:                                                       | 0000        |     | -00             | 000000  |                 |  |  |  |  |                                                               |
| 0070h:                                                       |             |     |                 |         |                 |  |  |  |  |                                                               |
| 0080h:                                                       |             |     |                 |         |                 |  |  |  |  | 00 00 00 00 40 59 4C 45 58 20 20 20 20 20 20 20  MYLEX        |
| 0090h:                                                       | 20 20       |     | 20 20 01 00     |         |                 |  |  |  |  | 00 00 00 00 00 00 20 00 80 00                                 |
| 00A0h:                                                       |             |     |                 |         |                 |  |  |  |  |                                                               |
| 00B0h:                                                       |             |     |                 |         |                 |  |  |  |  |                                                               |
| 00C0h:                                                       | 0000        |     |                 |         |                 |  |  |  |  |                                                               |
| 00DOh:                                                       |             |     |                 |         |                 |  |  |  |  |                                                               |
| 00E0h:                                                       | nn.         | -00 | 00 <sub>1</sub> | 000000  | 00 <sub>1</sub> |  |  |  |  |                                                               |

<span id="page-127-1"></span>**Figure 3-76** Controller Information Values (partial screen)

| Controller Tunable Parameters: [HDACIOCIL GETCONTROLLERPARAHETER] |  |  |  |  |  |  |  |  |                                                                                                |
|-------------------------------------------------------------------|--|--|--|--|--|--|--|--|------------------------------------------------------------------------------------------------|
|                                                                   |  |  |  |  |  |  |  |  | 0000h: 41 80 01 00 70 32 00 00 00 04 06 00 50 14 04 01 $\mathbf{A}$ $\mathbf{p2}$ $\mathbf{P}$ |
|                                                                   |  |  |  |  |  |  |  |  |                                                                                                |
|                                                                   |  |  |  |  |  |  |  |  | 0020h: 58 20 44 41 43 46 46 78 20 20 20 20 00 4D 59 4C X DACFFx .MYL                           |
|                                                                   |  |  |  |  |  |  |  |  | 0030h: 45 58 20 44 41 43 46 46 78 20 20 20 20 00 00 00 <b>EX DACFFx </b>                       |
|                                                                   |  |  |  |  |  |  |  |  |                                                                                                |
|                                                                   |  |  |  |  |  |  |  |  |                                                                                                |
|                                                                   |  |  |  |  |  |  |  |  |                                                                                                |
|                                                                   |  |  |  |  |  |  |  |  |                                                                                                |

<span id="page-127-2"></span>**Figure 3-77** Controller Tunable Parameters

| GroupConfig Structure: DEMACIOCIL GETGROUPCOMEINEO] |          |                   |     |          |                                     |  |                |                   |                               |                |             |                                        |
|-----------------------------------------------------|----------|-------------------|-----|----------|-------------------------------------|--|----------------|-------------------|-------------------------------|----------------|-------------|----------------------------------------|
| 0000h:                                              | OF 01 00 |                   | CO. |          | 00 70                               |  |                |                   | 18 02 00 00 7D 00 00 00 00 00 |                |             | $\dots \dots p \dots \dots$            |
| 0010h:                                              | OF 01    | -01               | CO. | 00       | -70.                                |  |                | 18 02 00 01 7C 00 |                               |                | 00 00 00 00 | $\ldots$ . $\mathbf{p}$ $\mathbf{I}$   |
| 0020h:                                              |          | OF 01 02          |     | CO 00 70 |                                     |  |                | 18 02 00 00 7B 00 |                               | 00 00 00 00    |             | $\ldots$ . $\mathfrak{p}$ {            |
| 0030h:                                              | OF 01 03 |                   |     |          | CO 00 70 18 02 00 01 7A 00          |  |                |                   |                               |                | 00 00 00 00 | $\ldots, p, \ldots, z, \ldots$         |
| 0040h:                                              |          |                   |     |          | OF 01 04 CO 00 70 18 02 00 00 79 00 |  |                |                   |                               |                | 00 00 00 00 | . $\mathbf{p}$ $\mathbf{y}$            |
| 0050h:                                              | OF 01 05 |                   | CO. |          | 00 70                               |  |                | 18 02 00 01 78 00 |                               |                | 00 00 00 00 | $\ldots$ . $\mathbf{p}$ $\mathbf{x}$   |
| 0060h:                                              | OF 01    | -06               | CO. | 00       | 70                                  |  | 18 02 00 00 77 |                   | 00                            |                | 00 00 00 00 | $\ldots, p, \ldots, m, \ldots$         |
| 0070h:                                              | OF 01 07 |                   |     | CO 00 70 |                                     |  |                |                   | 18 02 00 01 76 00 00 00 00 00 |                |             | $\ldots, p, \ldots, p, \ldots$         |
| 0080h:                                              | OF 01 08 |                   |     |          | CO 00 70 18 02 00 00 75 00          |  |                |                   |                               | 00 00 00 00    |             | $\ldots, p, \ldots, p, \ldots$         |
| 0090h:                                              | OF 01 09 |                   |     |          | CO 00 70 18 02 00 01 74 00          |  |                |                   |                               |                | 00 00 00 00 | $\ldots, p, \ldots, p, \ldots$         |
| 00A0h:                                              |          | OF 01 0A CO 00 70 |     |          |                                     |  |                | 18 02 00 00 73 00 |                               | 00 00 00 00    |             | $\ldots, p, \ldots s, \ldots$          |
| 00B0h:                                              | OF 01    | -OB               | CO. | -00      | -70.                                |  |                | 18 02 00 01 72 00 |                               |                | 00 00 00 00 | $\ldots, \ldots, p, \ldots, r, \ldots$ |
| 00C0h:                                              | 06 01 00 |                   | 00  | 00E0     |                                     |  |                |                   | 30 04 04 08 08 10 00 70 18 02 |                |             | $\dots \dots 0 \dots \dots p$          |
| 00D0h:                                              | 00 01 00 |                   | CO. | 00 00    |                                     |  |                |                   | 00 00 00 01 01 C0 00 00 00 00 |                |             | .                                      |
| 00E0h:                                              | 00 01 02 |                   | CO. | 0000     |                                     |  | 00 00 00 01 03 |                   | CO 00 00 00 00                |                |             | .                                      |
| OOFOh:                                              | 03 01 01 |                   | -00 |          | 00 50                               |  |                |                   | 49 06 04 08 08 10 00 70 18 02 |                |             |                                        |
| 0100h:                                              | 00 01    | 04                | CO. |          | 0000                                |  | 00 00 00 01 05 |                   |                               | CO 00 00 00 00 |             | .                                      |
| 0110h:                                              | 00 01    | -06               |     | CO 00 00 |                                     |  |                |                   | 00 00 00 01 07 CO 00 00 00 00 |                |             | .                                      |
|                                                     |          |                   |     |          |                                     |  |                |                   |                               |                |             |                                        |
|                                                     |          |                   |     |          |                                     |  |                |                   | ΟKΙ                           |                |             |                                        |

<span id="page-128-0"></span>**Figure 3-78** GroupConfig Structure

These screens contain hexadecimal dump information from the controller configuration file. This would be of interest to the technical support group in the event of a problem, or would prove helpful to verify that several subsystem configurations have properly been cloned.

#### <span id="page-129-0"></span>**Display Physical Subsystem Information**

When the **Display Physical Subsystem Information** menu selection is made, the screen shown in [Figure 3-79](#page-129-1) and [Figure 3-80](#page-130-0) appear (for controllers with 6.14 firmware). [Figure 3-81](#page-131-0) and [Figure 3-82](#page-132-0) appear for controllers with 7.01 and later firmware.

|                                           |                             |                | Enclosure #0 (Rackmount view, rotate 90° clockwise for tower) |                    |                |                                         |                                        |                                         |                                         |  |
|-------------------------------------------|-----------------------------|----------------|---------------------------------------------------------------|--------------------|----------------|-----------------------------------------|----------------------------------------|-----------------------------------------|-----------------------------------------|--|
| SGI ST173404FC [2706]                     |                             |                | SGI ST173404FC [2705]                                         |                    |                | SGI ST173404FC [2705]                   |                                        | SGI ST173404FC [2705]                   |                                         |  |
| S/N: 3CEO2LFO                             |                             |                | S/N: 3CE02C6C<br>100Mhz, 2 Ports, FC-AL                       |                    |                | S/N: 3CE02LS6<br>100Mhz, 2 Ports, FC-AL |                                        | S/N: 3CE02J9C<br>100Mhz, 2 Ports, FC-AL |                                         |  |
| 100Mhz, 2 Ports, FC-AL<br>Physical: 70007 |                             |                | Physical: 70007                                               |                    |                | Physical: 70007                         |                                        | Physical: 70007                         |                                         |  |
| Useable: 69991                            |                             |                | Useable: 69991                                                |                    |                | Useable: 69991                          |                                        | Useable: 69991                          |                                         |  |
| LoopID=125 (7Dh) Chan=0                   |                             |                | LoopID=124 (7Ch) Chan=1                                       |                    |                | LoopID=123 (7Bh) Chan=0                 |                                        | LoopID=122 (7Ah) Chan=1                 |                                         |  |
| $T = 0$                                   |                             |                | $ID = 0$                                                      |                    |                | $ID=1$                                  |                                        | $ID=1$                                  |                                         |  |
| [ONLINE]                                  |                             |                | [ONLINE]                                                      |                    |                | [ONLINE]                                |                                        | [ONLINE]                                |                                         |  |
| Errors:                                   | 0 0 <br>٥l<br>ol<br>olol    | $\Omega$<br>OK | Errors:                                                       | ol ol ol<br> 0 0 0 | $\Omega$<br>OK | Errors:                                 | ol ol ol<br>$\Omega$<br>al al al<br>OK | Errors:                                 | ol ol ol<br>$\Omega$<br>ol ol ol<br>OK. |  |
| Reads:                                    |                             | $\circ$        | Reads:                                                        |                    | $\sigma$       | Reads:                                  | o                                      | Reads:                                  | $\circ$                                 |  |
| <b>Blocks Read:</b>                       |                             | $\Box$         | Blocks Read:                                                  |                    | o              | Blocks Read:                            | ō                                      | Blocks Read:                            | $\Omega$                                |  |
| Writes:                                   |                             | n              | Writes:                                                       |                    | n              | Writes:                                 | nl                                     | Writes:                                 | n                                       |  |
| <b>Blocks Written:</b>                    |                             | n              | <b>Blocks Written:</b>                                        |                    | nl             | Blocks Written:                         | nl                                     | <b>Blocks Written:</b>                  | n                                       |  |
| SGI ST173404FC [2705]                     |                             |                | SGI ST173404FC [2705]                                         |                    |                | SGI ST173404FC [2705]                   |                                        | SGI ST173404FC [2705]                   |                                         |  |
| S/N: SCEO2JP4                             |                             |                | S/N: 3CEO2LRO                                                 |                    |                | S/N: SCE021HE                           |                                        | S/N: 3CE02F1C                           |                                         |  |
| 100Mhz, 2 Ports, FC-AL                    |                             |                | 100Mhz, 2 Ports, FC-AL                                        |                    |                | 100Mhz, 2 Ports, FC-AL                  |                                        | 100Mhz, 2 Ports, FC-AL                  |                                         |  |
| Physical: 70007<br>Useable: 69991         |                             |                | Physical: 70007<br>Useable: 69991                             |                    |                | Physical: 70007<br>Useable: 69991       |                                        | Physical: 70007<br>Useable: 69991       |                                         |  |
| LoopID=121 (79h) Chan=0                   |                             |                | LoopID=120 (78h) Chan=1                                       |                    |                | LoopID=119 (77h) Chan=0                 |                                        | LoopID=118 (76h) Chan=1                 |                                         |  |
| $ID=2$                                    |                             |                | $ID=2$                                                        |                    |                | $ID = 3$                                |                                        | $ID = 3$                                |                                         |  |
| [ONLINE]                                  |                             |                | [ONLINE]                                                      |                    |                | <b>TONLINE1</b>                         |                                        | [ONLINE]                                |                                         |  |
| Errors:                                   | ol ol<br>$\Omega$<br> 0 0 0 | $\Omega$<br>OK | Errors:                                                       | ol ol ol<br> 0 0 0 | $\Omega$<br>OK | Errors:                                 | ol ol ol<br>$\Omega$<br> 0 0 0 <br>OK  | Errors:                                 | ol ol ol<br>$\Omega$<br>ol ol ol<br>OK  |  |
| Reads:                                    |                             | $\Omega$       | Reads:                                                        |                    | $\Box$         | Reads:                                  | $\Omega$                               | Reads:                                  | $\Omega$                                |  |
| Blocks Read:                              |                             | o              | <b>Blocks Read:</b>                                           |                    | n              | <b>Blocks Read:</b>                     | ō                                      | Blocks Read:                            | $\circ$                                 |  |
| Writes:                                   |                             | $\Omega$       | Writes:                                                       |                    | $\Omega$       | Writes:                                 | $\Omega$                               | Writes:                                 | $\circ$                                 |  |
| <b>Blocks Written:</b>                    |                             | n              | <b>Blocks Written:</b>                                        |                    | n              | Blocks Written:                         | $\Omega$                               | Blocks Written:                         | n                                       |  |
| SGI ST173404FC [2705]                     |                             |                | SGI ST173404FC [2705]                                         |                    |                | SGI ST173404FC [2705]                   |                                        | SGI ST173404FC [2705]                   |                                         |  |
| S/N: 3CEO2LNR                             |                             |                | S/N: 3CEO2LK8                                                 |                    |                | S/N: 3CEO2LNE                           |                                        | S/N: 3CEO2LDR                           |                                         |  |
| 100Mhz, 2 Ports, FC-AL                    |                             |                | 100Mhz, 2 Ports, FC-AL                                        |                    |                | 100Mhz, 2 Ports, FC-AL                  |                                        | 100Mhz, 2 Ports, FC-AL                  |                                         |  |
|                                           |                             |                | Physical: 70007                                               |                    |                | Physical: 70007                         |                                        | Physical: 70007                         |                                         |  |
| Physical: 70007<br>Useable: 69991         |                             |                | Useable: 69991                                                |                    |                | Useable: 69991                          |                                        | Useable: 69991                          |                                         |  |

<span id="page-129-1"></span>**Figure 3-79** Physical Subsystem Information (partial for 6.14 Firmware)

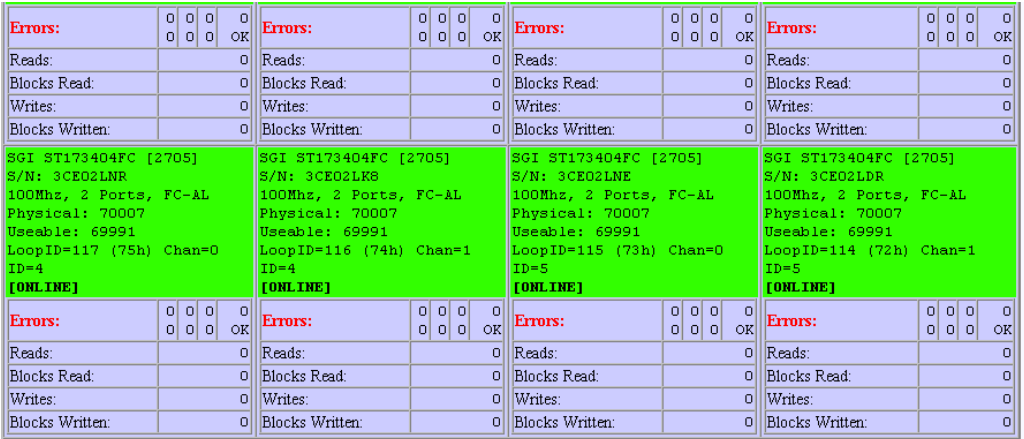

#### Legend:

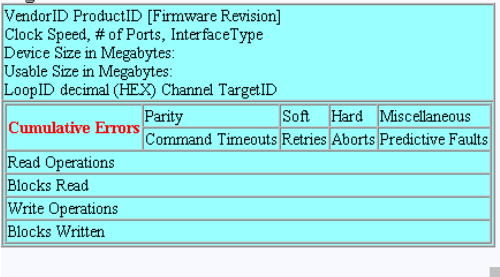

 $\alpha$ 

[Return to Main Page] [Log Off]

<span id="page-130-0"></span>**Figure 3-80** Physical Subsystem Information (partial for 6.14 Firmware)

| Enclosure #0 (Rackmount view, rotate 90° clockwise if in tower)                                                                                                    |                            |          |                                                                                                    |                              |                                                                                                    |                                 |                                                                                                    |                                    |  |
|----------------------------------------------------------------------------------------------------|----------------------------|----------|----------------------------------------------------------------------------------------------------|------------------------------|----------------------------------------------------------------------------------------------------|---------------------------------|----------------------------------------------------------------------------------------------------|------------------------------------|--|
| SGI ST318304FC [2705]<br>S/N: 3EL00980<br>WWN: 2000002037653467<br>100Mhz. 2 Ports. FC-AL<br>Drive Speed: 10016 RPM<br>Physical: 17560<br>Useable: 17530<br>LoopID=125 (7Dh) Chan=0<br>$IP=125$<br>[OPTIMAL]   |                            |          | SGI ST336704FC [2705]<br>S/N: 3CD01S6L<br>WWN: 20000020372A17B9<br>100Mhz. 2 Ports. FC-AL<br>Drive Speed: 10016 RPM<br>Physical: 35003<br>Useable: 34696<br>LoopID=124 (7Ch) Chan=1<br>$ID = 124$<br>[OPTIMAL] |                              | SGI ST318304FC [2705]<br>S/N: 3ELOOW4T<br>WWN: 2000002037659735<br>100Mhz. 2 Ports. FC-AL<br>Drive Speed: 10016 RPM<br>Physical: 17560<br>Useable: 17530<br>LoopID=123 (7Bh) Chan=0<br>$ID = 123$<br>[OPTIMAL] |                                 | SGI ST318304FC [2705]<br>S/N: 3ELOOW1C<br>WWN: 20000020376598A1<br>100Mhz, 2 Ports, FC-AL<br>Drive Speed: 10016 RPM<br>Physical: 17560<br>Useable: 17530<br>LoopID=122 (7Ah) Chan=1<br>$ID = 122$<br>[OPTIMAL] |                                    |  |
| Errors:                                                                                                    | ololol<br>-0<br>0000K      |          | Errors:                                                                                                    | ololol<br>$\Omega$<br>$\log$ | Errors:                                                                                                    | alalal<br>$\Box$<br>$0 0 0 $ OK | Errors:                                                                                                    | ololol<br>$\Omega$<br>ololol<br> X |  |
| Reads:                                                                                                    |                            | n        | Reads:                                                                                                    | nl                           | Reads:                                                                                                    | n                               | Reads:                                                                                                    | $\Omega$                           |  |
| Active Commands:                                                                                                    |                            | $\Omega$ | Active Commands:                                                                                                    | o۱                           | Active Commands:                                                                                                    | $\Omega$                        | Active Commands:                                                                                                    | $\Omega$                           |  |
| Writes:                                                                                                    |                            | n        | Writes:                                                                                                    | nl                           | Writes:                                                                                                    | n                               | Writes:                                                                                                    | $\Omega$                           |  |
| Oueued Commands:                                                                                                    |                            | o        | Oueued Commands:                                                                                                    | a.                           | Oueued Commands:                                                                                                    | $\Omega$                        | Oueued Commands:                                                                                                    | $\Omega$                           |  |
| SGI ST318304FC [2705]<br>S/N: 3ELOOHNG<br>WWN: 2000002037658ECD<br>100Mhz, 2 Ports, FC-AL<br>Drive Speed: 10016 RPM<br>Physical: 17560<br>Useable: 17530<br>LoopID=121 (79h) Chan=0<br>$ID = 121$<br>[OPTIMAL] |                            |          | SGI ST318304FC [2705]<br>S/N: 3ELOOKDG<br>WWN: 200000203765985D<br>100Mhz, 2 Ports, FC-AL<br>Drive Speed: 10016 RPM<br>Physical: 17560<br>Useable: 17530<br>LoopID=120 (78h) Chan=1<br>$ID = 120$<br>[OPTIMAL] |                              | SGI ST318304FC [2705]<br>S/N: 3ELOOW88<br>WWN: 200000203765972F<br>100Mhz, 2 Ports, FC-AL<br>Drive Speed: 10016 RPM<br>Physical: 17560<br>Useable: 17530<br>LoopID=119 (77h) Chan=0<br>$ID = 119$<br>[OPTIMAL] |                                 | SGI ST318304FC [2705]<br>S/N: 3ELOOXDT<br>WWN: 2000002037658EB6<br>100Mhz, 2 Ports, FC-AL<br>Drive Speed: 10016 RPM<br>Physical: 17560<br>Useable: 17530<br>LoopID=118 (76h) Chan=1<br>$ID=118$<br>[OPTIMAL]   |                                    |  |
| Errors:                                                                                                    | ololol<br>- ol<br>0 0 0 0K |          | ololol<br>$\Omega$<br>Errors:<br>ololol ok                                                                                                    |                              | Errors:                                                                                                    | ololol<br>- 0<br>$0 0 0 $ OK    | Errors:                                                                                                    | ololol<br>-nl<br>ololol<br>OK      |  |
| Reads:                                                                                                    |                            | nl       | llReads:                                                                                                    | $\overline{0}$               | Reads:                                                                                                    | n                               | Reads:                                                                                                    | $\Omega$                           |  |
| Active Commands:                                                                                                    |                            | $\Omega$ | Active Commands:                                                                                                    | o                            | Active Commands:                                                                                                    | $\Omega$                        | Active Commands:                                                                                                    | $\Omega$                           |  |
| Writes:                                                                                                    |                            | n        | Writes:                                                                                                    | nl                           | Writes:                                                                                                    | $\Omega$                        | Writes:                                                                                                    | $\Omega$                           |  |
| Queued Commands:                                                                                                    |                            | nl       | Oueued Commands:                                                                                                    | ٥l                           | Oueued Commands:                                                                                                    | n                               | Oueued Commands:                                                                                                    | n                                  |  |
| SGI ST318304FC [2705]<br>S/N: 3ELOOVAD                                                                                                    |                            |          | SGI ST318304FC [2705]<br>S/N: 3ELOO8JW                                                                                                    |                              | SGI ST318304FC [2705]<br>S/N: 3EL00769                                                                                                    |                                 | SGI ST318304FC [2705]<br>S/N: 3ELOOW3B                                                                                                    |                                    |  |

Physical Disk Information for RAID Subsystem at /hw/scsi/sc13d010 (See legend below)

<span id="page-131-0"></span>**Figure 3-81** Physical Subsystem Information (partial for 7.01 and later Firmware)

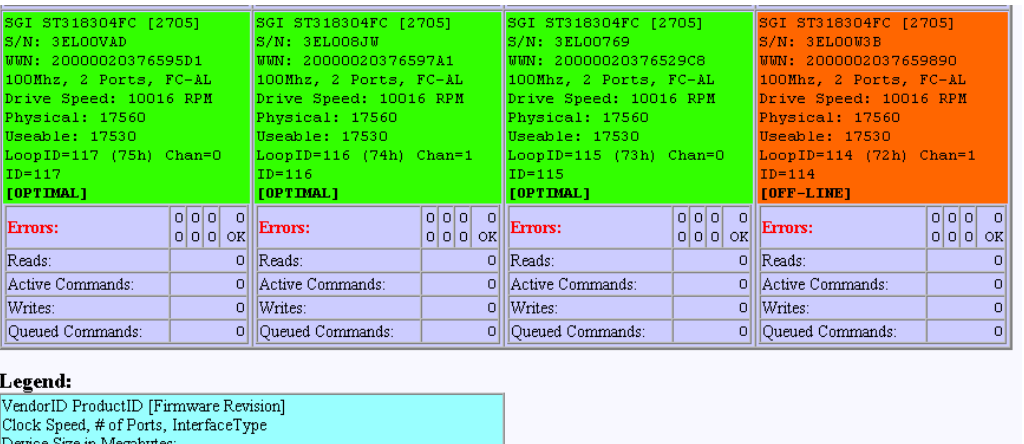

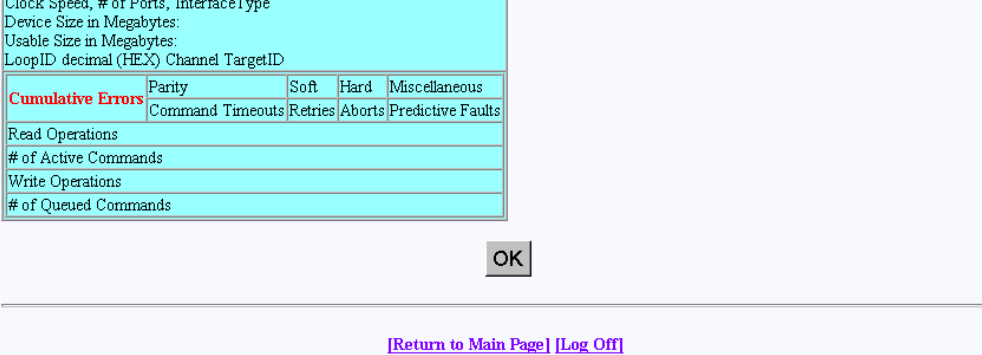

<span id="page-132-0"></span>**Figure 3-82** Physical Subsystem Information (partial for 7.01 and later Firmware)

The 7.01 and later controller firmware returns WWN and Drive Speed information, which are not returned by controllers with 6.14 firmware.

These screens shows statistical data, drive status, and errors for all drives in all subsystems. It also correctly displays the enclosure number, row, and column of each disk drive. All numbers are cumulative, starting from zero when the subsystem is powered on. Under normal operation you should rarely see any errors.

F

## <span id="page-133-0"></span>**Display Logical Subsystem Information**

When the **Display Logical Subsystem Information** menu selection is made, the windows shown in [Figure 3-83](#page-133-1) (for controllers with 6.14 firmware) and [Figure 3-84](#page-134-0) (for controllers with 7.01 and later firmware) appear.

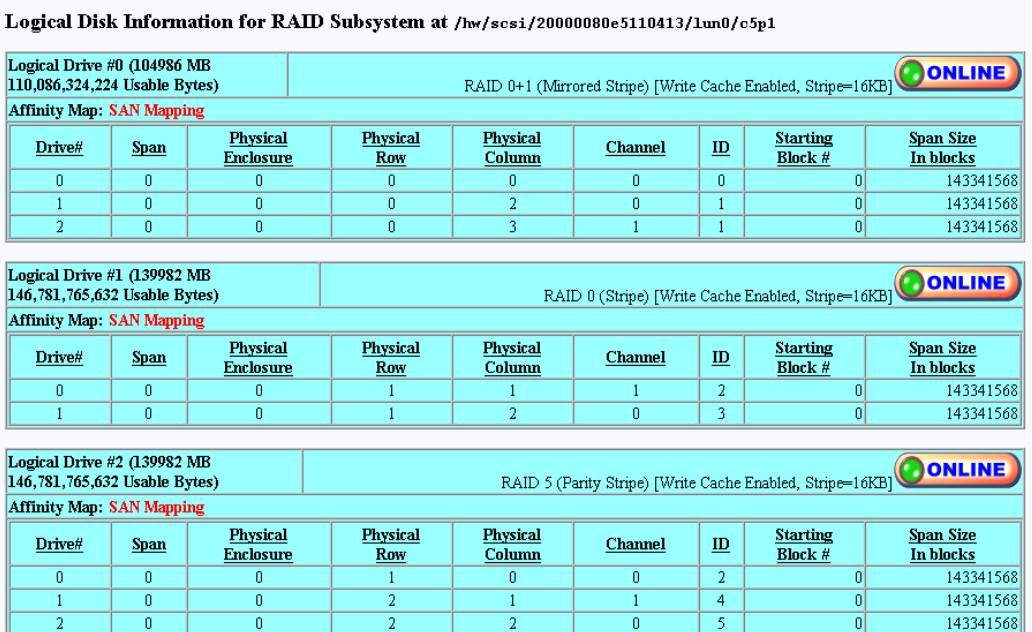

<span id="page-133-1"></span>**Figure 3-83** Logical Subsystem Information (partial for 6.14 Firmware)

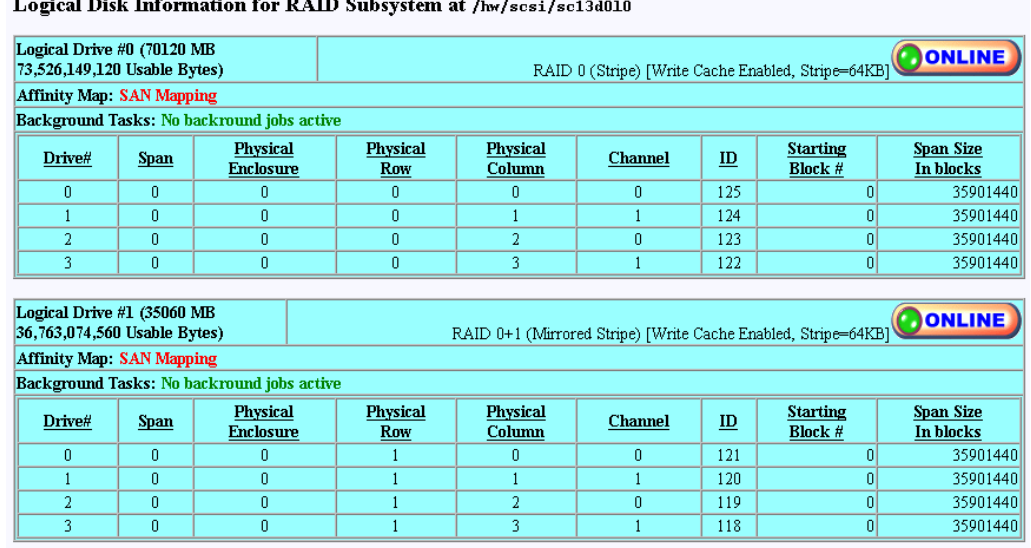

<span id="page-134-0"></span>**Figure 3-84** Logical Subsystem Information (partial for 7.01 and Later Firmware)

The 7.01 and later controller firmware returns a Background Task status line, which is not returned by controllers with 6.14 firmware.

The screen shows all configured LUNs, their status, mapping information, and how they are laid out. If one of the drives were removed, you would see the **ONLINE** indicator change to **CRITICAL**. If you were to view the screen shown in ["Display Physical](#page-129-0) [Subsystem Information" on page 114](#page-129-0) under this condition, you would see the disk being rebuilt only if an action was taken (for example, if a disk had failed and was replaced). In that case, a rebuild operation should be in progress. If this wasn't a test, the information in that screen would show that the drive is either off-line or the slot is empty, depending on how damaged the disk drive is.

### <span id="page-135-0"></span>**Display Environmental Subsystem Information**

When the **Display Environmental Subsystem Information** menu selection is made, the screen shown in [Figure 3-85](#page-135-1) (for controllers with 6.14 firmware) and [Figure 3-86](#page-136-0) (for controllers with 7.01 and later firmware) appears.

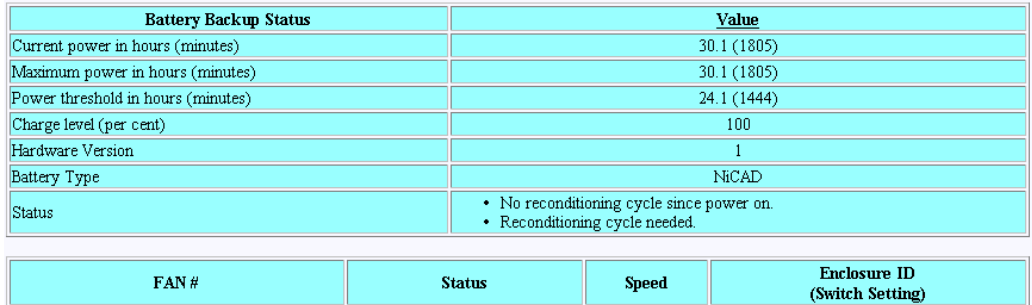

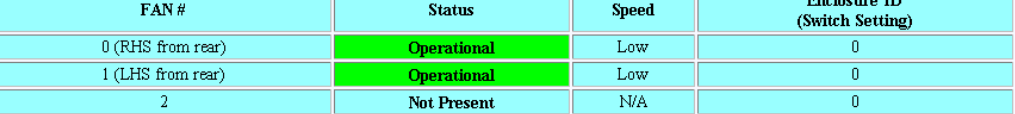

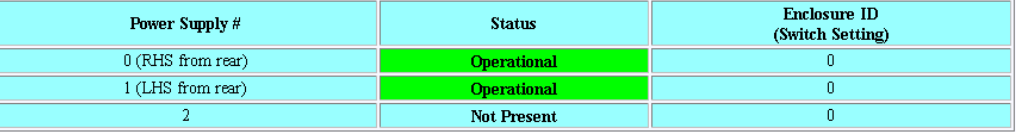

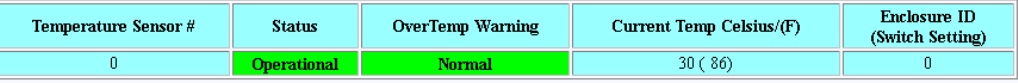

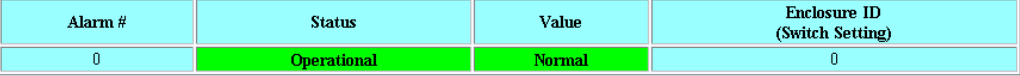

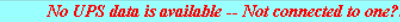

| Enclosure # | <b>Status</b>      | <b>Service</b> | <b>Primary Path</b> | <b>Secondary Path</b> | <b>Slots</b> | Identifier Info                                                                                        |
|-------------|--------------------|----------------|---------------------|-----------------------|--------------|----------------------------------------------------------------------------------------------------|
|             | <b>Operational</b> | <b>SES</b>     | Normal              | Normal                | ın.<br>- 4   | $WWN: 50-05-0C-C0-00-00-16-7F$<br>• Enclosure ID: SGI<br>$\cdot$ Product ID: TP9100<br>• Revision # B1 |

This screen will automatically refresh in approximately 10 seconds

<span id="page-135-1"></span>**Figure 3-85** Display Environmental Subsystem Information (6.14 Firmware)

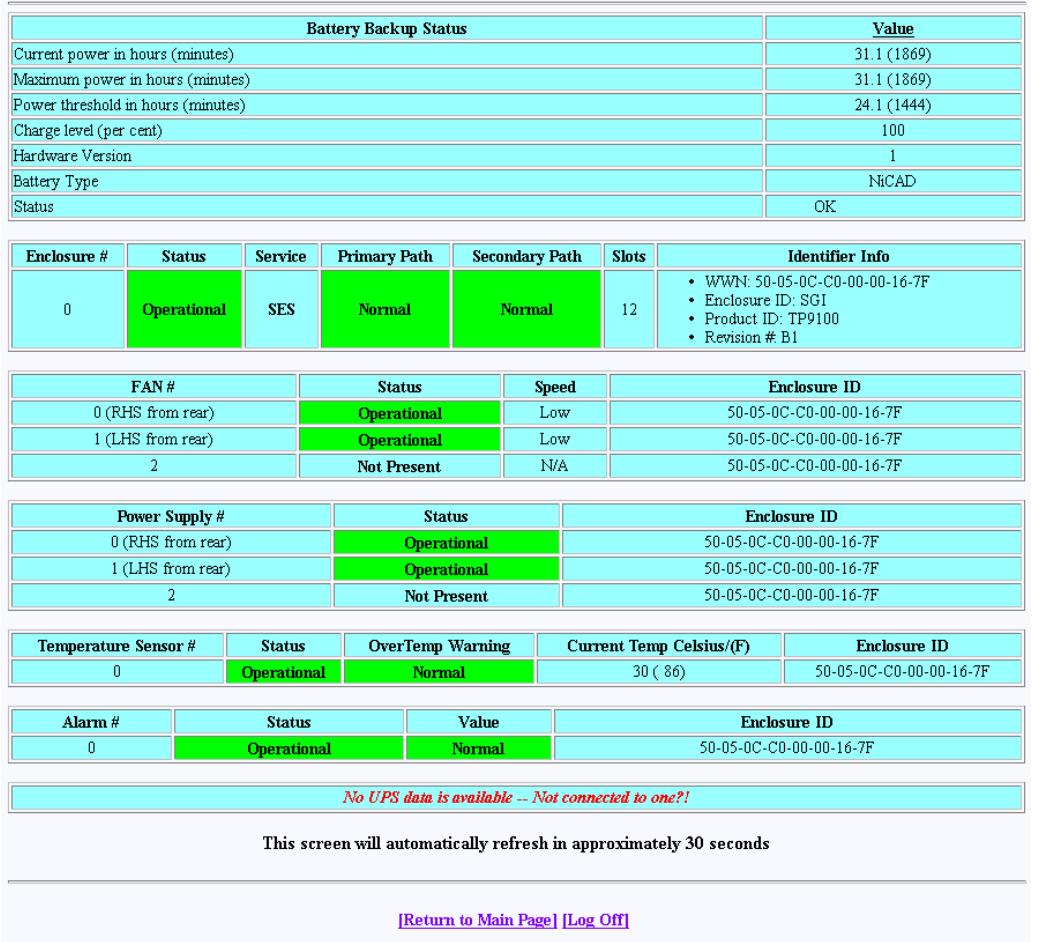

<span id="page-136-0"></span>**Figure 3-86** Display Environmental Subsystem Information (7.01 and Later Firmware)

The two windows for the different controller firmware versions contain the same information, but arranged differently. The windows display status information results of polling the enclosure (and all expansion enclosures) every 10 seconds.

**Note:** If expansion enclosures are attached, all of the same information would be reported for them as well, only with a different **Enclosure ID**.

# **Miscellaneous Functions**

The Miscellaneous Functions menu is located on the main screen and is shown in [Figure 3-87](#page-137-0).

#### **Miscellaneous Functions:**

- . Display status of background jobs Shows status of all rebuilds, consistency checks, and initialization (formatting) jobs.
- · Flush controller(s) write cache to disk
- . Save current controller configuration Use this in combination with Load to clone a configuration.
- . Load controller configuration Use this in combination with Save to clone a configuration.
- · Flash new firmware onto controller(s)
- · Flash new firmware onto supported disk(s)
- · Adjust battery settings Allows setting thresholds, and forcing reconditioning or charging of BBU battery.
- . Clear configuration This clears (erases) all configuration data structures, and in the process, destroys all data.
- . Stop configurator service routine on host this kills the service job running on your host computer. If you select this option then nobody will be able to access the service routine until the job is manually restarted.

#### <span id="page-137-0"></span>**Figure 3-87** Miscellaneous Functions Menu (for 6.14 Firmware)

#### **Miscellaneous Functions:**

- . Display status of background jobs Shows status of all rebuilds, consistency checks, and initialization (formatting) jobs.
- . Flush controller(s) write cache to disk.
- . Save current controller configuration Use this in combination with Load to clone a configuration.
- . Load controller configuration Use this in combination with Save to clone a configuration.
- Flash new firmware onto controller(s)
- Flash new firmware onto supported disk(s)
- . Adjust battery settings Allows setting thresholds, and forcing reconditioning or charging of BBU battery.
- . Clear configuration This clears (erases) all configuration data structures, and in the process, destroys all data.
- . Set the real-time Clock This sets the real time clock imbedded in the RAID controller to the time of your host system.
- . View the controller's internal event log This reports diagnostic messages saved in the internal RAID controller's event log.
- . Identify a Disk Select this function to identify a disk by causing the lights to slowly blink for 10 seconds.
- . Scan for new enclosures and disks You must perform this task after attaching new enclosures before they can be monitored.
- . Save controller debug dump This diagnostic function saves controller debug information to a data file. Please perform this action if instructed to do so by your supplier.
- . Stop configurator service routine on host this kills the service job running on your host computer. If you select this option then nobody will be able to access the service routine until the job is manually restarted.

**Figure 3-88** Miscellaneous Functions Menu (for 7.01 and Later Firmware)

The Reporting Functions menu has the following selections, with the associated explanations on the indicated pages:

- • ["Display Status of Background Jobs" on page 124](#page-139-0)
- • ["Flush Controller\(s\) Write Cache to Disk" on page 127](#page-142-0)
- • ["Save Current Controller Configuration" on page 128](#page-143-0)
- • ["Load Controller Configuration" on page 129](#page-144-0)
- • ["Flash New Firmware Onto Controller\(s\)" on page 130](#page-145-0)
- • ["Flash New Firmware Onto Supported Disk\(s\)" on page 131](#page-146-0)
- • ["Adjust Battery Settings" on page 134](#page-149-0)
- • ["Clear Configuration" on page 136](#page-151-0)
- • ["Set The Real Time Clock \(7.01 and Later Firmware Only\)" on page 137](#page-152-0)
- • ["View the Controller's Internal Event Log \(7.01 and later Firmware Only\)" on](#page-153-0) [page 138](#page-153-0)
- • ["Identify a Disk \(7.01 and later Firmware Only\)" on page 140](#page-155-0)
- • ["Scan for New Enclosures and Disks" on page 143](#page-158-0)

**Note:** The Scan for New Enclosures and Disks feature is new with 7.75 firmware

• ["Save Controller Debug Dump" on page 145](#page-160-0)

**Note:** The Save Controller Debug Dump feature is new with 7.75 firmware

- • ["Stop Configurator Service Routine on Host" on page 146](#page-161-0)
- • ["Automatic Restart \(Reboot\) on Failure Parameter" on page 147](#page-162-0)

## 3: Using TPM

## <span id="page-139-0"></span>**Display Status of Background Jobs**

When the **Display Status of Background Jobs** menu selection is made, the windows appear as shown in [Figure 3-89](#page-139-1) (for 6.14 firmware) and [Figure 3-89](#page-139-1) (for 7.01 and later firmware) appear.

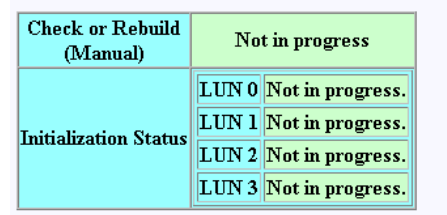

Background Job Status RAID Controller at /hw/scsi/20000080e5110413/1un0/c5p1

# [Return to Main Page] [Log Off]

This screen will automatically refresh in approximately 30 seconds

<span id="page-139-1"></span>**Figure 3-89** Display Status of Background Jobs (6.14 Firmware)

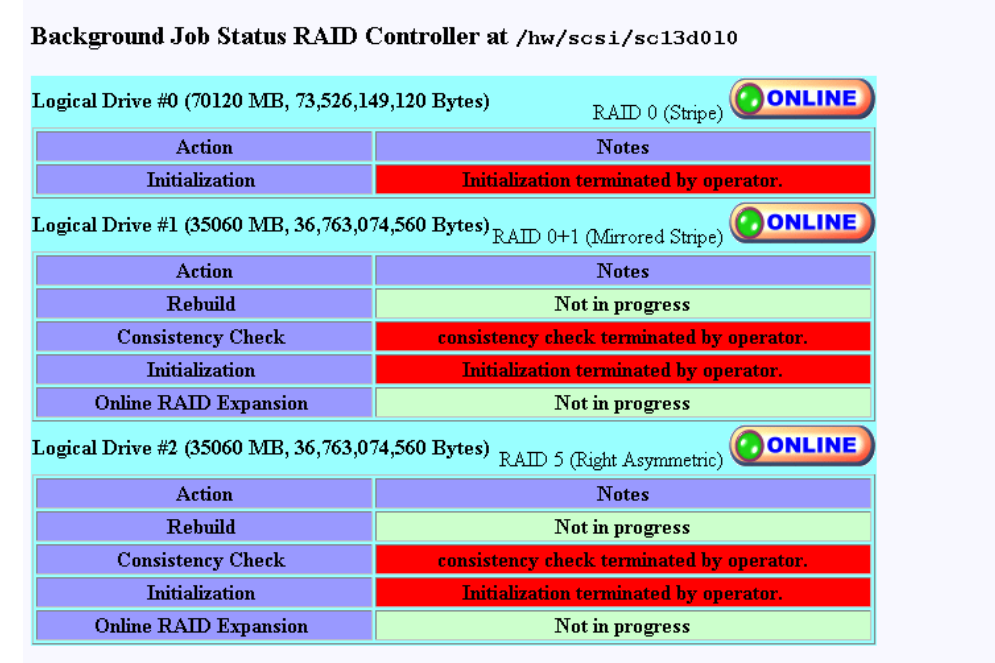

## This screen will automatically refresh in approximately 10 seconds

[Return to Main Page] [Log Off]

<span id="page-140-0"></span>**Figure 3-90** Display Status of Background Jobs (7.01 and Later Firmware)

**Note:** If a background init is in progress (7.75 firmware), the screen shown in [Figure 3-91](#page-141-0) appears.

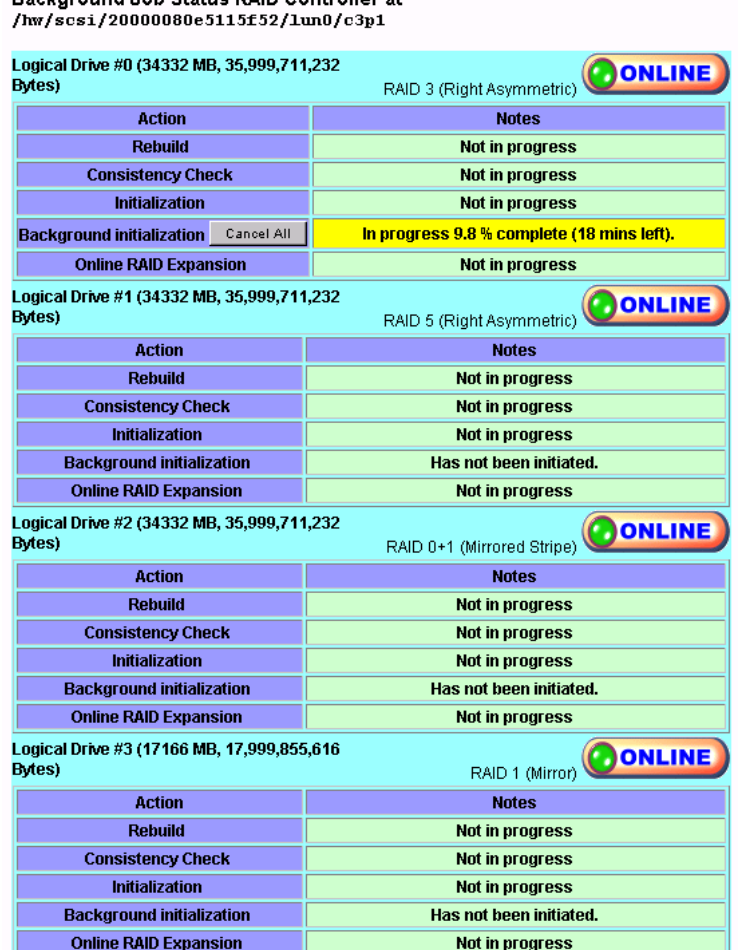

Background Job Status RAID Controller at

<span id="page-141-0"></span>**Figure 3-91** Display Status of Background Jobs—Background Init in Progress (7.75 Firmware)

These windows show you how initialization, rebuilds, or checks are progressing. The browser title bar (not shown in [Figure 3-90](#page-140-0)) displays the date and time of the last poll. Press the [**Return to Main Page**] link to exit.

### <span id="page-142-0"></span>**Flush Controller(s) Write Cache to Disk**

When the **Flush Controller(s) Write Cache to Disk** menu selection is made, the screen shown in [Figure 3-92](#page-142-1) appears.

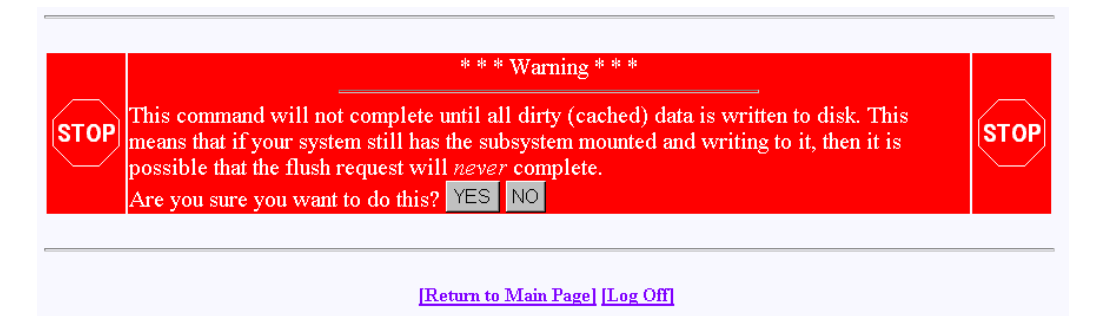

<span id="page-142-1"></span>**Figure 3-92** Cache Flush Warning

Click **YES** to force a cache flush. You would ordinarily perform this after all LUNs are unmounted, and before a power down. If you were to do a cache flush on mounted file systems that are servicing write requests, there would be a small risk that this request would never complete. However, it would be pointless to flush the cache in this situation, as the cache would instantly be dirty after the controller receives the next write command. If the cache flush is successful, the window shown in [Figure 3-92](#page-142-1) appears.

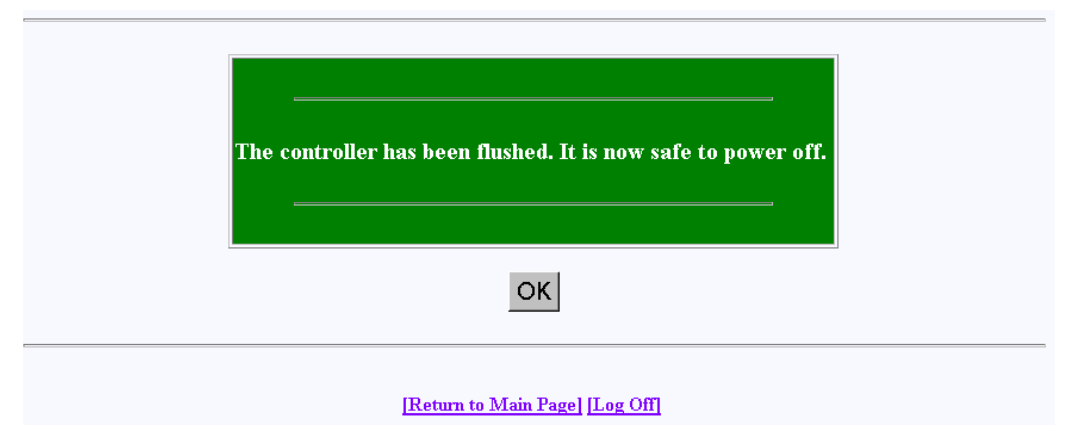

**Figure 3-93** Cache Flush Successful

#### <span id="page-143-0"></span>**Save Current Controller Configuration**

When the **Save Current Controller Configuration** menu selection is made, the screen shown in [Figure 3-94](#page-143-1) appears.

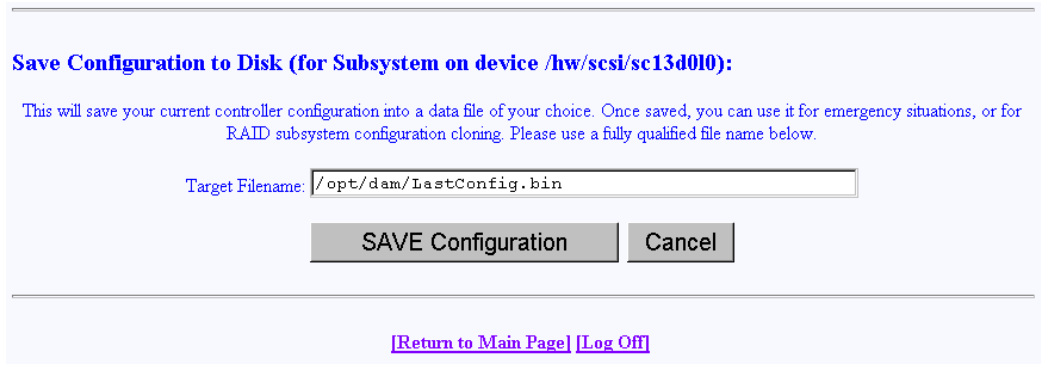

<span id="page-143-1"></span>**Figure 3-94** Save Current Controller Configuration

To save the current controller configuration to a file, type the name of the file in the area provided on the screen and click **SAVE Configuration**. The file is saved locally on the server that launched TPM, not the client machine running the Web browser. The file may be used later to restore or clone a RAID configuration.
#### **Load Controller Configuration**

When the **Load Controller Configuration** menu selection is made, the screen shown in [Figure 3-95](#page-144-0) appears.

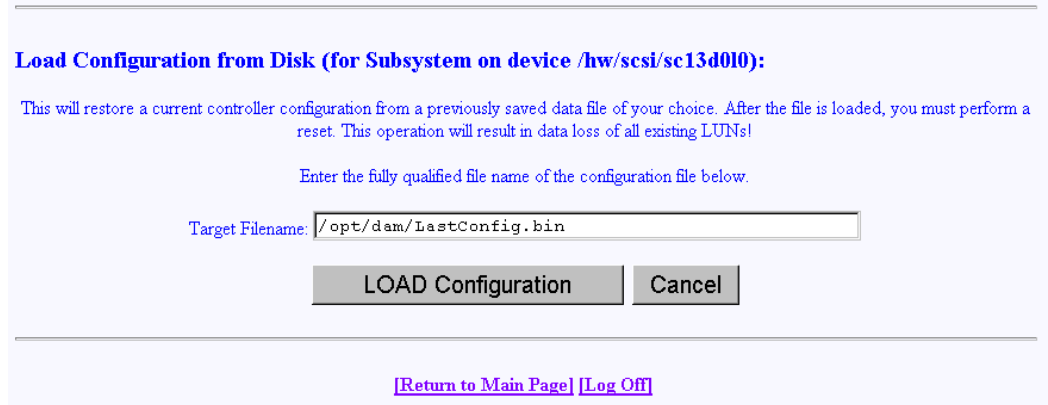

<span id="page-144-0"></span>**Figure 3-95** Load Controller Configuration

This screen allows you to load the controller configuration file into another RAID array. You can use this feature to clone a RAID configuration. To clone a configuration this way, the two RAID subsystems must be exactly the same, including the disk drives.

The file is or loaded from the sever that launched TPM, not the client machine running the Web browser.

#### **Flash New Firmware Onto Controller(s)**

When the **Flash New Firmware Onto Controller(s)** menu selection is made, the screen shown in [Figure 3-96](#page-145-0) appears.

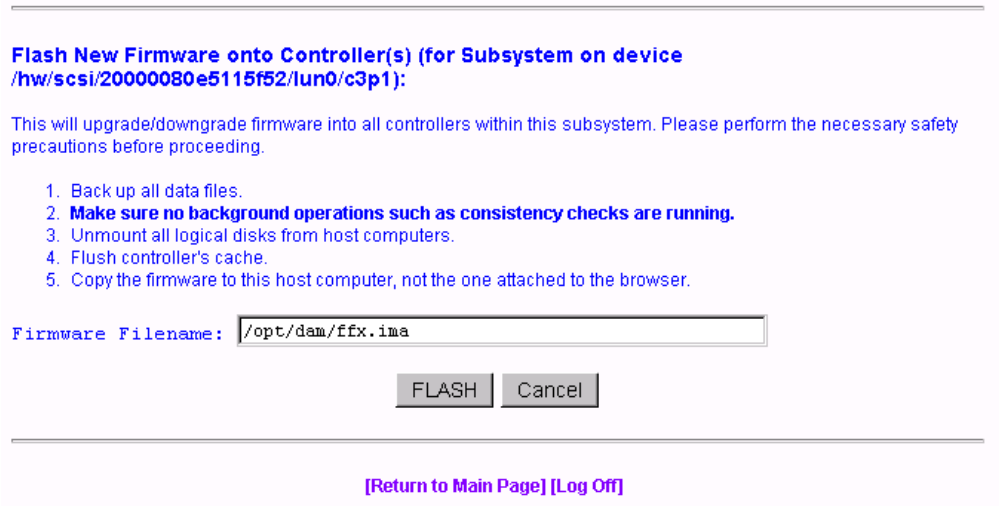

<span id="page-145-0"></span>**Figure 3-96** Flashing New Firmware

**Warning: If you attempt to flash new firmware to the disk drive or controller while background jobs are running (the drive is transferring data), drive operation could become unpredictable and the drive may even become inoperable. In this event, drive data recovery may have to be performed by a professional data recovery lab.**

After you enter the filename of the image, click **FLASH**. TPM then verifies the image size and type for your subsystem. If verification fails, a report is made.

Flashing the firmware takes a few seconds, following which TPM immediately jumps to the **Reset Controller** screen. Allow the reset to proceed.

Be sure you are aware of all the information that you need before upgrading (or downgrading) to certain firmware revisions.

### **Flash New Firmware Onto Supported Disk(s)**

When the **Flash New Firmware Onto Supported Disk(s)** menu selection is made, the screen shown in [Figure 3-97](#page-146-0) appears (provided that the Operational Fault Management and Auto Rebuild Management functions on the View/Modify RAID Controller Configuration dialog box are not disabled—see [Figure 3-52 on page 89\)](#page-104-0). If the functions are already disabled when you click the **Flash New Firmware Onto Supported Disk(s)** menu selection, the dialog box shown in [Figure 3-98](#page-147-0) appears.

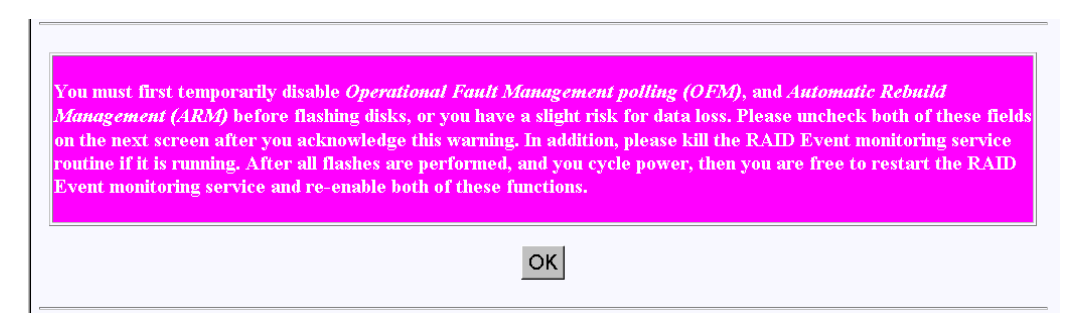

**Figure 3-97** Flash New Firmware Onto Supported Disk(s) Dialog Box

<span id="page-146-0"></span>**Warning: The TPMWatch application must be terminated prior to updating disk drive firmware. Failure to do so may cause one or more disk drives to become inoperable.**

**Warning: If you attempt to flash new firmware to the disk drive or controller while background jobs are running (the drive is transferring data), drive operation could become unpredictable and the drive may even become inoperable. In this event, drive data recovery may have to be performed by a professional data recovery lab.**

When you click **OK**, the View/Modify RAID Controller Configuration dialog box appears (see [Figure 3-52 on page 89\)](#page-104-0). Make sure you disable the Operational Fault Management and Auto Rebuild Management functions on this dialog box, then click **Apply**. You are returned to the main TPM menu.

Go to the Administrative Functions menu and click **Reset Controllers** (see [Figure 3-57 on](#page-110-0) [page 95\)](#page-110-0). After the reset is complete, click the **Flash New Firmware Onto Supported Disk(s)** menu selection.

The dialog box shown in [Figure 3-98](#page-147-0) appears.

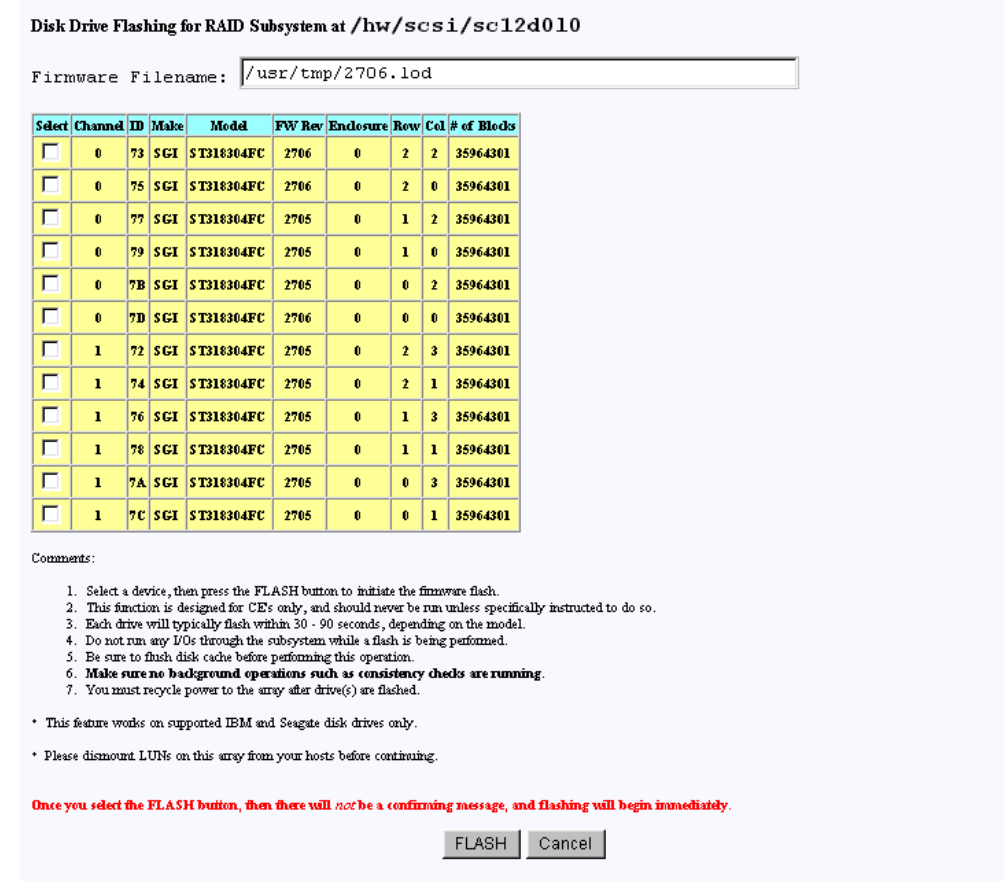

<span id="page-147-0"></span>**Figure 3-98** Flash New Firmware Dialog Box

Read all the instructions on the dialog box, select one or more devices to flash, then click **FLASH** to flash the firmware. When the process is complete, the screen shown in [Figure 3-99](#page-148-0) appears.

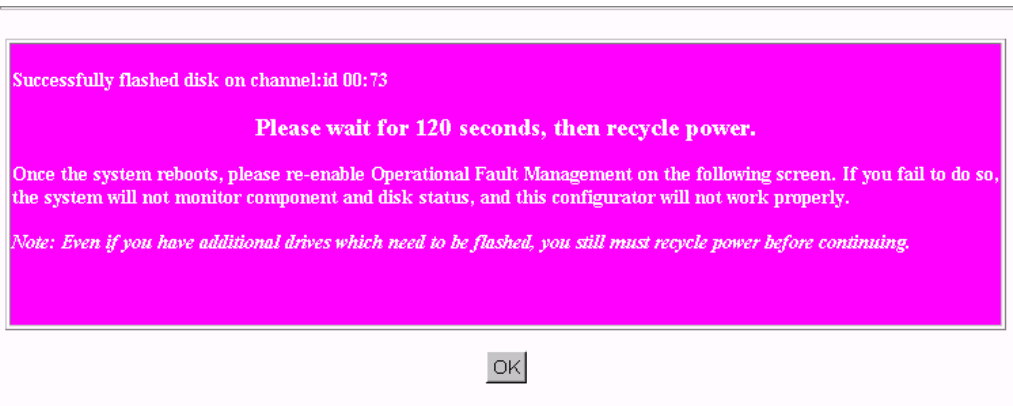

<span id="page-148-0"></span>**Figure 3-99** Flash New Firmware Complete Box

Wait 120 seconds, as the screen instructs, then cycle the power. After power up and reboot are complete, enable the Operational Fault Management and Auto Rebuild Management functions on the View/Modify RAID Controller Configuration dialog box.

## **Adjust Battery Settings**

When the **Adjust Battery Settings** menu selection is made, the screen shown in [Figure 3-100](#page-149-0) appears for 6.14, 7.01, and 7.03 firmware. The screen shown in appears for 7.75 firmware.

<span id="page-149-0"></span>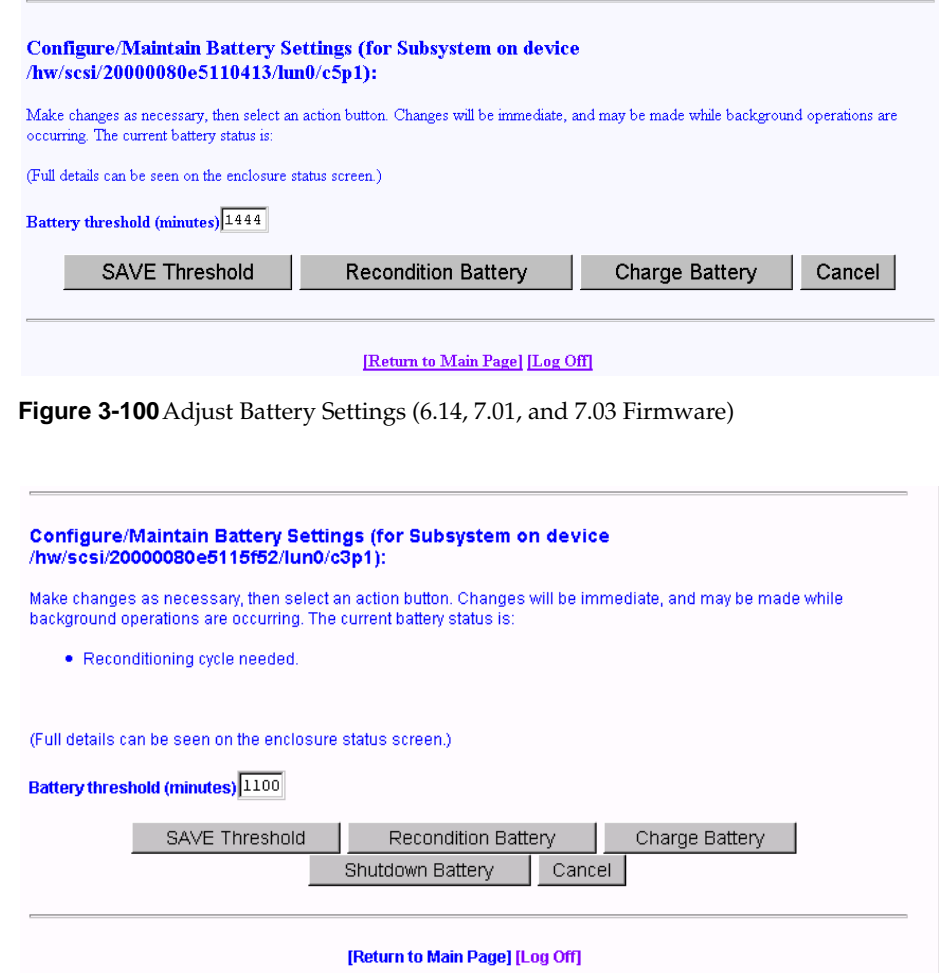

**Figure 3-101**Adjust Battery Settings (7.75 Firmware)

When the remaining battery power (in minutes) falls below the Battery Threshold (minutes) value entered, a low battery power alarm is triggered and is displayed in the Battery Backup Status portion of the Display Environmental Subsystem Information window (see [Figure 3-85 on page 120](#page-135-0) and [Figure 3-86 on page 121](#page-136-0)).

The buttons at the bottom of the screen operate as follows:

• Save Threshold: saves the battery threshold value entered in the text box.

**Note:** The specified threshold value entered must not exceed the battery's maximum power value in minutes.

• Recondition Battery: conditions the battery so that it can achieve maximum life. Conditioning involves fully discharging the battery, then recharging it.

**Note:** While the battery is being reconditioned, the system cache operates in the conservative cache mode (write-through) for the duration of the reconditioning process.

- Charge Battery: initiates a battery charge cycle.
- Shutdown Battery: this option shuts down charging to the battery. The Battery Backup Unit (BBU) maintains memory content in the presence of AC power failures, AC power glitches, and short power outages. This protection is important when the write-back cache is enabled, and data is waiting to be flushed to the disk drive. Therefore SGI does not recommend or support use of the Shutdown Battery option provided in TPM 1.2 with 7.75 firmware. If a shutdown of the battery is performed, memory retention is not guaranteed if power loss occurs. Any data in the controller's on-board cache memory will be lost.

#### **Clear Configuration**

When the **Clear Configuration** menu selection is made, the screen shown in [Figure 3-102](#page-151-0) appears.

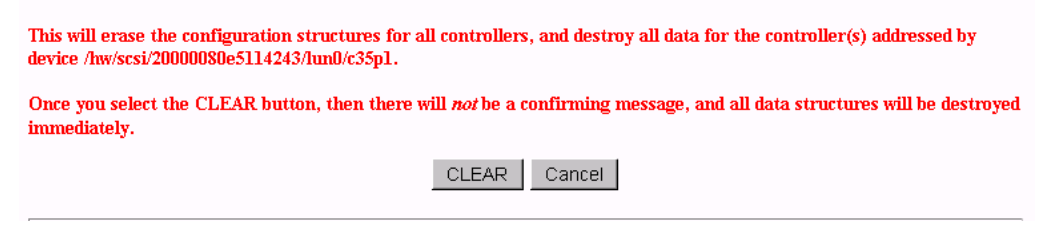

<span id="page-151-0"></span>**Figure 3-102**Clear Configuration

**Warning: Read the information in the screen before you take any action.**

To erase the configuration structures, click **CLEAR**.

The confirmation message shown in [Figure 3-103](#page-151-1) appears.

<span id="page-151-1"></span>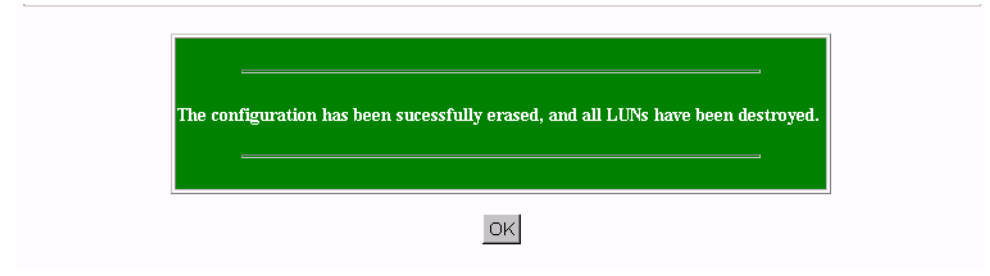

**Figure 3-103**Clear Configuration

### **Set The Real Time Clock (7.01 and Later Firmware Only)**

When the **Set Real Time Clock** menu selection is made, the dialog box shown in [Figure 3-104](#page-152-0) appears.

This will set the real time clock in the RAID controller to match the time in your host computer. This is a safe operation to perform at any time.

> SET CLOCK Cancel

<span id="page-152-0"></span>**Figure 3-104**Set Real Time Clock

Click **SET CLOCK** to synchronize the controller clock with the host computer.

The confirmation screen shown in [Figure 3-105](#page-152-1) appears.

<span id="page-152-1"></span>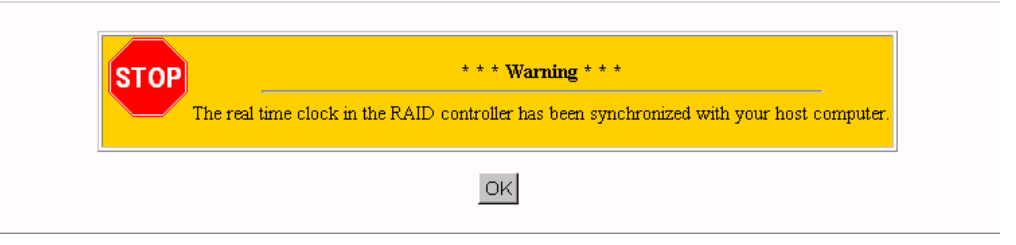

**Figure 3-105**Set Real Time Clock Confirmation Dialog Box.

## **View the Controller's Internal Event Log (7.01 and later Firmware Only)**

When the **View the Controller's Internal Event Log** menu selection is made, the dialog box shown in [Figure 3-106](#page-153-0) appears.

| Seq<br>Num | <b>Time</b><br>Date    | Type<br>Date | Ch           | $\mathbf{D}$ | LUN | Code | Parm         | <b>Sense Data</b> | <b>Meaning/Action Required</b>                                                                                                    |
|------------|------------------------|--------------|--------------|--------------|-----|------|--------------|-------------------|----------------------------------------------------------------------------------------------------|
| 25         | 09:41:53<br>01/22/2001 | Info         | $\mathbf{0}$ | 115          | Ω.  | 14   | $\mathbf{0}$ |                   | A hard disk has been removed.<br>Cause:User removed an unconfigured physical device.<br>An unconfigured physical device failed.<br>A controller was removed.<br>A controller powered off.<br>Action Required: Replace the device if needed. |
| 26         | 09:42:03<br>01/22/2001 | Info         | $\Omega$     | 115          | 0.  | 13   | $\mathbf{0}$ |                   | A new hard disk has been found.<br>Cause: A physical device has been powered on.<br>A new physical device has been added.<br>Controller was powered on.<br>Controller was added.<br>System has rebooted.<br>Action Required: None           |

<span id="page-153-0"></span>**Figure 3-106**View Controller's Internal Event Log

Each time you bring up this dialog box, it displays the events that occurred since the last time the dialog box was brought up.

The buttons at the bottom of the dialog box provide these functions:

- Save All: saves all events to a raw data text file named eventhistory.log.
- Save New: saves the new events to a raw data text file named eventhistory.log.

**Note:** A Save New operation overwrites the current eventhistory.log file. If you do not want to overwrite it, it must be renamed before you perform the operation.

• Append All: appends all events to the raw data text file named eventhistory.log file.

- Append New: appends new events to the raw data text file named eventhistory.log file.
- View All Events: displays all events, including old and new events.

**Note:** If you are running gamevent on the system, this button must be used to see all log events, because gamevent is continually emptying the event log.

## **Identify a Disk (7.01 and later Firmware Only)**

For the **Identify a Disk** menu selection to work properly, Operational Fault Management (OFM) must be enabled. This is accomplished by enabling the Operational Fault Management function in the View/Modify RAID Controller Configuration dialog box (see [Figure 3-52 on page 89\)](#page-104-0). Also, at least one of the SES disk drives must be present and operational (see [Figure 3-107](#page-155-0) and [Figure 3-108\)](#page-156-0).

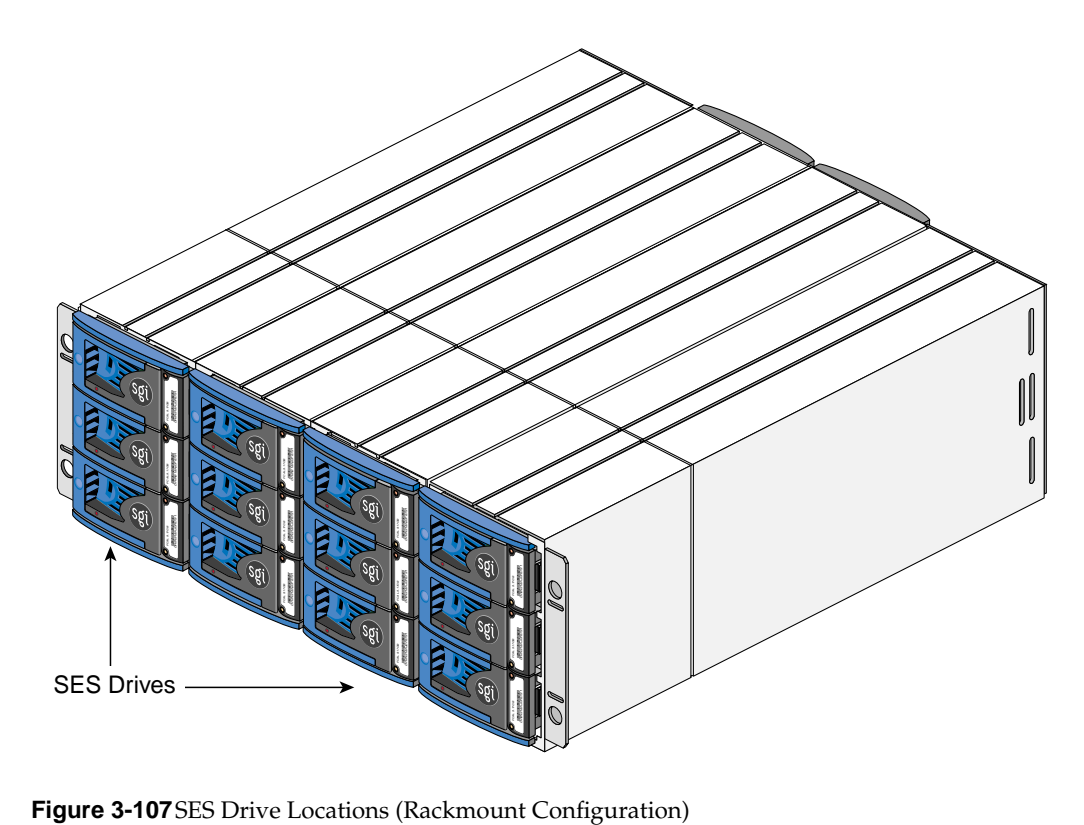

<span id="page-155-0"></span>

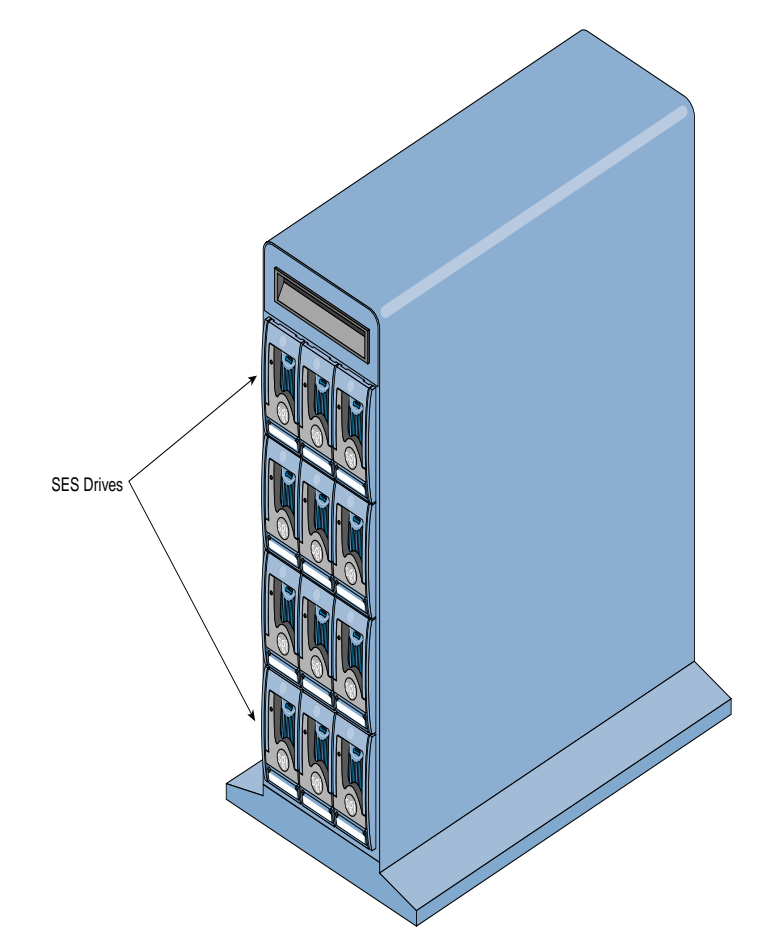

**Figure 3-108**SES Drive Locations (Tower Configuration)

<span id="page-156-0"></span>When the **Identify a Disk** menu selection is made, the dialog box shown in [Figure 3-109](#page-157-0) appears.

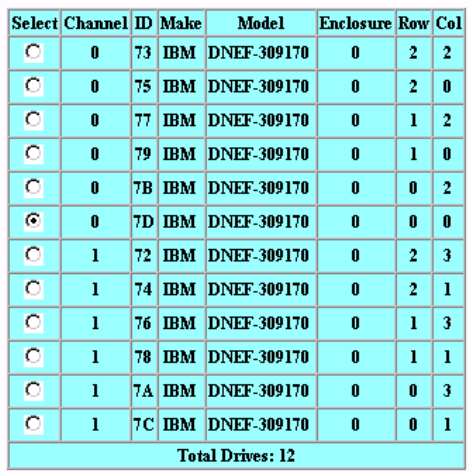

Physical Devices in RAID Subsystem at /hw/scsi/20000080e5114243/1un0/c35p1

Select a single device to identify, then press the PING button to initiate the identification, which will cause the drive light to blink. The disk will stop blinking either after 10 seconds, or when you select another device to identify.

<span id="page-157-0"></span>**Figure 3-109**Identify a Disk

Click PING to identify a selected drive.

#### **Scan for New Enclosures and Disks**

When the **Scan for New Enclosures and Disks** menu selection is made (7.75 firmware), the dialog box shown in [Figure 3-110](#page-158-0) appears.

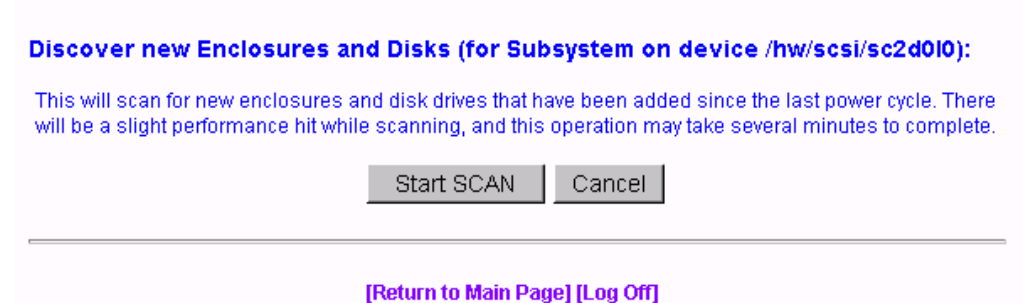

<span id="page-158-0"></span>**Figure 3-110**View Controller's Internal Event Log (7.75 Firmware)

This feature allows users to add one or more disk enclosures to a configured system while the system continues to operate. After the enclosure or enclosures have been added to the system, clicking **Start SCAN** on the screen shown in [Figure 3-110](#page-158-0) starts the SES monitoring process for the new enclosure. The user can then configure the additional disk capacity without restarting the system.

Additional enclosures are added to the configured system using the following procedure.

- 1. Check for ID conflicts. Each enclosure and disk drive must have a unique ID.
- 2. Resolve any ID conflicts.
- 3. Connect drive channels from the existing system to the new enclosure or enclosures.
- 4. Supply power to the new enclosure or enclosures. This causes a Loop Initialization Primitive (LIP) on the drive channel to notify the controller that new disk drives have been added to the fibre loop.
- 5. Wait for the controller to supply power to the disk drives. All disk drives must have completed the spin-up process before proceeding.
- 6. Issue the scan for additional enclosures. This may be an option incorporated in the configuration utility, or issued as a direct SCSI command.
- 7. After the SES process completes polling the loop, the new enclosures and disk drives are ready for configuration.
- 8. If the new enclosure(s) are not detected, remove and insert a disk drive from the new enclosure. Removing and inserting a disk drive generates an LIP, and the new disk drives will join the existing fibre loop.
- 9. Issue the scan for additional enclosures a second time.

#### **Save Controller Debug Dump**

When the **Save Controller Debug Dump** menu selection is made (7.75 firmware), the dialog box shown in [Figure 3-110](#page-158-0) appears.

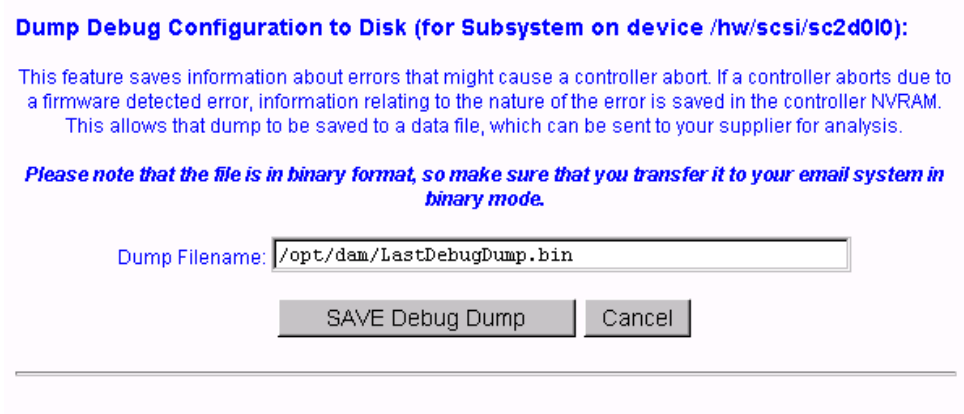

[Return to Main Page] [Log Off]

**Figure 3-111**Dump Debug Configuration to Disk (7.75 Firmware)

This feature records controller state information when an abort occurs. After the abort has completed, you can click **SAVE Debug Dump** to retrieve and analyze the abort information to help determine why the abort occurred. The information is generated while a controller abort is in progress and recorded to NVRAM and a disk drive, if enabled. The aborting controller blocks requests from the partner controller so that the dump can be generated. The Debug Dump is written to a Reserved Disk Area (RDA) on one selected disk drive. The contents of the dump are not user configurable.

The default operation is that when the dump is complete, status information is written to the Debug Dump header.

The Debug Dump data entry consists of an abort code, an error code, and an event flag, and is overwritten by each successive abort. The abort code specifies where in the firmware image the abort occurred. The abort code is written to NVRAM when the controller is aborting and generates an event. The abort code takes up two bytes of data.

Debug Dump data can be retrieved by going to Miscellaneous Functions and clicking on Save Controller Debug Dump after an abort has completed and the controller is back online.

#### **Stop Configurator Service Routine on Host**

In TPM 1.0, when the **Stop Configurator Service Routine on Host** menu selection is made, the screen shown in [Figure 3-112](#page-161-1) appears.

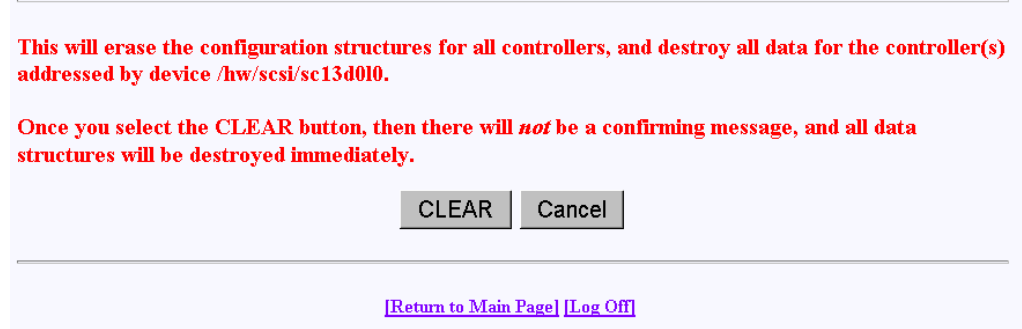

<span id="page-161-1"></span>**Figure 3-112**TPM 1.0 Stop Service Screen

This screen provides an emergency shutdown routine for TPM 1.0. After you click **CLEAR**, the TPM 1.0 service routine is immediately shut down. You are not prompted with an "Are-You-Sure Message." Once the service routine as been killed, no commands can be issued, and anyone with a Web browser receives the standard error message indicating the host is not found.

In TPM 1.2, when the **Stop Configurator Service Routine on Host** menu selection is made, an emergency shutdown routine is initiated for TPM 1.2. You are not prompted with an "Are-You-Sure" message. Once the TPM service routine has been killed, no commands can be issued, and anyone with a Web browser receives the standard error message indicating the host is not found. After TPM 1.2 is shut down, the message shown in [Figure 3-113](#page-161-0) appears.

#### Service routine has been halted on the host, and a log entry has been made.

<span id="page-161-0"></span>**Figure 3-113**TPM 1.2 Shutdown Message

#### **Automatic Restart (Reboot) on Failure Parameter**

Controller parameters implemented in firmware version 7.75 and later only control the behavior of the Automatic Restart on Failure (ROF) feature. These parameters are:

- ROF Reboot Count: this parameter specifies the maximum number of times a controller attempts automatic restart to recover from firmware detected errors (see the ROF Reboot Count parameter in [Figure 3-56 on page 93\)](#page-108-0).
- ROF Rearm Interval: this parameter specifies the minimum time interval that the controller must operate before refreshing the number of restart attempts (see the ROF Rearm Interval parameter in [Figure 3-56 on page 93](#page-108-0))

When a controller reaches the maximum restart attempts, the automatic restart feature becomes disabled until the value is refreshed. Any subsequent firmware detected errors require manual intervention to recover the controller.

The possible values for the time interval between refreshing the number of restart attempts range from DISABLED to seven days. The values are displayed when you click the ROF Rearm Interval dropdown box. To select a particular value, depress the right mouse button while scrolling to the desired time interval and then release the button to select the value.

To disable ROF, set the ROF Reboot Count to 0 and the ROF Rearm Interval to something other than DISABLED. When the automatic restart feature is disabled, manual intervention is required to recover from fatal firmware detected errors. Manual intervention may involve physically removing and replacing the failed controller.

Thew ROF parameters take effect immediately, without resetting the controllers.

# **A. TPMWatch Event Monitor and Logger**

TPMWatch is a support program designed to poll RAID subsystems and report their health to an output file. The file can then be used by a user-supplied program or shell script to provide notification in the event a component fails or goes offline. The program works by issuing commands to the controller to report status information for all LUNS, disk drives, and enclosure components (fans, power supplies, batteries, and so on).

To minimize performance impact, provide the greatest amount of flexibility to incorporate TPMWatch in external routines, the program is designed with the following considerations:

- **U**ser-defined polling period (in seconds).
- Generates only 11 I/Os.
- User supplies the status file name upon invocation.
- User supplies the optional history file name upon invocation.
- The status file is pure ASCII text, so the result can easily be interpreted by a shell script.

# **Running the TPM 1.0 Version of TPMWatch From Linux and IRIX**

To run TPMWatch, make sure the \$DAM\_HOME environment variable is set, and you invoke the program from root. The syntax is:

tpmwatch [-P Freq][-d][-H HistFile][-T LogFile]-S StatusFile -D DeviceFile[-M Addresses][-L]

Where:

-P Freq: Frequency in seconds between each poll.

-d: turns on status debugging features by sending information to stderr.

-H HistoryFile: Optional history file, which is appended to the last status information record. Do not supply this parameter if you do not wish to create a history file.

-T LogFile: Sends error text to a user-specified file.

-S StatusFile: The health of the subsystem (see record layout in [Table A-1\)](#page-169-0).

-D DeviceFile: Device to check (for example, /hw/scsi/sc37d0l0). This is the raw or pass-through driver attached to any LUN on the subsystem. It doesn't make any difference which LUN you pick. Furthermore, the program still operates correctly if the LUN that it is nailed to goes offline or is even removed.

**Note:** For Linux users, the device to check (for example, /dev/dam5) can be found by running the "damioscan" program, located in the /opt/dam directory. When running TPM, this information is displayed in the Select Physical Device (Configuration Function Menu) window.

-M Addresses: E-mail addresses used for sending alarm messages.

**Note:** When specifying more than one e-mail address, the entire list of e-mail addresses must be enclosed in double-quotes ("). For example, -M "user1@domain user2@domain...". -L: Send events to system log file.

An example syntax is:

/opt/dam/tpmwatch -D /hw/scsi/sc37d0l0 -P 10 -L &

**Note:** A minimum of two parameters must be specified, one of which must be DeviceFile. If only the DeviceFile parameter is specified, TPMWATCH will not start, and the syntax usage message will be reported.

## **Running the TPM 1.2 Version of TPMWatch From IRIX**

To run TPMWatch, make sure the \$DAM\_HOME environment variable is set, and you invoke the program from root. The syntax is:

```
tpmwatch [-P Freq] [-d] [-e] [-i] [-s] [-w] [-H HistFile] [-T
LogFile] -S StatusFile -D DeviceFile [-M Addresses] [-L]
```
Where:

- -P Freq: Frequency in seconds between each poll
- -C Freq: Frequency in hours to autosave configuration
- -d: Enable debug mode to stderr
- -e: E-mail error messages (requires -E flag and 7.X FW or above)
- -i: E-mail informational messages (requires -E flag and 7.X FW or above)
- -s: E-mail severe messages (requires -E flag and 7.X FW or above)
- -w: E-mail warning messages (requires -E flag and 7.X FW or above)

-H HistFile: Optional event history file. Do not supply this parameter if you do not wish to create a history file.

-T LogFile: Sends error text to user-specified log file

-S StatusFile: Status file

-D DeviceFile: Device to check (for example, /hw/scsi/sc37d0l0). This is the raw or pass-through driver attached to any LUN on the subsystem. It doesn't make any difference which LUN you pick.

-M Addresses: E-mail addresses used to send alarm messages

**Note:** When specifying more than one e-mail address, the entire list of e-mail addresses must be enclosed in double-quotes ("). For example, -M "user1@domain user2@domain...".

-L: Send events to system log file. An example syntax is:

```
/opt/dam/tpmwatch -D /hw/scsi/sc37d0l0 -P 10 -L &
```
**Note:** A minimum of two parameters must be specified, one of which must be DeviceFile. If only the DeviceFile parameter is specified, TPMWATCH will not start, and the syntax usage message will be reported.

# **Running the TPM 1.0 Version of TPMWatch From Windows**

To run TPMWatch from Windows, you must be at the directory where the executable resides. The syntax is:

tpmwatch [-P Freq][-d][-H HistFile][-T LogFile]-S StatusFile -D DeviceFile[-E SMPT -M Addresses][-L]

Where:

-P Freq: Frequency in seconds between each poll.

-d: turns on status debugging features by sending information to stderr.

-H HistoryFile: Optional history file, which is appended to the last status information record. Do not supply this parameter if you do not wish to create a history file.

-T LogFile: Sends error text to a user-specified file.

-S StatusFile: The health of the subsystem (see record layout in [Table A-1\)](#page-169-0).

-D DeviceFile: Device to check (for example, /hw/scsi/sc37d0l0). This is the raw or pass-through driver attached to any LUN on the subsystem. It doesn't make any difference which LUN you pick. Furthermore, the program still operates correctly if the LUN that it is nailed to goes offline or is even removed.

-E SMPT:Mail server address (name of mail server, for example, mail.xyz.com).

-M Addresses: E-mail addresses used for sending alarm messages. For example:

"<user\_name@xyz>" (quotes and angle brackets are required)

-L: Send events to system log file.

To invoke TPMWATCH, bring up a DOS window, change directories to the location where TPMWATCH is installed, and type the command to start TPMWATCH. An example is:

tpmwatch -D /dev/h2i00l00 -P 10 -L

**Note:** A minimum of two parameters must be specified, one of which must be DeviceFile. If only the DeviceFile parameter is specified, TPMWATCH will not start, and the syntax usage message will be reported.

#### <span id="page-169-0"></span>**Table A-1** Record Layout

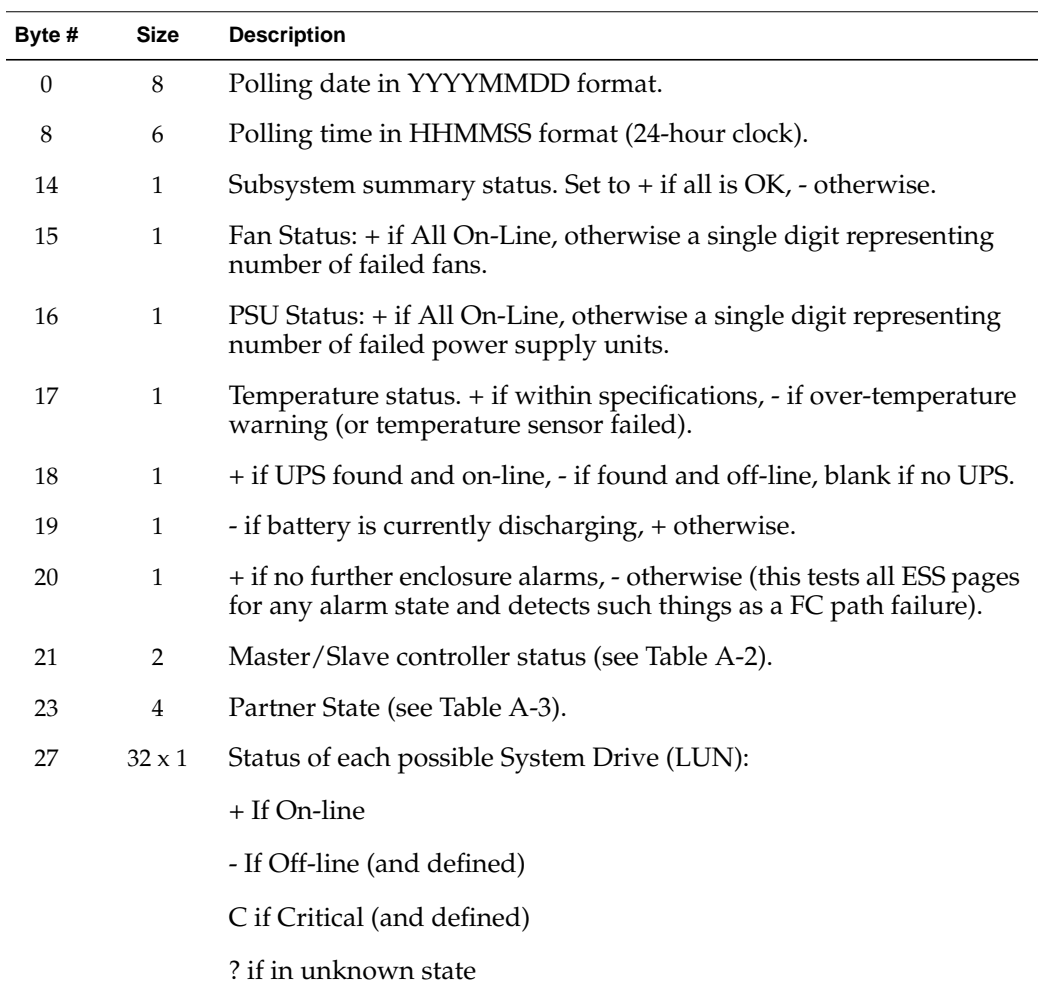

| Byte # | Size | <b>Description</b>                                                           |
|--------|------|------------------------------------------------------------------------------|
|        |      | Blank if no none defined                                                     |
| 59     |      | 8 X 16 X 1 Status of each Physical Device Disk[Channel][ID] (0:0, 0:1  7:15) |
|        |      | $+$ If On-line                                                               |
|        |      | D if drive is DEAD                                                           |
|        |      | R if drive is Rebuilding                                                     |
|        |      | S if drive is in Stand By state                                              |
|        |      | ? if drive in unknown state                                                  |
|        |      | Blank if empty slot                                                          |
| 187    |      | New line character 0Ah.                                                      |

Table A-1 (continued) Record Layout

# **Master/Slave Controller Status Table**

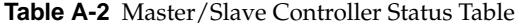

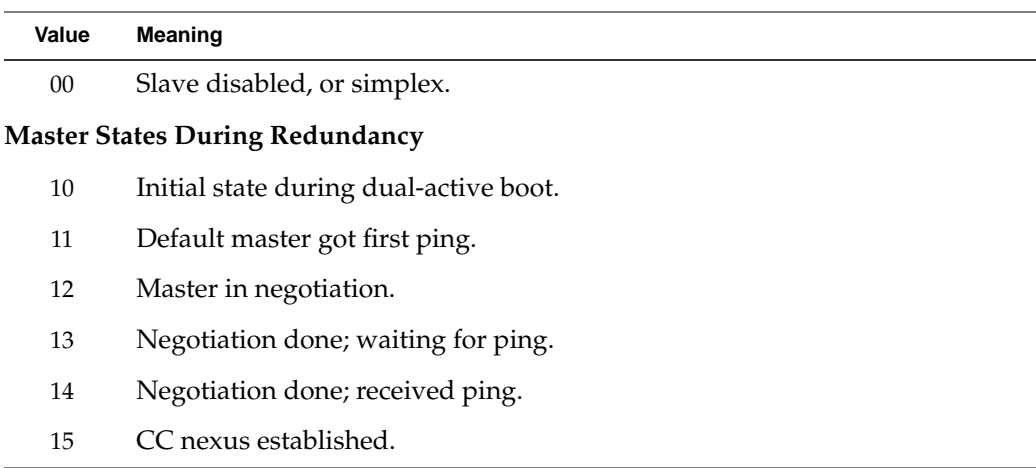

| Value                      | Meaning                               |  |  |  |  |
|----------------------------|---------------------------------------|--|--|--|--|
| 16                         | Insufficient memory.                  |  |  |  |  |
| 17                         | Waiting for debounce ping.            |  |  |  |  |
| 18                         | Waiting for replacement notification. |  |  |  |  |
| <b>Failed Slave States</b> |                                       |  |  |  |  |
| 20                         | Slave failed.                         |  |  |  |  |
| 21                         | Slave controller is ejected.          |  |  |  |  |
| 22                         | Slave controller removal is detected. |  |  |  |  |
| 23                         | Slave controller is inserted.         |  |  |  |  |
| 24                         | Command slave controller is inserted. |  |  |  |  |
| 25                         | Command slave controller to pause.    |  |  |  |  |
| 26                         | Paused slave ready to resume.         |  |  |  |  |
| 27                         | Paused slave controller failed.       |  |  |  |  |
|                            |                                       |  |  |  |  |

**Table A-2 (continued)** Master/Slave Controller Status Table

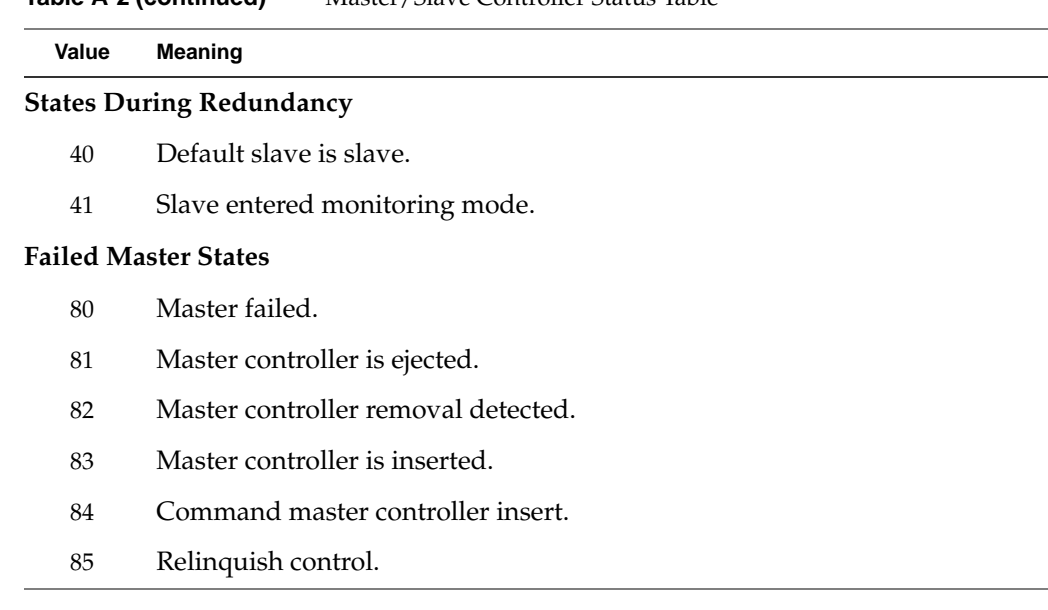

#### **Table A-2 (continued)** Master/Slave Controller Status Table

# **Partner Status Table**

**Table A-3** Partner Status Table

| Value | <b>Partner State</b> | <b>Notes</b>                        |
|-------|----------------------|-------------------------------------|
| 0000  | No Partner           | Controller running in simplex mode. |
| 0100  | <b>Booting</b>       | From power-up.                      |
| 0101  | Booting              | Partner is replacement controller.  |
| 0200  | Active               | Controller-Controller nexus.        |
| 0201  | Active               | Partner is survivor.                |
| 0300  | Failed               | Ping time-out.                      |
| 0301  | Failed               | Negotiation - get chunk failure.    |
|       |                      |                                     |

| Value | <b>Partner State</b> | <b>Notes</b>                                                                                           |
|-------|----------------------|----------------------------------------------------------------------------------------------------|
| 0302  | Failed               | Negotiation - SCSI communication failed or wrong<br>cables, or firmware versions/builds are different. |
| 0303  | Failed               | Negotiation - host ID mismatch.                                                                        |
| 0304  | Failed               | Negotiation - SLIP/DIFFL/FBR mismatch.                                                                 |
| 0305  | Failed               | Negotiation - disk channels available mismatch.                                                        |
| 0306  | Failed               | Negotiation - host channels available mismatch.                                                        |
| 0307  | Failed               | Negotiation - firmware version mismatch.                                                               |
| 0308  | Failed               | Negotiation - firmware type mismatch.                                                                  |
| 0309  | Failed               | Negotiation - memory size mismatch.                                                                    |
| 030a  | Failed               | Negotiation - memory read of partner failed.                                                           |
| 030b  | Failed               | Negotiation - MS_INTNEG command to partner failed.                                                     |
| 030c  | Failed               | Kill Partner command received.                                                                         |
| 030d  | Failed               | Partner failed during failback TID handover.                                                           |
| 030e  | Failed               | Partner didn't enter nexus after negotiation complete.                                                 |
| 030f  | Failed               | Partner failed for unknown reason.                                                                     |
| 0310  | Failed               | Failed Write Back Synchronization Failed on Channel 0.                                                 |
| 0311  | Failed               | Failed Write Back Synchronization Failed on Channel 1.                                                 |
| 0312  | Failed               | Failed Write Back Synchronization Failed on Channel 2.                                                 |
| 0313  | Failed               | Failed Write Back Synchronization Failed on Channel 3.                                                 |
| 0314  | Failed               | Failed Write Back Synchronization Failed on Channel 4.                                                 |
| 0315  | Failed               | Failed Write Back Synchronization Failed on Channel 5.                                                 |
| 0316  | Failed               | Negotiation - firmware build mismatch.                                                                 |
| 0317  | Failed               | Negotiation - device channel cables are crossed.                                                       |

**Table A-3 (continued)** Partner Status Table

| Value | <b>Partner State</b> | <b>Notes</b>                                                   |
|-------|----------------------|----------------------------------------------------------------|
| 0320  | Failed               | Hot pull of partner detected while nexus active.               |
| 0321  | Failed               | Partner absent at boot.                                        |
| 0322  | Failed               | Power failed before failover finished.                         |
| 0323  | Failed               | Power failed before relinquish finished.                       |
| 0341  | Failed               | Controller-controller locking had unrecoverable SCSI<br>error. |
| 0400  | Removed              | Partner is removed.                                            |
| 0500  | Inserted             | Partner is inserted.                                           |
|       |                      |                                                                |

**Table A-3 (continued)** Partner Status Table

*Appendix B*

# **B. Error Codes**

[Table B-1](#page-177-0) lists error codes associated with the direct commands (MDACIOCTL). These codes can be reported when using TPM and are provided as reference information.

#### <span id="page-177-0"></span>**Table B-1** Error Codes

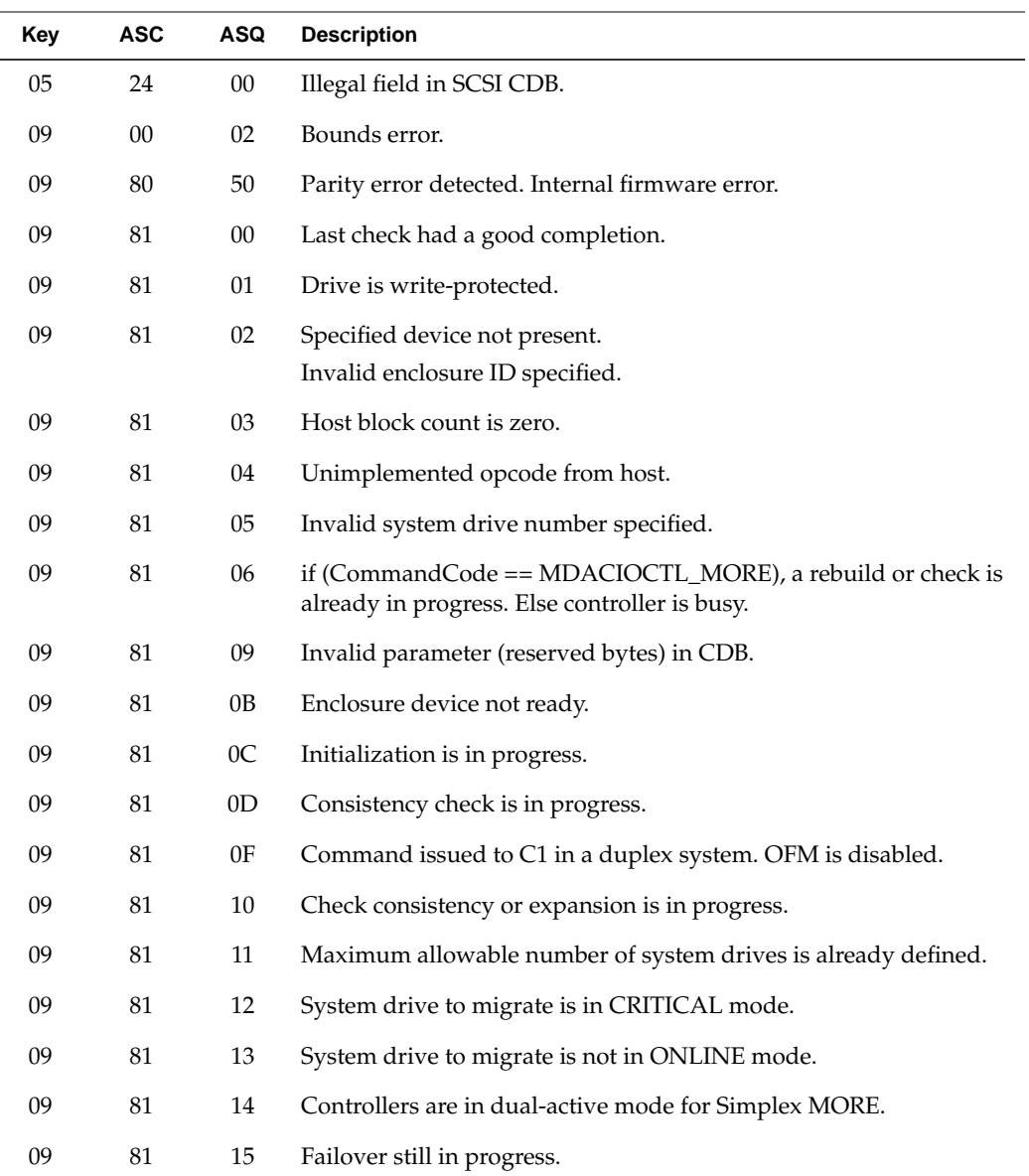

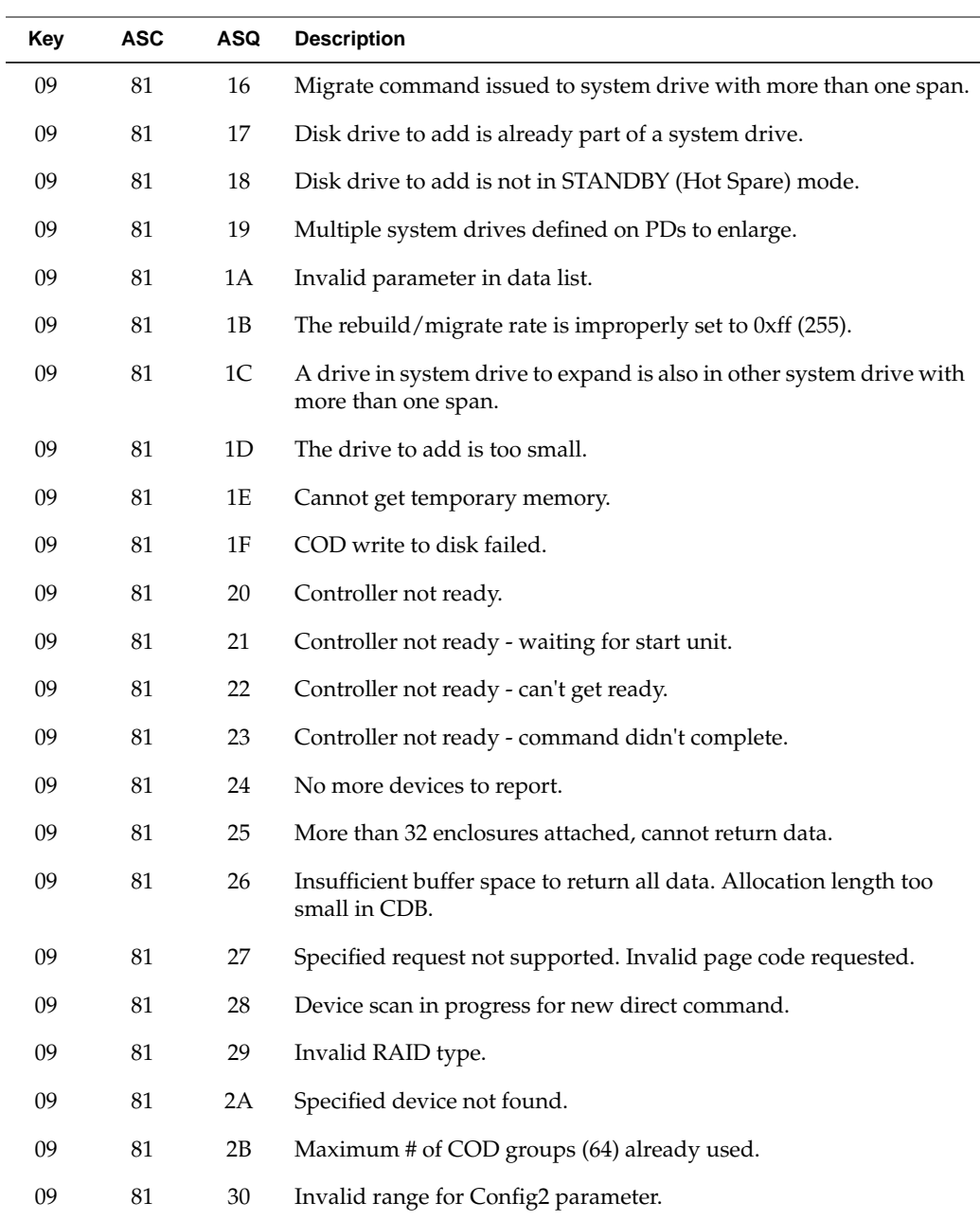

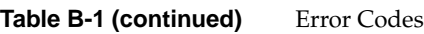

| Key              | <b>ASC</b> | ASQ    | <b>Description</b>                                      |  |
|------------------|------------|--------|---------------------------------------------------------|--|
| 09               | $81\,$     | 31     | A Config2 parameter can not be changed at this time.    |  |
| 09               | 81         | $40\,$ | Program image failed do to invalid image file.          |  |
| 09               | 81         | 41     | Program image failed do to EEPROM write failure.        |  |
| 09               | 81         | 42     | Program image failed do to EEPROM read/compare failure. |  |
| 09               | 81         | 50     | Device specified in UDD not previously defined.         |  |
| 09               | 81         | 51     | Maximum number of physical drives reached.              |  |
| 09               | 81         | 52     | More than 32 SDs configured.                            |  |
| 09               | 81         | 53     | Requested data larger than allocation length.           |  |
| $\boldsymbol{0}$ | 9          | 81     | 54 invalid COD group ID.                                |  |
| 09               | 81         | 55     | Reserved field used or invalid value in field.          |  |
| 09               | 81         | 56     | New RDN already in use.                                 |  |
| 09               | 81         | 57     | Specified transfer size too small.                      |  |
| 09               | 81         | 58     | Top level only can be deleted.                          |  |
| 09               | 81         | 59     | Last defined device only can be deleted.                |  |
| 09               | 81         | 5A     | Physical device already specified.                      |  |
| 09               | 81         | 5B     | Specified physical device is not configured.            |  |
| 09               | 81         | 5C     | Cannot change RAID type.                                |  |
| 09               | 81         | 5D     | Cannot change stripe size.                              |  |
| 09               | 81         | $5E$   | Cannot change device number.                            |  |
| 09               | 81         | 5F     | Physical device no available.                           |  |
| 09               | 81         | 60     | No groups present.                                      |  |
| 09               | 81         | 61     | Bad number of drives to add.                            |  |
| 09               | 81         | 62     | User sent IDD (spanned LUN).                            |  |
| 09               | 81         | 63     | PDD must be configured prior to MORE request.           |  |

Table B-1 (continued) Error Codes
| Key | <b>ASC</b> | <b>ASQ</b> | <b>Description</b>                                                                                |
|-----|------------|------------|---------------------------------------------------------------------------------------------------|
| 09  | 81         | 64         | Start LBA must be 0.                                                                              |
| 09  | 81         | 65         | Entire PDD must be used.                                                                          |
| 09  | 81         | 66         | SDD sent with MORE has bad field(s); illegal state change for logical<br>device.                  |
| 09  | 81         | 67         | No SES device present (Operational Fault Management MUST be<br>enabled for this command to work). |
| 09  | 81         | 68         | Invalid SAN map.                                                                                  |
| 09  | 81         | 69         | Skipped an XLDD number.                                                                           |
| 09  | 81         | 6A         | Drive exists but is unconfigured.                                                                 |
| 09  | 81         | 6B         | Invalid stripe size in configuration.                                                             |
|     |            |            |                                                                                                   |

Table B-1 (continued) Error Codes